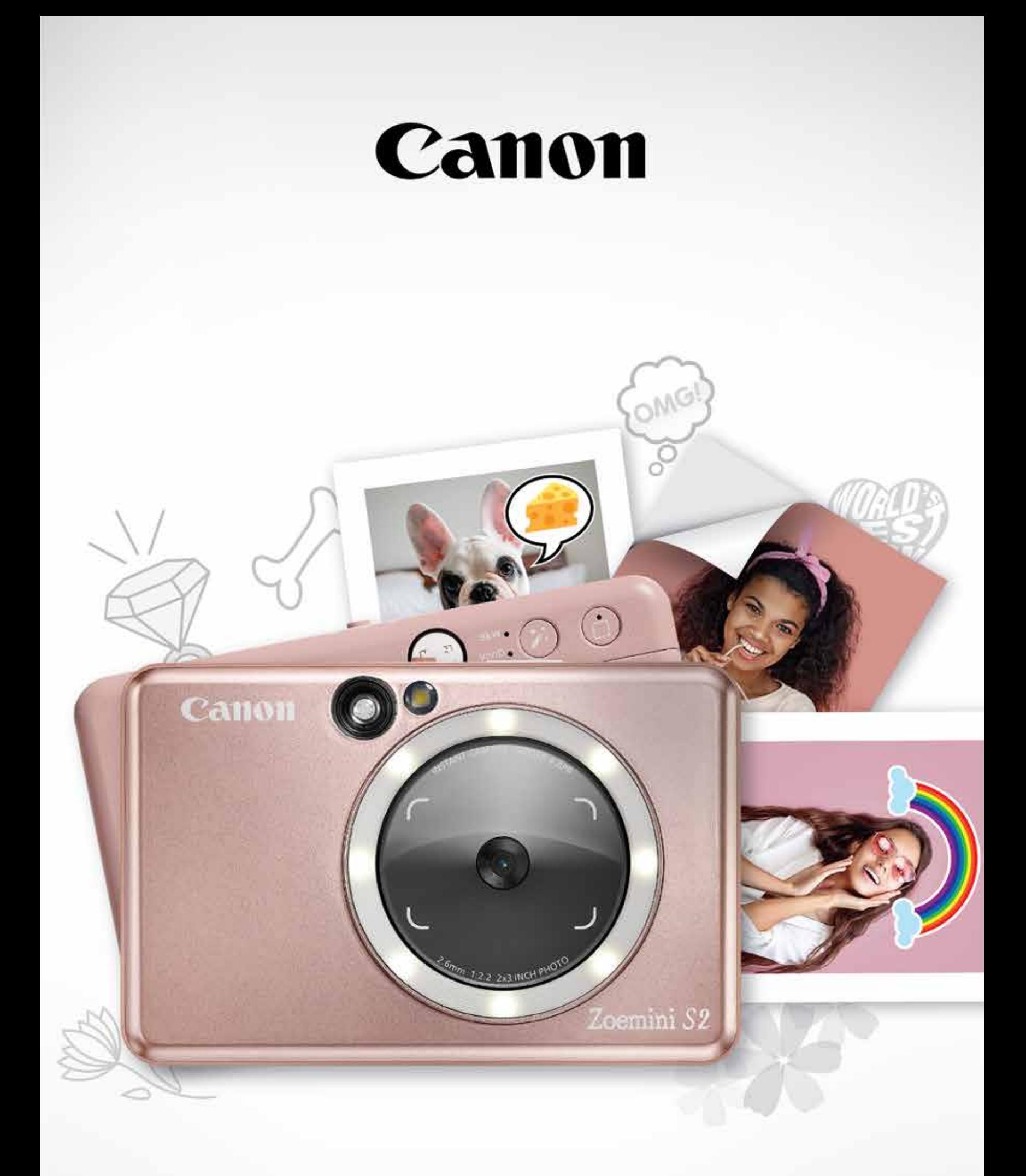

# Zoemini S2

# **Վայրկենական տեսախցիկով տպիչ** Օգտվողի ձեռնարկ

Գլխավոր էկրան Հիմնական ընտրացանկ Տպիչի կարգավորումներ

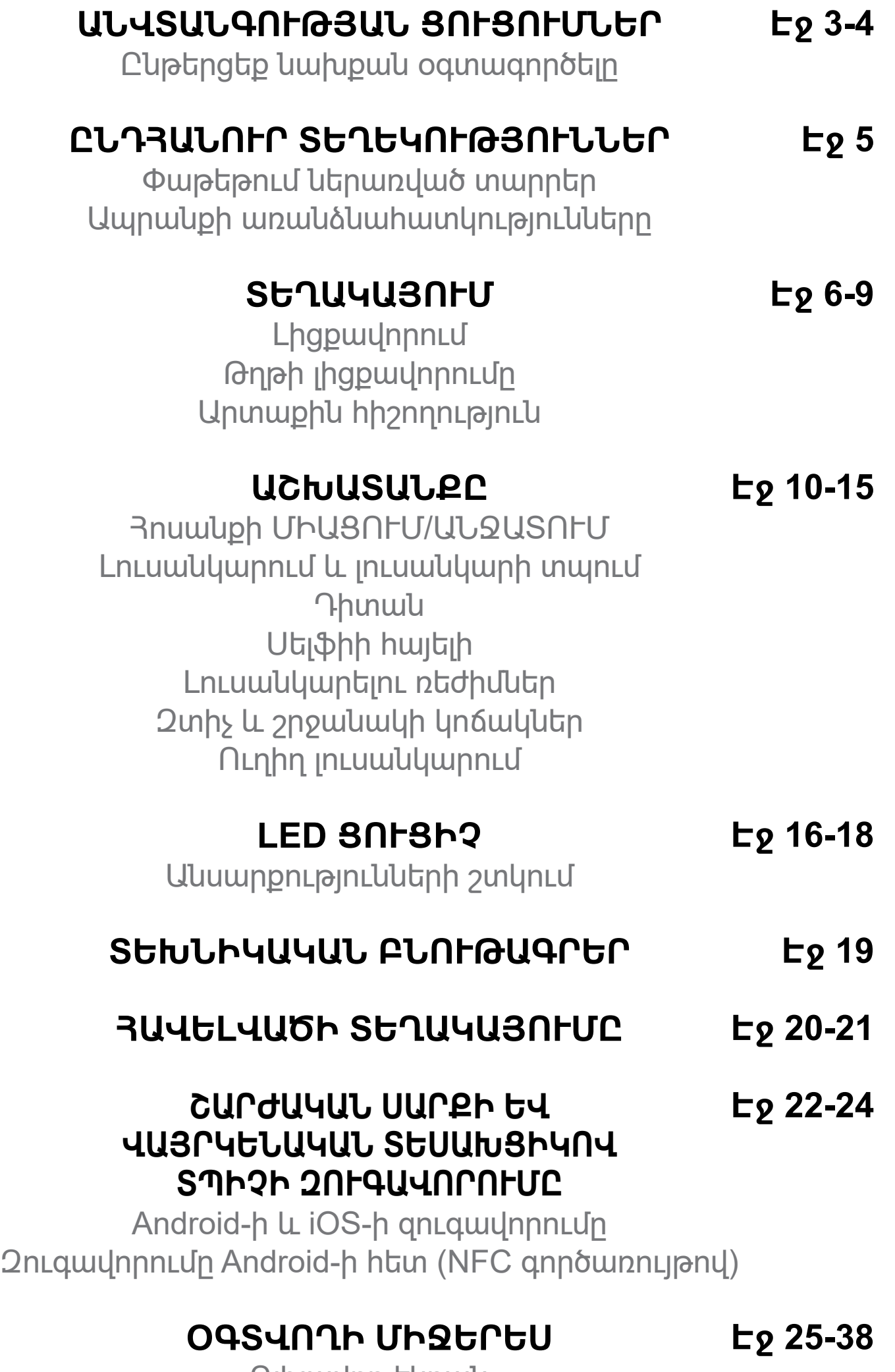

Լուսանկարների ալբոմ Լուսանկարի ուղարկումը Mini Print հավելվածին Լուսանկարի խմբագրում Խճանկարի տպում գործառույթի օգտագործումը Կոլաժային տպում գործառույթի օգտագործումը Նախակտրված կպչուկի տպում Սմարթֆոնի տեսախցիկ Ինչպես տպել Zoemini S2 MicroSD քարտից Տպման հերթագրում

# **ԲՈՎԱՆԴԱԿՈՒԹՅՈՒՆ**

### **ԸՆԹԵՐՑԵՔ ՆԱԽՔԱՆ ՕԳՏԱԳՈՐԾԵԼԸ**

# **ԱՆՎՏԱՆԳՈՒԹՅԱՆ ՑՈՒՑՈՒՄՆԵՐ**

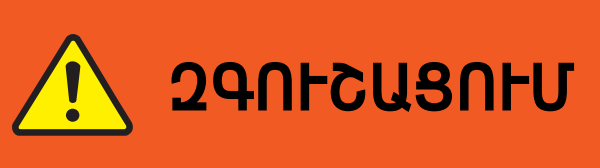

Օգտագործվում է պոտենցիալ վտանգավոր իրավիճակը ցույց տալու համար, որը կարող է չխուսափելու դեպքում մահվան հանգեցնել կամ լուրջ մարմնական վնասվածք պատճառել:

- Հեռու պահեք երեխաներից և մանուկներից: Սարքավորումը սխալ օգտագործելու դեպքում կարող են առաջանալ խեղդամահության կամ դժբախտ պատահարների դեպքեր:
- Անմիջապես դադարեցրեք սարքի օգտագործումը, եթե նրանից ծուխ կամ տարօրինակ հոտ է գալիս, կամ այլ տարօրինակ բաներ են կատարվում:
- Մի նայեք արևին կամ պայծառ լույսին տեսածրի կամ ոսպնյակների միջոցով։ Դրա պատճառով կարող են կուրություն կամ տեսողական այլ խնդիրներ առաջանալ:
- Լուսաբռնկումը աչքերին մոտ մի պահեք: Դա կարող է վնասել աչքերը:
- Ձեռքի կապը երեխայի պարանոցին փաթաթվելու դեպքում կարող է խեղդամահ անել նրան: Եթե ձեր սարքավորումը հոսանքի լարով է, և եթե այն պատահմամբ

փաթաթվի երեխայի պարանոցին, կարող է խեղդամահ անել նրան:

• Անջատեք սարքն այնպիսի վայրերում, որտեղ տեսախցիկի օգտագործումն արգելված է: Տեսախցիկի արձակած էլեկտրամագնիսական ալիքները կարող են խանգարել էլեկտրոնային սարքավորումների և այլ սարքերի աշխատանքին: Զգուշացեք սարքավորումը օդանավերի մեջ, բժշկական հաստատություններում և այլ տեղերում օգտագործելիս, որտեղ էլեկտրոնային սարքերի օգտագործումն արգելված է:

Սարքն օգտագործելուց առաջ կարդացեք հետևյալ հրահանգները և անվտանգության ապահովման նախազգուշացումները:

Կանոնակարգող և անվտանգության մասին լրացուցիչ տեղեկությունների համար տե՛ս Կանոնակարգումների և երաշխիքի տեղեկատվական թերթիկը, որը ներառված է փաթեթի մեջ:

#### **RMN՝ PP2002**

Կանոնակարգիչ պահանջների հետ համապատասխանությունը նույնականացնող մոդելային համարը (RMN) հատկացվում է կանոնակարգիչ նույնականացում կատարելու նպատակով:

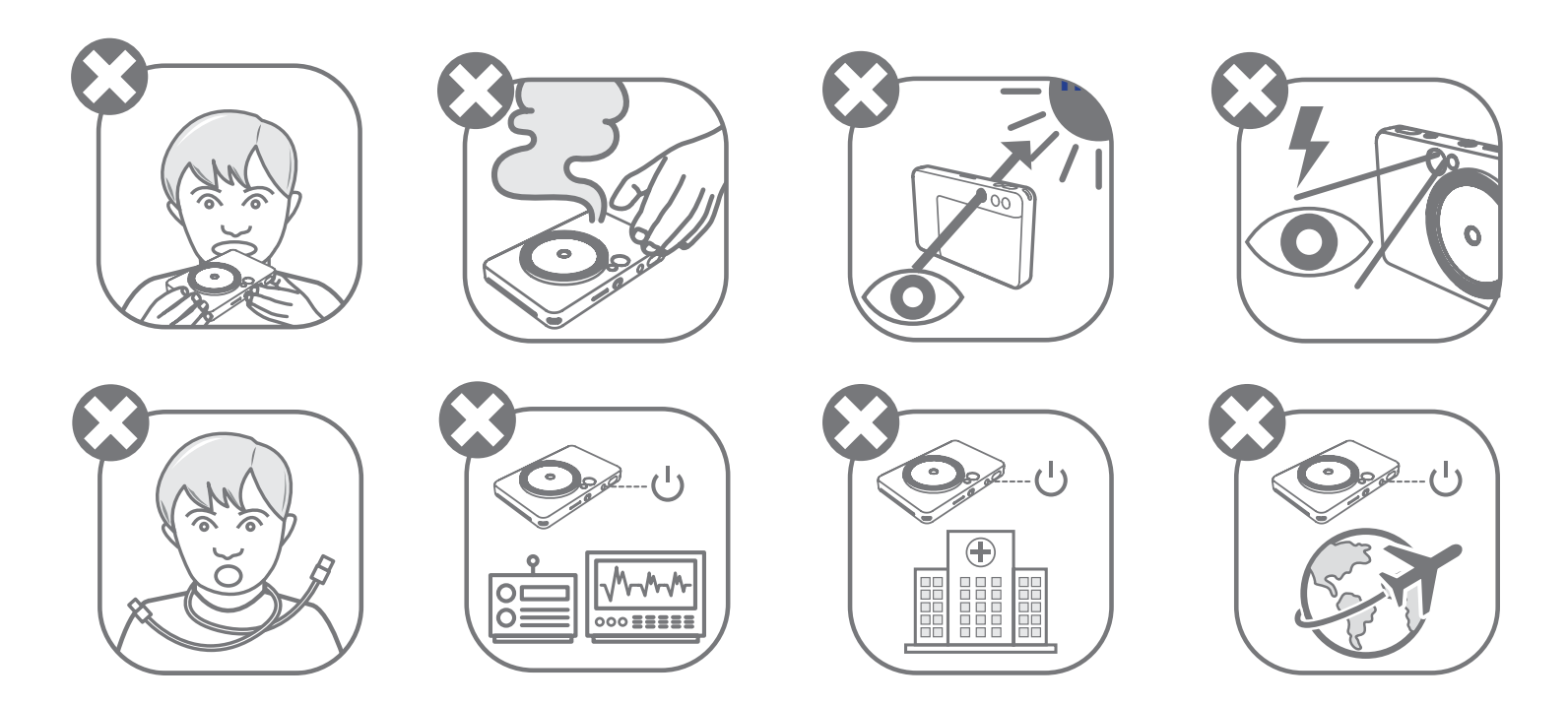

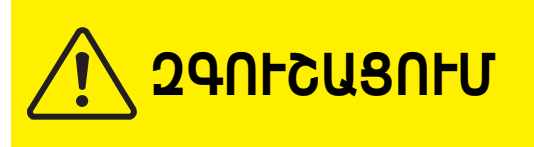

Օգտագործվում է վտանգի կամ վնասի մակարդակը ցույց տալու համար, որը սարքի սխալ օգտագործման դեպքում կարող է մարմնական վնասվածք կամ գույքային վնաս պատճառել, ինչը չի դիտվում որպես ապրանքի թերություն:

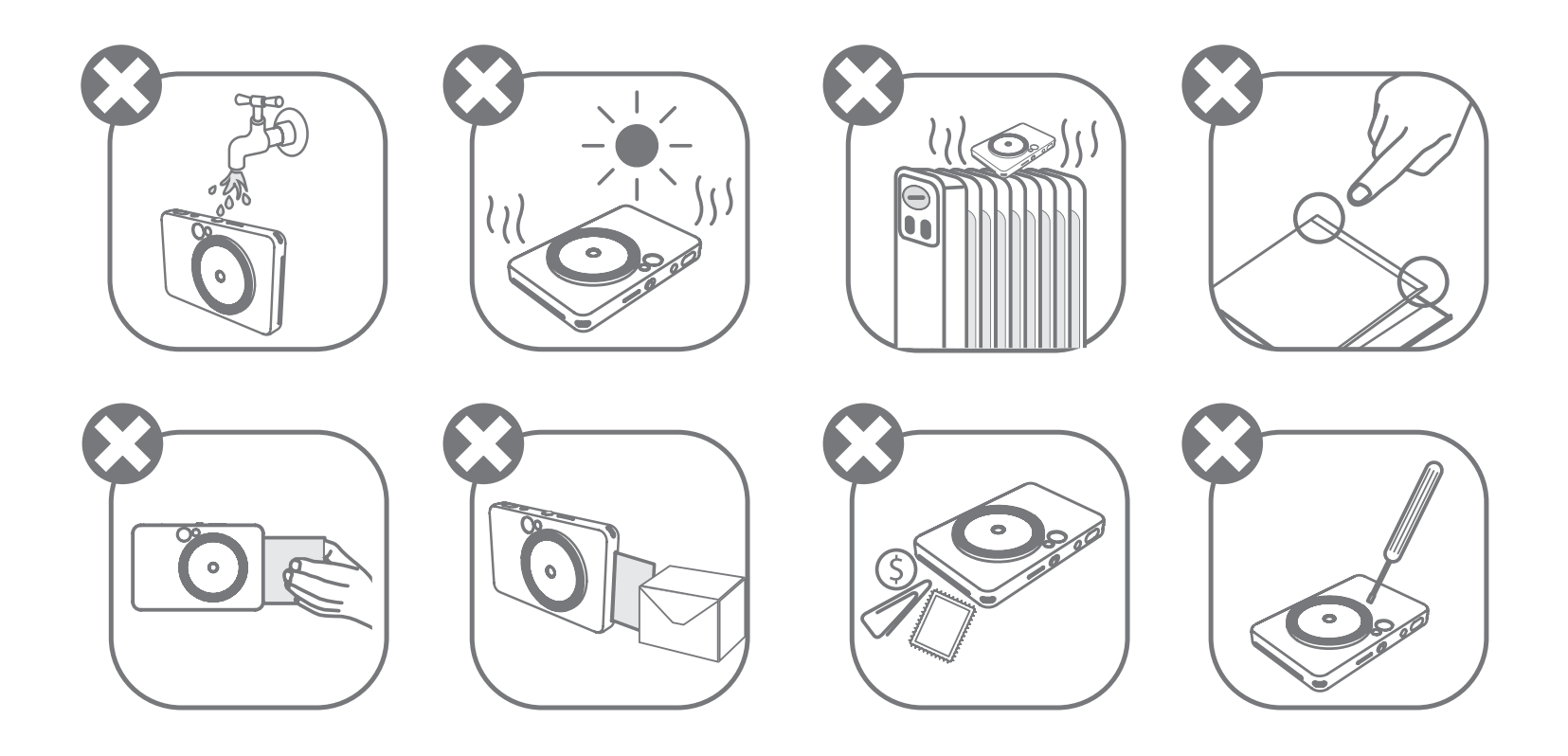

- Ծայրահեղ եղանակային պայմաններում սարքը կարող է չտպել: Նախքան նորից տպել փորձելը թողեք, որ տպիչի ջերմաստիճանը կարգավորվի և համապատասխանի հանձնարարելի աշխատանքային ջերմաստիճանին՝ 15º-ից 32ºC:
- Խորհուրդ է տրվում սարքի լիցքավորումը կատարել 15º-ից 32ºC ջերմաստիճանային պայմաններում:
- Սարքը մաքրեք փափուկ, չոր շորով: Մի մաքրեք խոնավ շորով կամ շուտ գոլորշացող հեղուկներով, օրինակ, ներկի նոսրացուցիչով:
- Փակ պահեք վերին կափարիչը, որպեսզի փոշի ու այլ մասնիկներ չներթափանցեն սարքի մեջ:
- Եթե սարքը ճիշտ չի աշխատում, դիմեք ձեր ներկայացուցչին, որից գնել եք այս ապրանքը կամ Canon-ի սպասարկման և աջակցման կենտրոնին՝ www.canon-europe.com/support հղումով:
- Երբեք չպահեք մարտկոցը բարձր ջերմաստիճանում, անմիջապես տաքացուցիչի կողքին կամ չոչնչացնեք այրման միջոցով:
- Էլեկտրամագնիսական միջամտության կամ էլեկտրաստատիկ լիցքաթափման պատճառով սարքը կարող է խափանվել, կամ կարող է առաջանալ հիշողության

կորուստ կամ փոփոխում: Նման բան տեղի ունենալու դեպքում գնդասեղի կամ նմանատիպ առարկայի օգնությամբ սեղմեք սարքի ներքևի մասում գտնվող [ՎԵՐԱԿԱՅԵԼ] կոճակը:

- Սարքի չարտոնված փոփոխություններ մի՛ կատարեք: Այդպես կարող է խախտվել անվտանգությունը, կանոնակարգիչ պահանջների հետ համապատասխանությունը և արտադրողականությունը, ինչը կարող է անվավեր դարձնել գործող երաշխիքը:
- Մարտկոցը մի՛ փոխարինեք սխալ տեսակի մարտկոցով:
- Մի՛ կազմաքանդեք, բացեք կամ կտրտեք մարտկոցի բլոկը կամ բջիջները:

### **ՓԱԹԵԹՈՒՄ ՆԵՐԱՌՎԱԾ ՏԱՐՐԵՐ**

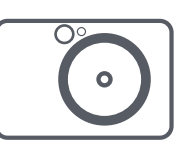

### **ԱՊՐԱՆՔԻ ԱՌԱՆՁՆԱՀԱՏԿՈՒԹՅՈՒՆՆԵՐԸ**

# **ԸՆԴՀԱՆՈՒՐ ՏԵՂԵԿՈՒԹՅՈՒՆՆԵՐ**

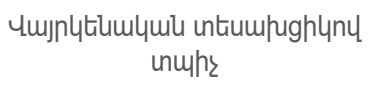

Արագ մեկնարկի ուղեցույց

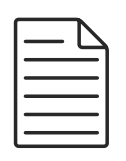

Կանոնակարգումների և երաշխիքի տեղեկատվական թերթիկ

Ձեռքի կապի ամրօղակ Վերակայման կոճակ \* Սարքը վերակայելու համար սեղմեք գնդասեղով MicroSD հիշողության քարտի բնիկ (մինչև 256 ԳԲ)  $\bullet$  Lhgpwunnuwu կարգավիճակի LED լույս  $\bigcirc$  Φηρη USB միացք  $\circledR$  Տպիչի կափարիչ

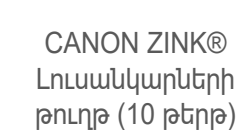

**ZINK**<br>Pape

USB մալուխ Ձեռքի կապ

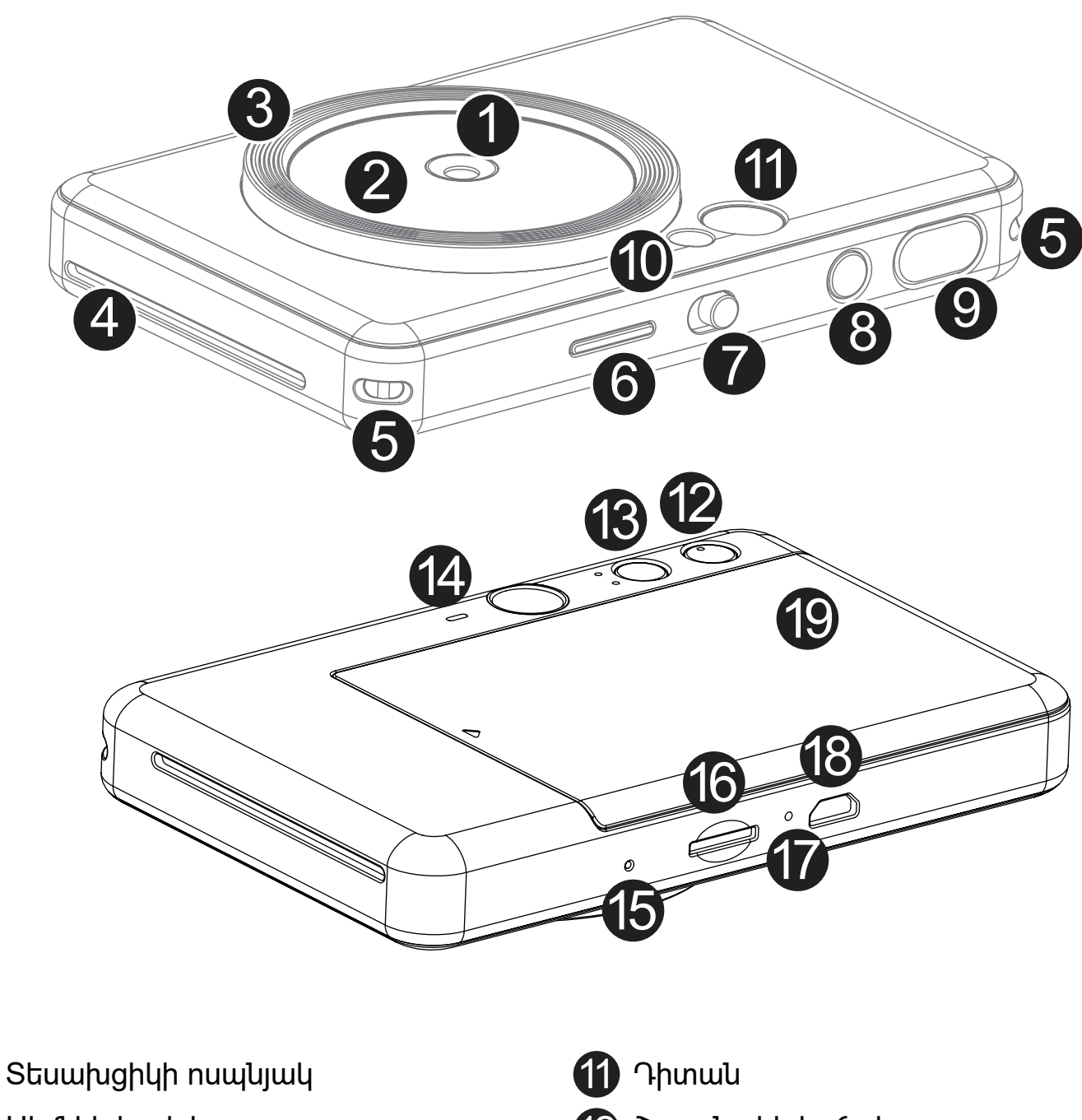

Սելֆիի հայելի Հայաստանի Հայաստանի հայելի Հայաստանի համար 2

- Օղակաձև դասավորված լույս (8 LED լույս) **8 2**տիչի կոճակ 3
- Տպելու արտածման բնիկ անված Բարձրախոս 4
- -
- 
- 

- **5** Ձեռքի կապի ամրօղակ 6 Կարգավիճակի LED լույս **7** Շարժական անջատիչ 8 Rowwuph ynowy
- **9** Փականակի կոճակ

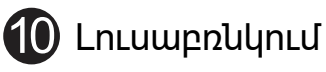

1

Սարքն ունի ներկառուցված մարտկոց: Մինչ սարքն օգտագործելը այն ամբողջությամբ լիցքավորեք սարքի հետ տրամադրված USB մալուխի միջոցով:

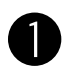

 $\blacksquare$  Տրամադրված USB մալուխի փոքր ծայրը միացրեք սարքին, իսկ մյուս ծայրը` լիցքավորելի USB հարմարիչին:

Լիցքավորման LED լույսը կվառվի կարմիր՝ ցույց տալու, որ սարքը լիցքավորվում է:

Ամբողջությամբ լիցքավորվելուն պես LED լույսը կկանաչի: − Մարտկոցի աշխատանքի ժամանակը կարող է տատանվել՝ կախված

մարտկոցի վիճակից, աշխատանքային վիճակից և միջավայրի պայմաններից:

**\* Եթե սարքն օգտագործելու պլաններ չունեք, նախքան այն առանց օգտագործման թողնելը խորհուրդ է տրվում մարտկոցն ամբողջությամբ լիցքավորել տարեկան մեկ անգամ՝ մարտկոցի պահպանումն ապահովելու համար: Եթե սարքի մարտկոցը երեք (3) ամսից ավելի թողնեք սպառվող լիցքավորմամբ, մարտկոցը կարող է փչանալ, և գուցե այլևս հնարավոր չլինի լիցքավորել ներկառուցված մարտկոցը:**

### **ԼԻՑՔԱՎՈՐՈՒՄ**

# **ՏԵՂԱԿԱՅՈՒՄ**

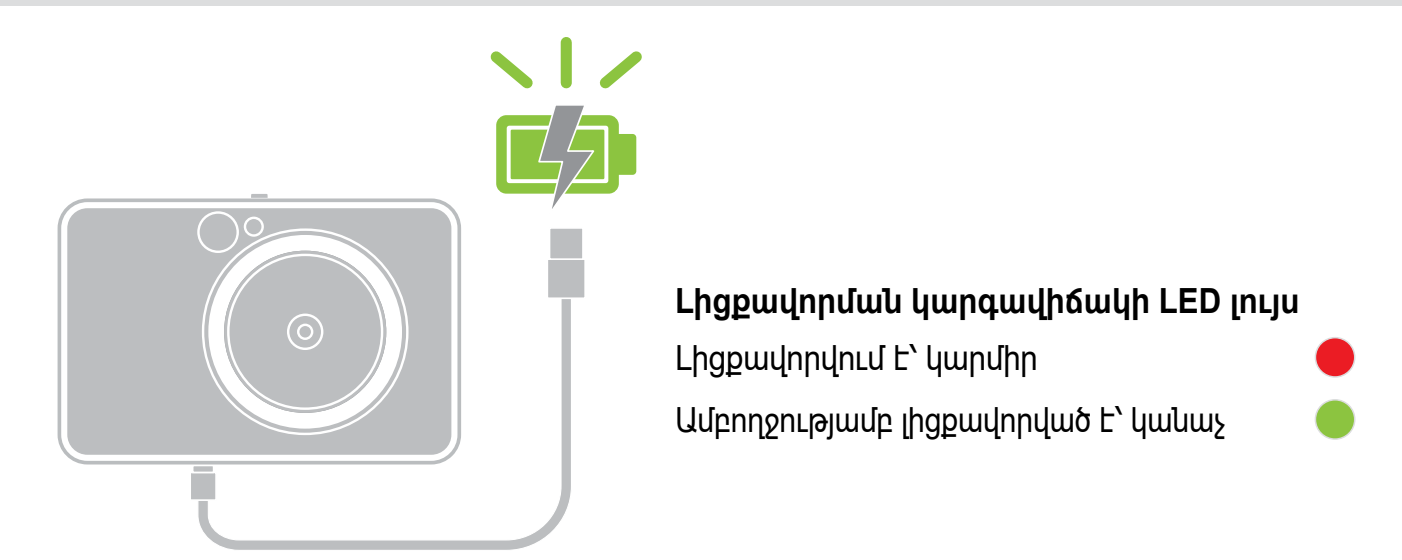

### **ՏԵՂԵԿՈՒԹՅՈՒՆՆԵՐ USB ՄԱԼՈՒԽԻ ՄԱՍԻՆ**

#### **ԶԳՈՒՇՈՒԹՅԱՄԲ ՎԱՐՎԵՔ USB ՄԱԼՈՒԽԻ ՀԵՏ, ԵՐԲ ԼԻՑՔԱՎՈՐՈՒՄ ԵՔ**

- Մալուխի վրա ծանր առարկաներ մի՛ դրեք:
- USB մալուխը ջերմությանը մոտ մի՛ դրեք:
- Մի՛ քերծեք, վնասեք, ոլորեք կամ ուժեղ մի՛ ձգեք մալուխը:
- Մալուխը մի՛ միացրեք կամ անջատեք հոսանքի վարդակից թաց ձեռքերով:
- Խուսափեք խիստ բարձր/ցածր ջերմաստիճանային կամ խոնավ պայմաններից:
- Լիցքավորելուց հետո USB մալուխն անջատեք հոսանքի աղբյուրից:
- Լիցքավորման համար օգտագործեք տրամադրված USB մալուխը:

# **ԾԱՆՈԹԱԳՐՈՒԹՅՈՒՆ**

7

#### **ԹՂԹԻ ԼԻՑՔԱՎՈՐՈՒՄԸ**

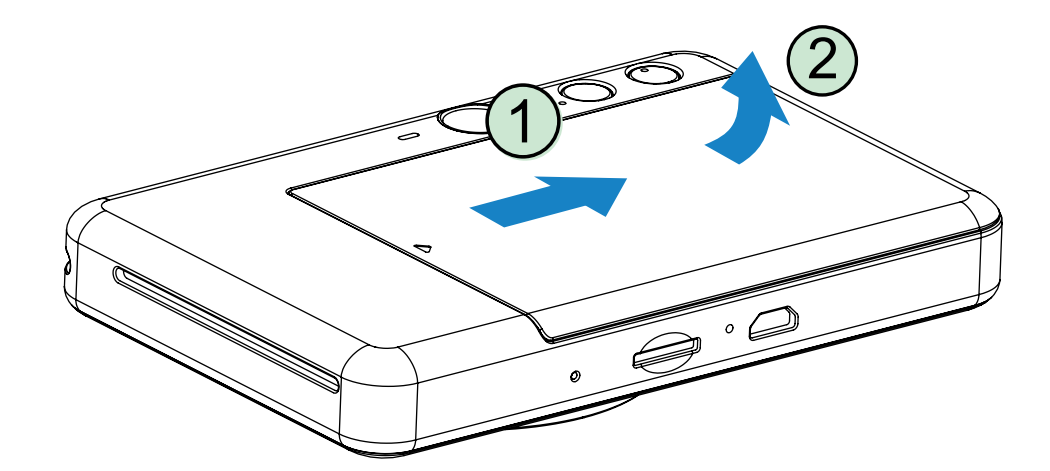

1 Հեռացրեք կափարիչը՝ այն սահեցնելով առաջ՝ սլաքի ուղղությամբ:

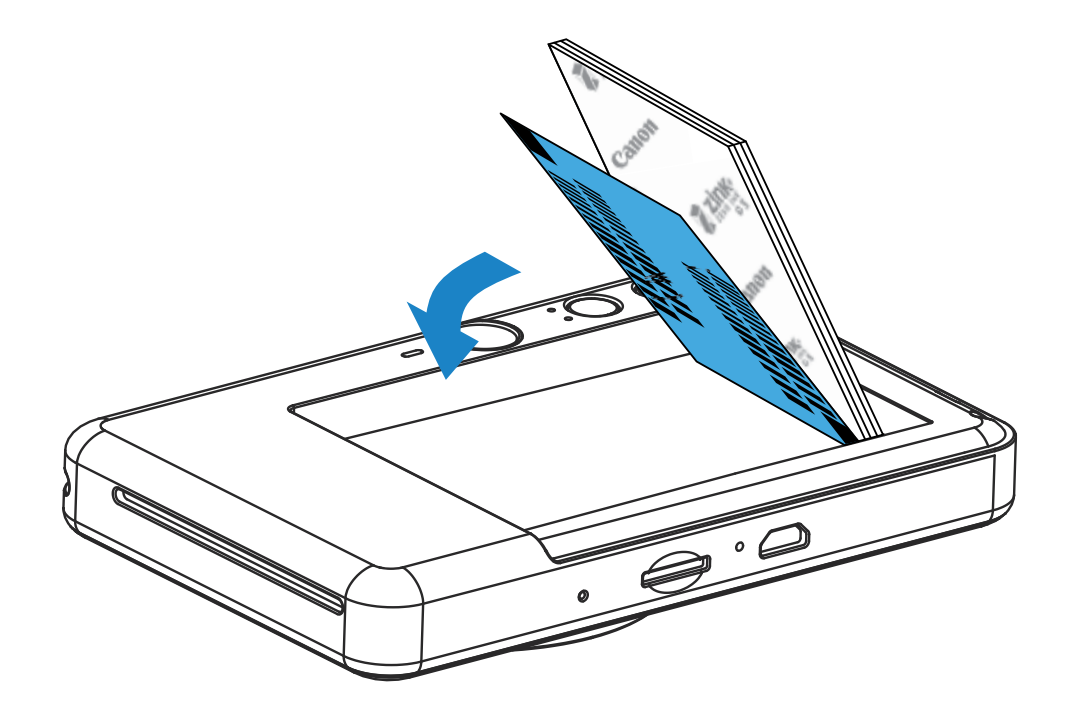

- $\bullet$  Բացեք լուսանկարների թղթի մեկ փաթեթը (10 թուղթ + կապույտ <code>SMART</code> SHEET®-ը):
- $\bigotimes$  Լուսանկարների բոլոր տասը թղթերը և մեկ կապույտ <code>SMART</code> <code>SHEET®-</code>ը տեղադրեք լուսանկարների թղթի բաժնում:
	- − Լուսանկարների թղթերը դարսեք կապույտ SMART SHEET®-ի վրա՝ համոզվելով, որ գծակոդը և լուսանկարների թղթերի տարբերանշանները դեպի ներքև են նայում:

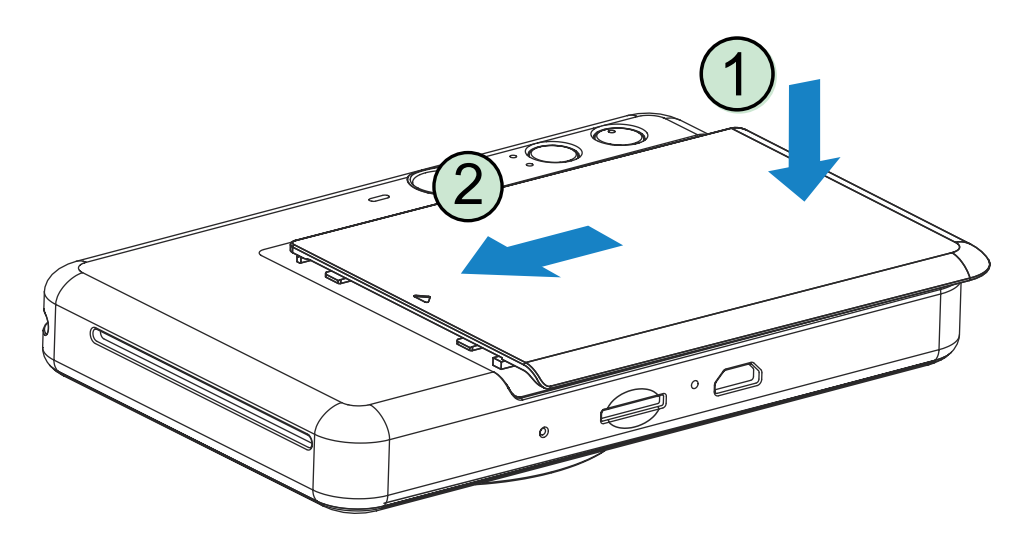

- 4 Հետ տեղադրեք կափարիչը սարքի վրա: Ճիշտ փակելու դեպքում այն պետք է կտտոցով տեղն ընկնի:
	- − Առաջին տպելուց առաջ կապույտ SMART SHEET®-ը ավտոմատ կանցնի սարքի միջով:

### **ԱՐՏԱՔԻՆ ՀԻՇՈՂՈՒԹՅՈՒՆ**

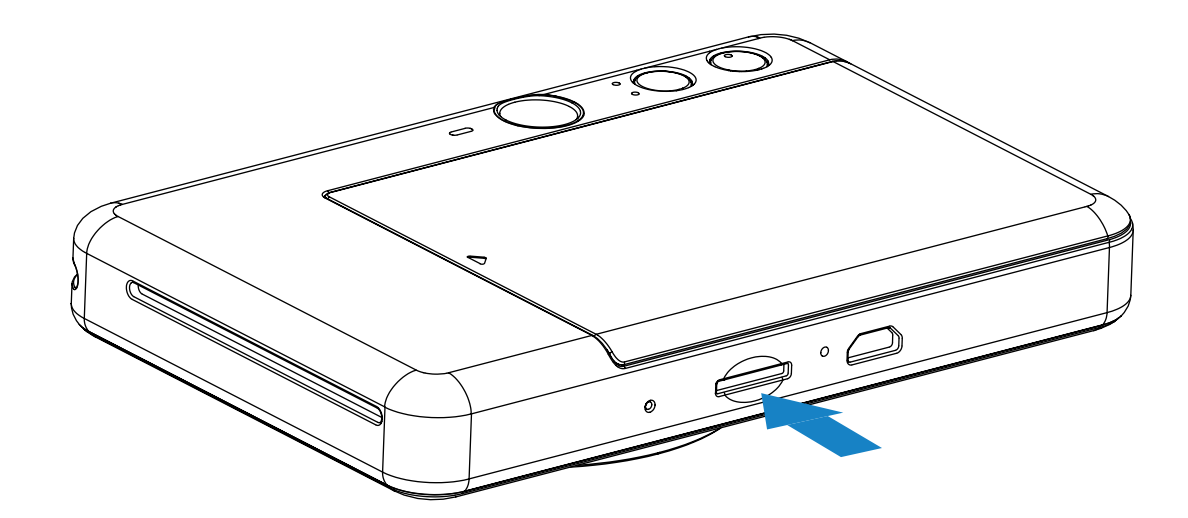

#### **MicroSD ՀԻՇՈՂՈՒԹՅԱՆ ՔԱՐՏԵՐԻ ՏԵՂԱԴՐՈՒՄԸ ԵՎ ՀԵՌԱՑՈՒՄԸ**

- MicroSD քարտը զետեղեք սարքի ներքևում գտնվող բնիկի մեջ: Երբ քարտն ամբողջությամբ մտնի, թեթևակի կտտոց կլսեք:
- Այն հետ քաշելու համար սեղմեք քարտի վերևի մասին: Քարտը սարքից հանելու համար զգուշորեն քաշեք այն:
- Եթե MicroSD քարտի կարդալու կամ գրելու հետ կապված սխալի լինի, կցուցադրվի MicroSD քարտի սխալի LED ցուցումը: Հանեք MicroSD քարտը և վերագործարկեք սարքը:
- Սարքը միացրեք համակարգչին տրված՝ USB մալուխի միջոցով: Լուսանկարները դիտեու և պահելու համար երկկտտացրեք արտաքին հիշասարքի պատկերին, երբ այն հայտնվում է համակարգչի էկրանին:

Նկարած լուսանկարները պահելու համար անհրաժեշտ է արտաքին MicroSD հիշողության քարտ (մինչև 256 ԳԲ): Ընդունելի են միայն FAT16, FAT32 և exFAT ձևաչափերը:

### **ՀԻՇՈՂՈՒԹՅԱՆ ՔԱՐՏԻ ՊԱՏՐԱՍՏՈՒՄԸ**

Օգտագործեք հետևյալ հիշողության քարտերը (վաճառվում են առանձին)

- MicroSD հիշողության քարտեր \*1
- MicroSDHC հիշողության քարտեր \*1 \*2
- MicroSDXC հիշողության քարտեր \*1 \*2
- \*1 Քարտեր, որոնք համապատասխանում են SD չափանիշներին: Սակայն ոչ բոլոր հիշողության քարտերի աշխատանքն է ստուգվել տեսախցիկի հետ։
- \*2 UHS-I հիշողության քարտերը նույնպես ընդունելի են:

### **ՍԱՐՔԻ ՍՊԱՍԱՐԿՈՒՄԸ**

- Սարքն օգտագործեք և պահեք 15º-ից 32º C ջերմաստիճանի և 40-55% հարաբերական խոնավության հանձնարարելի պայմաններում:
- Մշտապես թարմացրեք սարքի ներկառուցված ծրագիրը: Սարքը կապակցեք Canon Mini Print հավելվածին: Ծրագրի նոր տարբերակի առկայության դեպքում ընտրացանկի գոտում կհայտնվի «Ներկառուցված ծրագրի նորացում» պատկերանշանը:
	- − Նախքան ստուգելը համոզվեք, որ ձեր շարժական սարքը կապակցված է համացանցին: Ներկառուցված ծրագիրը թարմացնելու համար տպիչը պետք է լիցքավորված լինի առնվազն 50%-ով:
- Յամոզվեք, որ օգտագործում եք Canon Mini Print hավելվածի վերջին տարբերակը: Եթե ձեր հավելվածներն ինքնաշխատորեն չեն թարմացվում, բացեք հավելվածների խանութը և ստուգեք՝ արդյոք պետք է թարմացնել:

# **ԾԱՆՈԹԱԳՐՈՒԹՅՈՒՆ**

9

### **ԼՈՒՍԱՆԿԱՐՆԵՐԻ ԹՈՒՂԹ ՕԳՏԱԳՈՐԾԵԼԻՍ**

- Լիցքավորեք միայն 10 թուղթը և 1 կապույտ SMART SHEET®-ը: Մի լիցքավորեք ավելին, քանի որ դա կարող է թղթի խցանում կամ տպման սխալներ առաջացնել:
- Տպման օպտիմալ արդյունք ստանալու համար օգտագործեք Canon Zoemini տպիչների համար նախատեսված լուսանկարների թուղթը:
	- − Լրացուցիչ թուղթ կարող եք գնել Canon Mini Print հավելվածի միջոցով՝ հիմնական ընտրացանկում հպելով «Գնել թուղթ»:
- Թուղթը խցանվելու դեպքում պարզապես ԱՆՋԱՏԵՔ տպիչը և կրկին ՄԻԱՑՐԵՔ, որպեսզի խցանումն ավտոմատ կերպով բացվի: Մի փորձեք քաշելով հանել թուղթը:
- Տպելու ընթացքում մի ձգեք կամ քաշեք լուսանկարների թուղթը:
- Զգուշությամբ վարվեք լուսանկարների թղթի հետ, որպեսզի չվնասեք կամ չծալեք այն:
- Լիցքավորելիս աշխատեք չաղտոտել լուսանկարների թուղթը: Եթե լուսանկարների թուղթը աղտոտվի կամ վնասվի, կարող է խցանում կամ տպման սխալ առաջանալ:
- Լուսանկարների թղթի նոր փաթեթ բացեք այն դեպքում, եթե պատրաստ եք լիցքավորել այն սարքի մեջ:
- Լուսանկարների թուղթը մի դրեք արևի անմիջական ճառագայթների տակ կամ խոնավ տեղում:
- Մի թողեք լուսանկարների թուղթը այնպիսի վայրում, որտեղ ջերմաստիճանը կամ խոնավությունը չեն համապատասխանում փաթեթի վրա նշված պայմաններին: Դա կարող է անդրադառնալ տպված լուսանկարի որակի վրա:

#### **ԾԱՆՈԹԱԳՐՈՒԹՅՈՒՆ** $\mathbf{U}$

### **ԿԱՊՈՒՅՏ SMART SHEET**®**-Ի ՄԱՍԻՆ**

- Լուսանկարների թղթի յուրաքանչյուր փաթեթ պարունակում է 10 թուղթ և 1 կապույտ SMART SHEET®:
- Տպման լավագույն որակ ստանալու համար կապույտ SMART SHEET®-ը և լուսանկարների թուղթը լիցավորեք միևնույն փաթեթից: Յուրաքանչյուր կապույտ SMART SHEET® հատուկ նախատեսված է այն թղթի փաթեթի համար, որում այն գտնվում է:
- Առաջին տպումից առաջ կապույտ SMART SHEET®-ն ավտոմատ անցնում է սարքի միջով՝ տպիչը մաքրելու և տվյալ փաթեթի թղթերի համար (10 թուղթ) տպման որակը լավարկելու համար:
- Պահպանեք կապույտ SMART SHEET®-ը, այն դեն նետեք միայն փաթեթում առկա լուսանկարների բոլոր 10 թղթերը տպելուց հետո: Եթե տպման որակը չի գոհացնում,

կարող եք կրկին օգտագործել կապույտ SMART SHEET®-ը, եթե թուղթը նույն փաթեթից է: Պարզապես կապույտ SMART SHEET®-ը գծակոդը դեպի վար նայող կողմով սահեցրեք լուսանկարների մնացած թղթերի տակ:

• Այլ փաթեթի կապույտ SMART SHEET® օգտագործելիս տպման որակը կարող է նվազել:

- 1 Պահեք սարքը, սևեռեք պատկերի ձեր ուզած համադրությունը:
- $\overline{2}$  Սեղմեք փականակի կոճակը  $\overline{\phantom{a}}$  և լուսանկարեք։ Ելնելով լուսավորության պայմաններից՝ տեսախցիկն ըստ անհրաժեշտության ավտոմատ կգործարկի լուսաբռնկումը:
- 3 Լուսանկարելուց անմիջապես հետո լուսանկարը կտպվի, եթե թուղթը տեղադրված է: Տպելու համար սարքը միաժամանակ կարող է պահել մինչև մոտ 10 պատկեր՝ կախված MicroSD հիշողության քարտի\* ծավալից:
- Օգտվողը կարող է վերսկսել սարքի գործարկումը՝ կրկին սեղմելով հոսանքի կոճակը:
- Օգտվողը կարող է ՅԱՎԵԼՎԱԾԻՑ փոխել ժամանակը (3 րոպե/5 րոպե/10 րոպե)։

- \* Տպման հերթագրումը կմաքրվի, երբ սարքն անջատվի, և վերագործարկման հնարավորություն չլինի:
- \* Եթե MicroSD հիշողության քարտ տեղադրված չէ, տպման համար սարքը միաժամանակ կարող է պահել մինչև 5 պատկեր:
- 4 Օգտվողը սարքով կարող է լուսանկարել նույնիսկ թուղթ չլինելու դեպքում, եթե տեղադրված է MicroSD հիշողության քարտը: Լուսանկարները կպահվեն MicroSD հիշողության քարտում:

# **ԱՇԽԱՏԱՆՔԸ**

### **ՀՈՍԱՆՔԻ ՄԻԱՑՈՒՄ/ԱՆՋԱՏՈՒՄ**

### **ԴԻՏԱՆ**

- 1 Սեղմեք և սեղմած պահեք հոսանքի կոճակը, մինչև LED ցուցիչ լույսը միանա:
- 2 Երբ LED ցուցիչն առանց թարթելու վառվում է սպիտակ լույսով, սարքը պատրաստ է օգտագործման:
- 3 Սեղմեք և սեղմած պահեք հոսանքի կոճակը ՝ սարքն անջատելու համար:

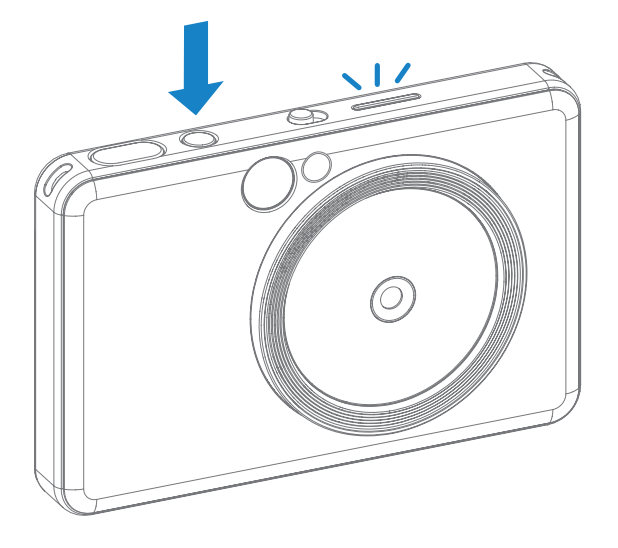

#### **ԻՆՔՆԱՇԽԱՏ ԱՆՋԱՏՈՒՄ**

Սարքը մոտ 3 րոպե (սկզբնադիր) անգործուն մնալու դեպքում ավտոմատ կանջատվի:

Ստացեք պատկերը դիտանում շրջանակի նշագծի միջոցով։

2 x 3

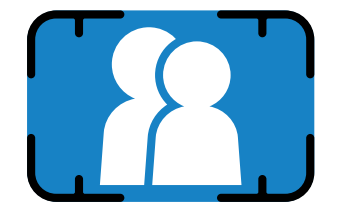

Շրջանակի արտաքին նշագիծ՝ վրա նորմալ լուսանկարելու համար՝ 1 մ-ի վրա - ∞

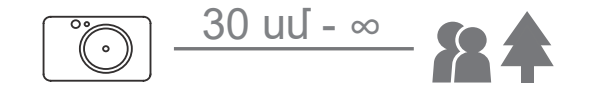

### **ԼՈՒՍԱՆԿԱՐՈՒՄ և ԼՈՒՍԱՆԿԱՐԻ ՏՊՈՒՄ**

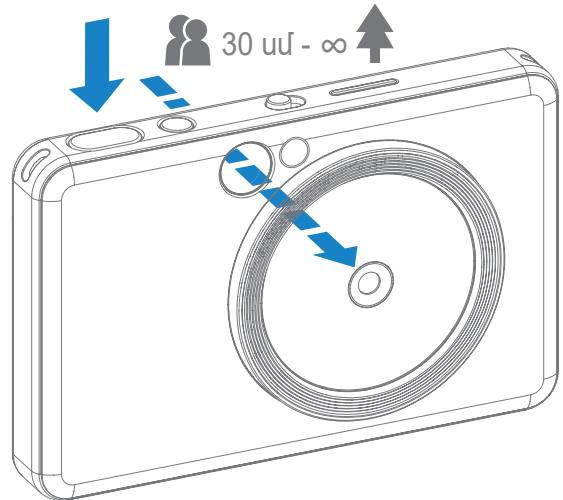

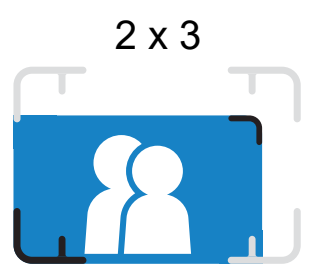

Շրջանակի ներքին նշագիծ 30 սմ-ից 1մ-ի մոտիկից լուսանկարելու համար

#### **ՍԵԼՖԻԻ ՀԱՅԵԼԻ**

### **ԼՈՒՍԱՆԿԱՐԵԼՈՒ ՌԵԺԻՄՆԵՐ**

Ստացեք պատկերը Սելֆիի հայելու շրջանակի նշագծի միջոցով։

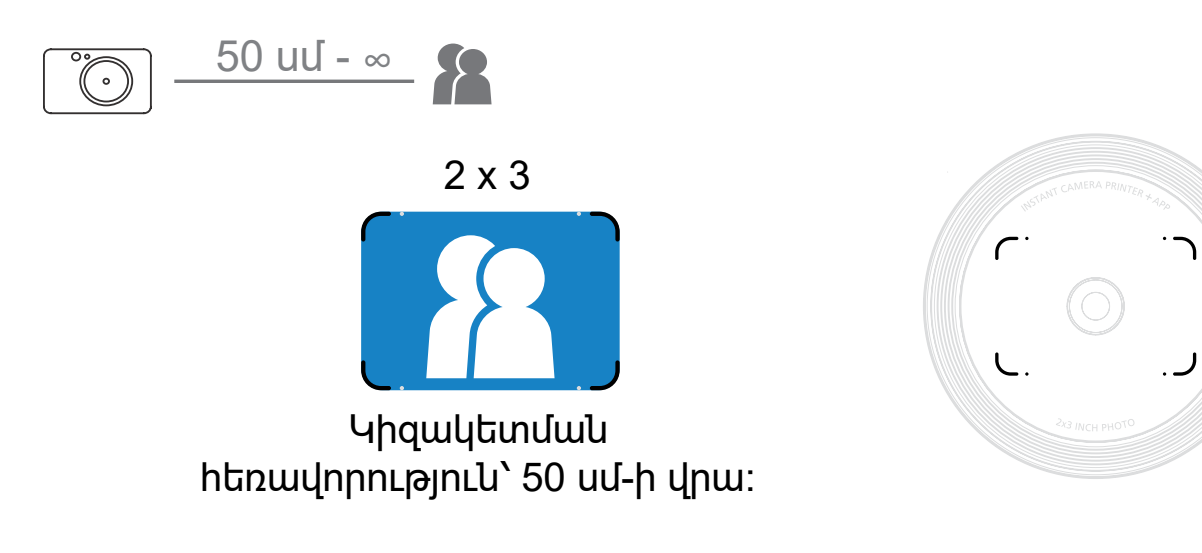

Սարքի վերևում գտնվող շարժական անջատիչի միջոցով կարող եք ընտրել տեսախցիկի տարբեր ռեժիմները՝ տարբեր սցենարների համար:

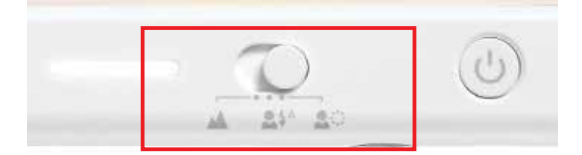

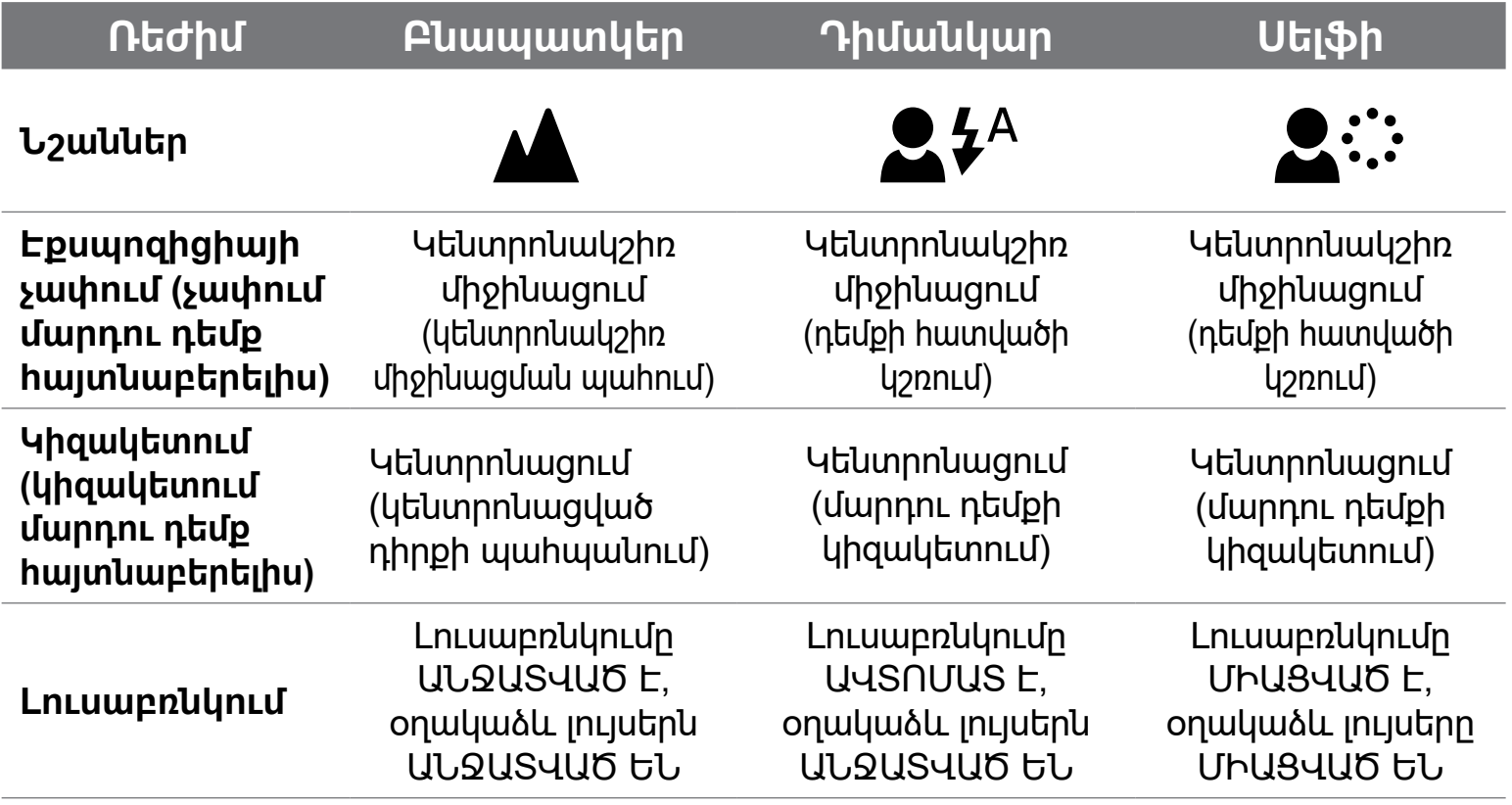

Ծանոթագրություն. եթե պատրաստվում եք սելֆի անել, ոսպնյակի շուրջը օղակաձև դասավորված 8 LED լույսերը հավասարաչափ կլուսավորեն ձեր դեմքը: Դրանք կրճատում են ստվերը և թույլ են տալիս ընդհանուր գեղեցիկ լուսանկարել սեփական դեմքը և հավասարաչափ պայծառություն են հաղորդում ամբողջ լուսանկարին:

\* Օղակաձև դասավորված լույսերի էֆեկտիվ հեռավորություն՝ 30 սմ – 60 սմ

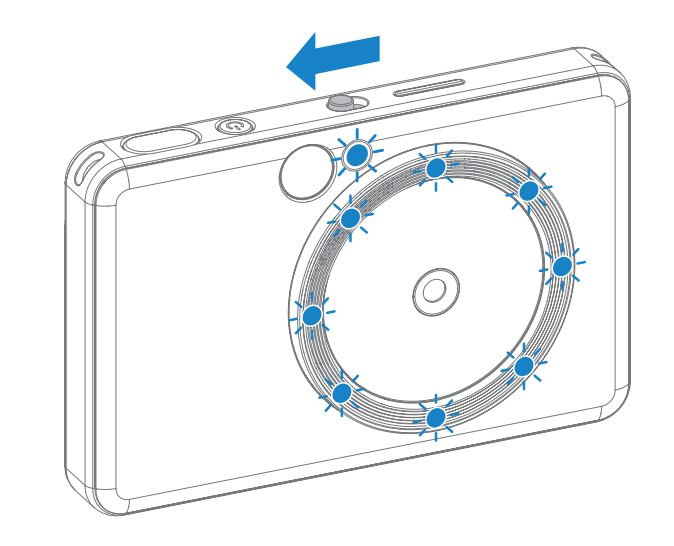

### **ԶՏԻՉ**

Օգտվողը կարող է սև ու սպիտակ կամ պայծառ զտիչ ավելացնել լուսանկարին՝ նախքան լուսանկարելը սեղմելով  $\sum$  կոճակը։

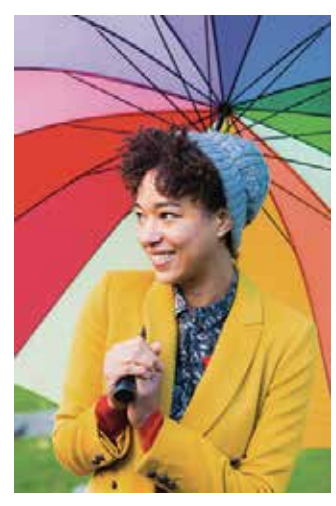

Առանց զտիչի առանց շրջանակի

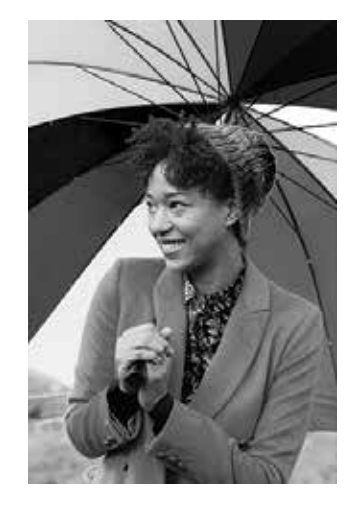

Սև ու սպիտակ զտիչով առանց շրջանակի

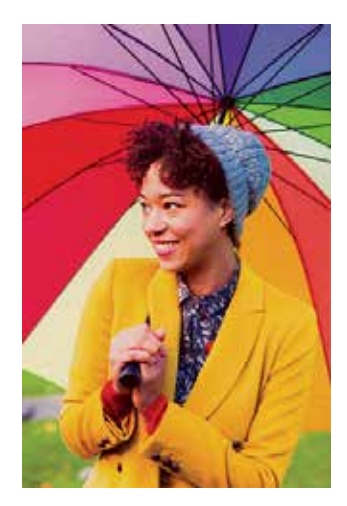

Պայծառ զտիչով առանց շրջանակի

# **ՇՐՋԱՆԱԿ**

 $\bf{3}$  Ընտրեք ձեր ուզած շրջանակի տեսակը և գույնը, ապա սեղմեք  $\bm{\checkmark}$ հաստատելու համար:

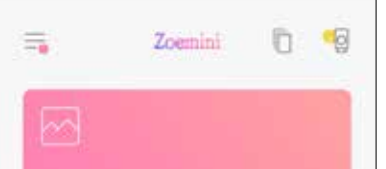

 $\mathbb{R}^n$ 

×

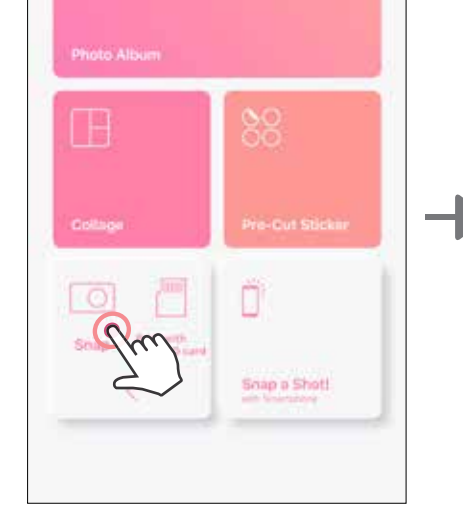

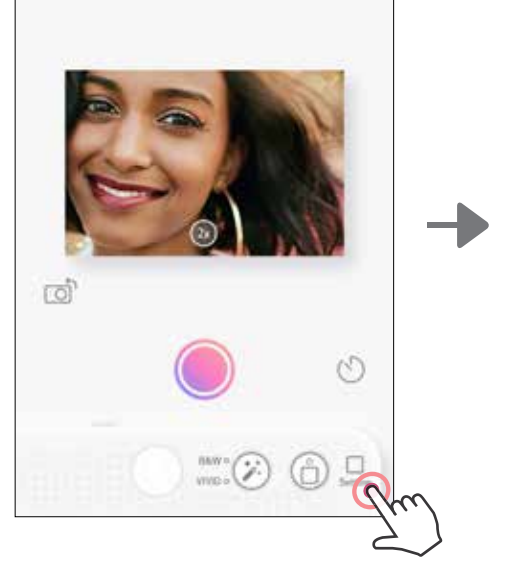

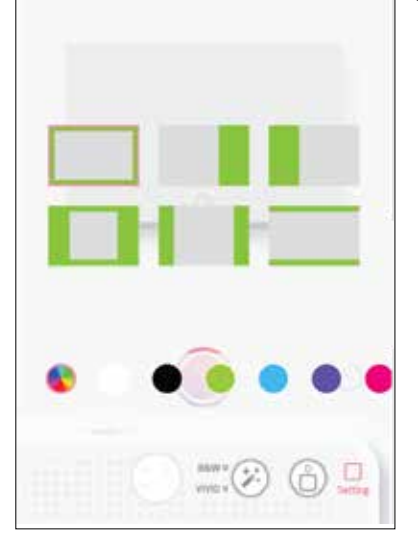

- Օգտվողը կարող է շրջանակ ավելացնել լուսանկարին՝ նախքան լուսանկարելը սեղմելով [ ] կոճակը։
- Օգտվողը կարող է հարմարեցնել շրջանակը Canon Mini Print հավելվածի միջոցով՝ կապակցելով սարքը համատեղելի սմարթֆոնի հետ (սպիտակ շրջանակը սկզբնադիր է):

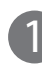

1 Բացեք գլխավոր էկրանը, ապա սեղմեք «Անցե՛ք անլար ռեժիմի» --> «Վայրկենական լուսանկար»:

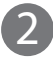

 $\mathsf{C}$ րջանակը փոփոխելու համար սեղմեք  $\mathsf{C}$ 

# **ԶՏԻՉ և ՇՐՋԱՆԱԿԻ ԿՈՃԱԿՆԵՐ**

Հեշտությամբ զտիչ կամ շրջանակ ավելացրեք ձեր լուսանկարներին հենց տեսախցիկից:

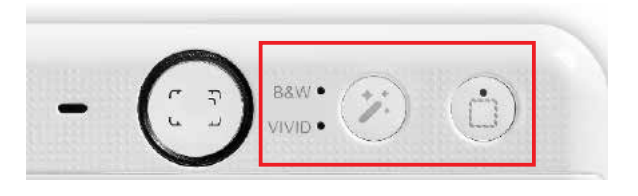

### **ԼՈՒՍԱՆԿԱՐՈՒՄ ԵՎ ՏՊՈՒՄ**

Լուսանկարելու համար սեղմեք  $\bigcirc$ ։ Եվ տպելը հաստատելու համար սեղմեք  $\bigcirc$  :

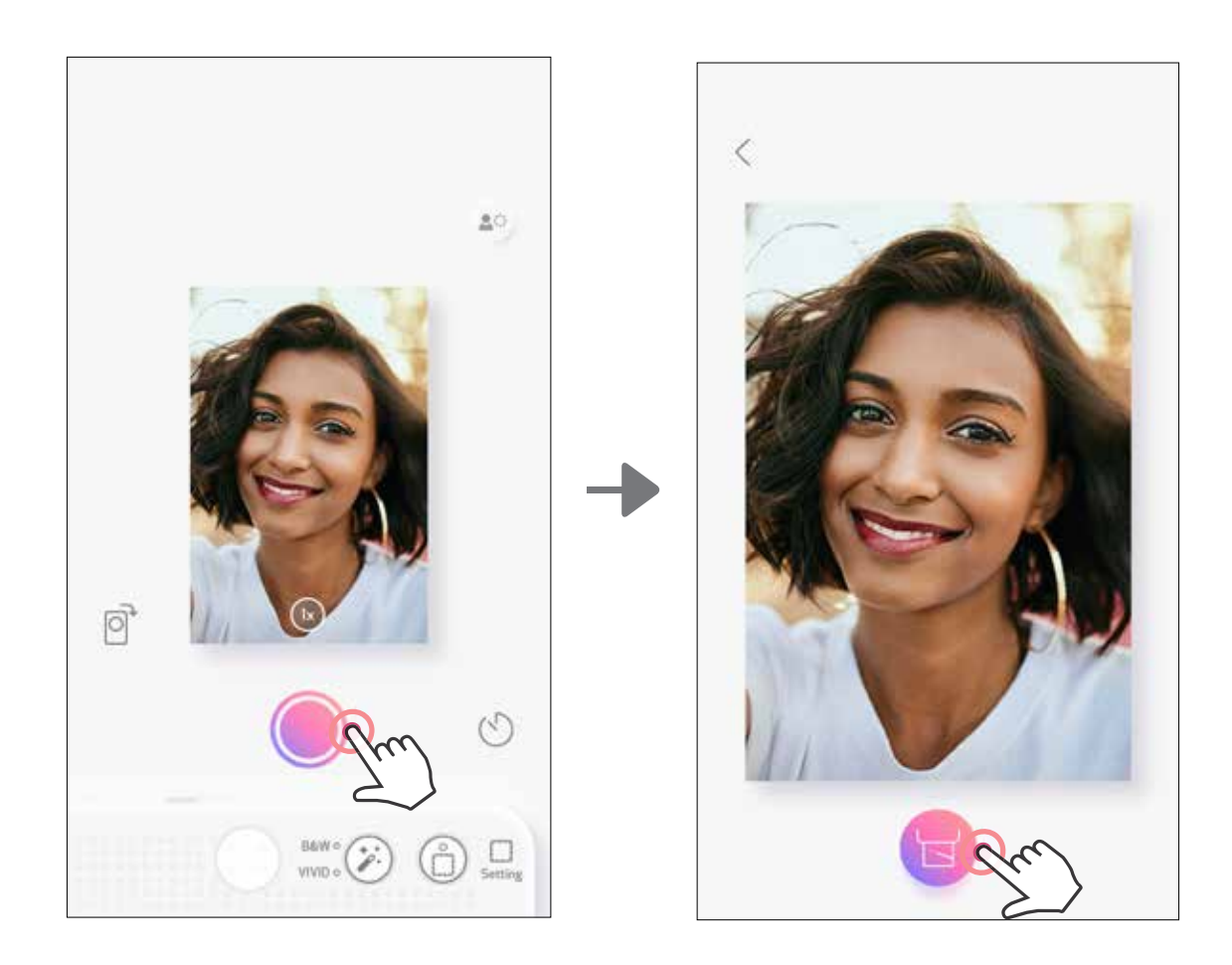

### **ՈՒՂԻՂ ԼՈՒՍԱՆԿԱՐՈՒՄ**

Օգտվողը կարող է հավելվածի միջոցով հեռավար կառավարել սարքը և լուսանկարել: Բացեք գլխավոր էկրանը՝ ուղիղ լուսանկարման էջ անցնելու համար:

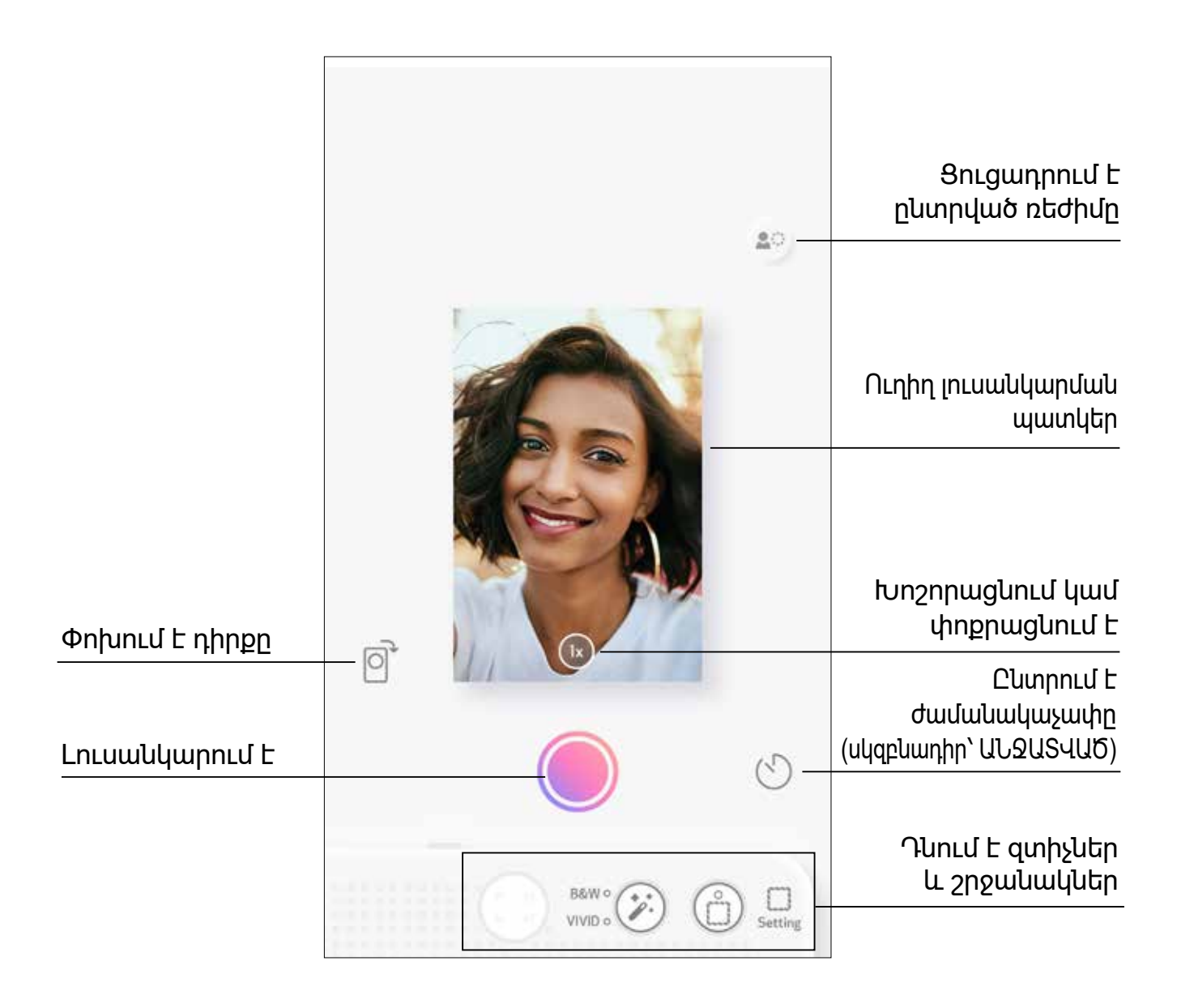

# **ԺԱՄԱՆԱԿԱՉԱՓ**

Ակնթարթորեն լուսանկարելու համար սեղմեք  $\bigcirc$ : Սեղմեք  $\bigcirc$  և ընտրեք 3 վայրկյան/5 վայրկյան/10 վայրկյան (սկզբնադիր՝ ԱՆՋԱՏՎԱԾ), հետհաշվարկն սկսելու համար սեղմեք  $\bigcirc$ ։

• Սելֆիի հայելու մոտ տեղադրված LED լույսը ցույց կտա, որ ժամաչափը միացված է:

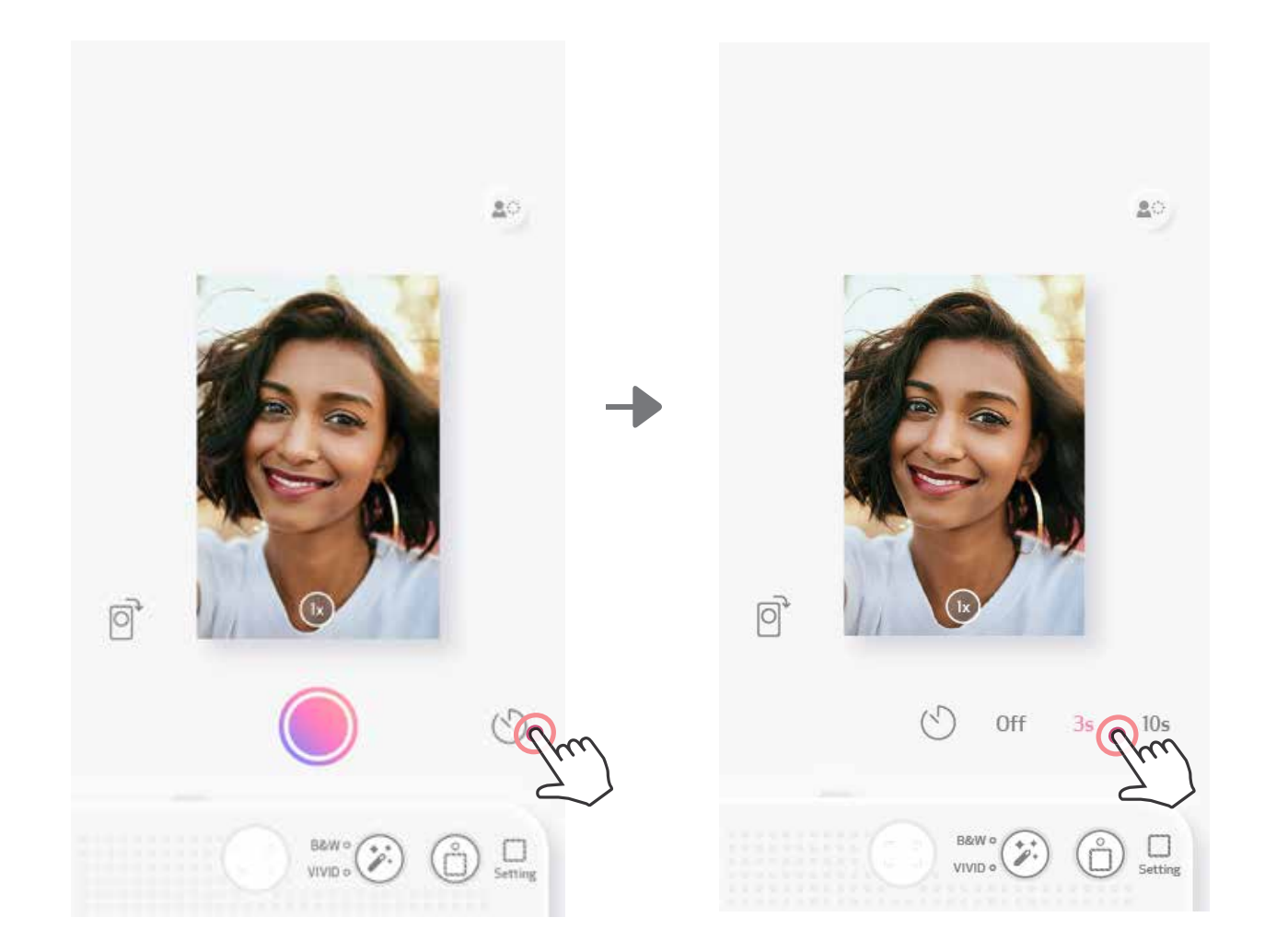

### **ԴԻՏԱՓՈԽՈՒՄ**

Փոքրացնելու համար սեղմեք  $(1x)$ :

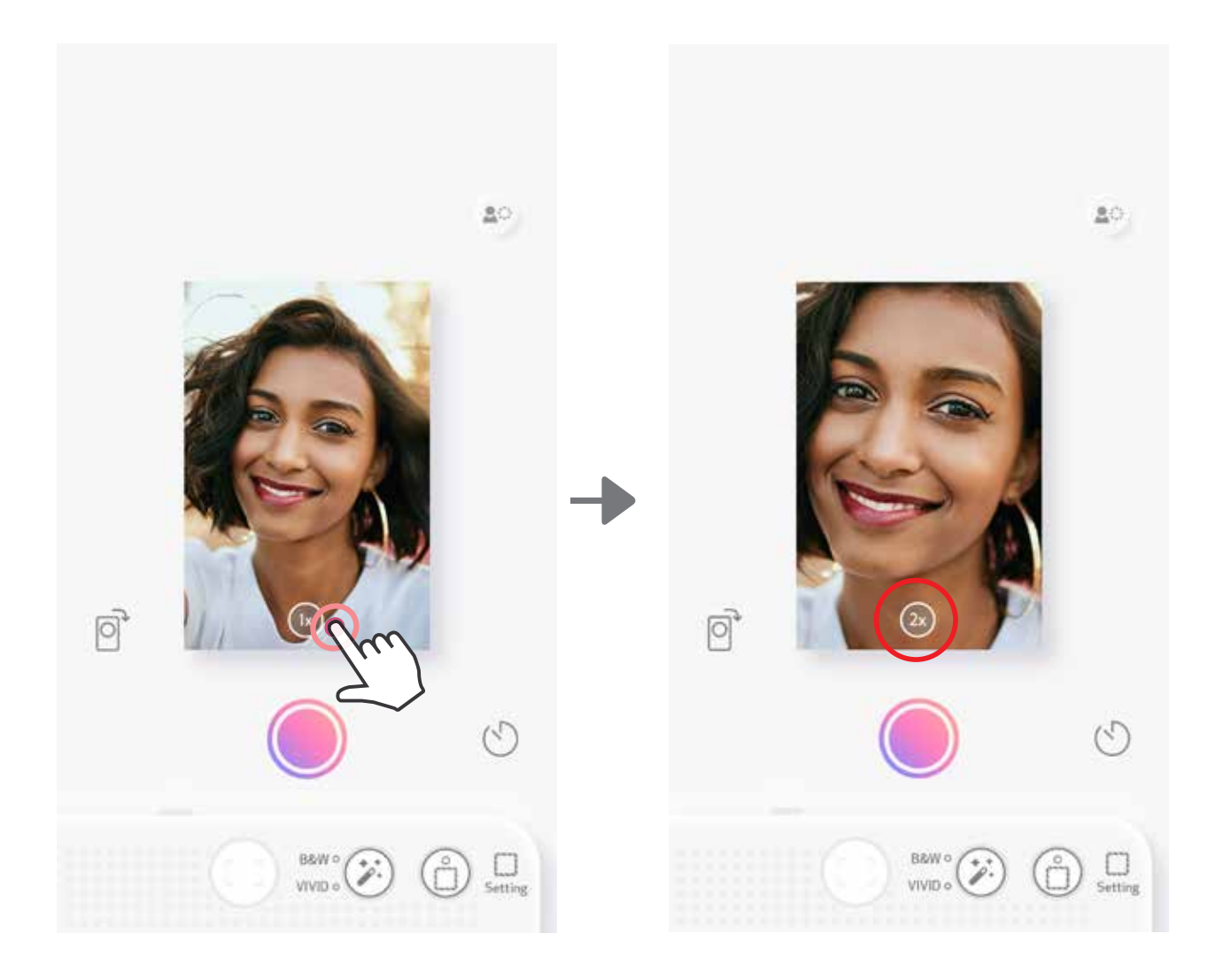

### **ԴԻՐՔ** Յորիզոնական և ուղղաձիգ դիրքերի միջև փոխարկելու համար սեղմեք  $\boxed{\bigcirc}$ ։

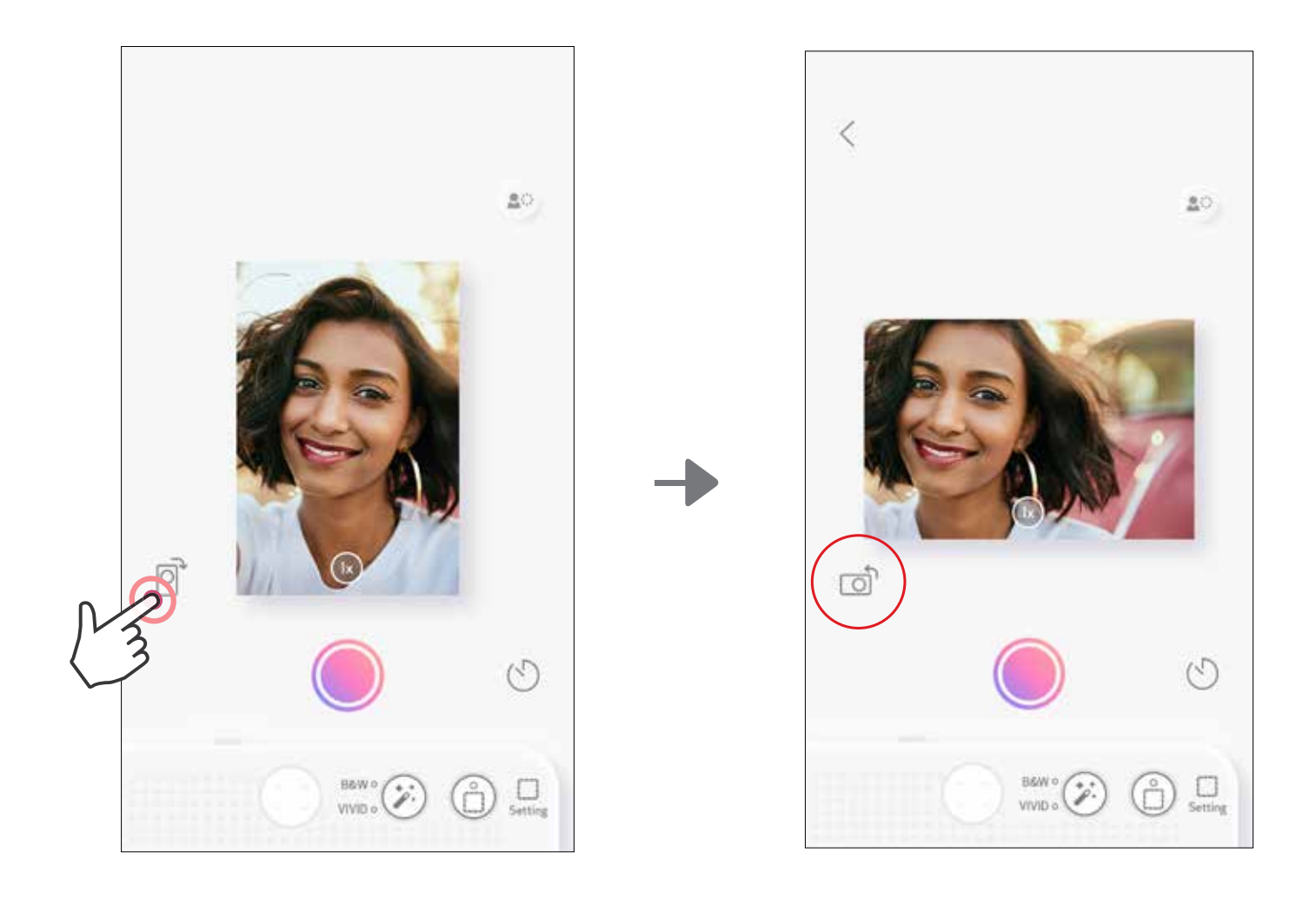

# **LED ՑՈՒՑԻՉ**

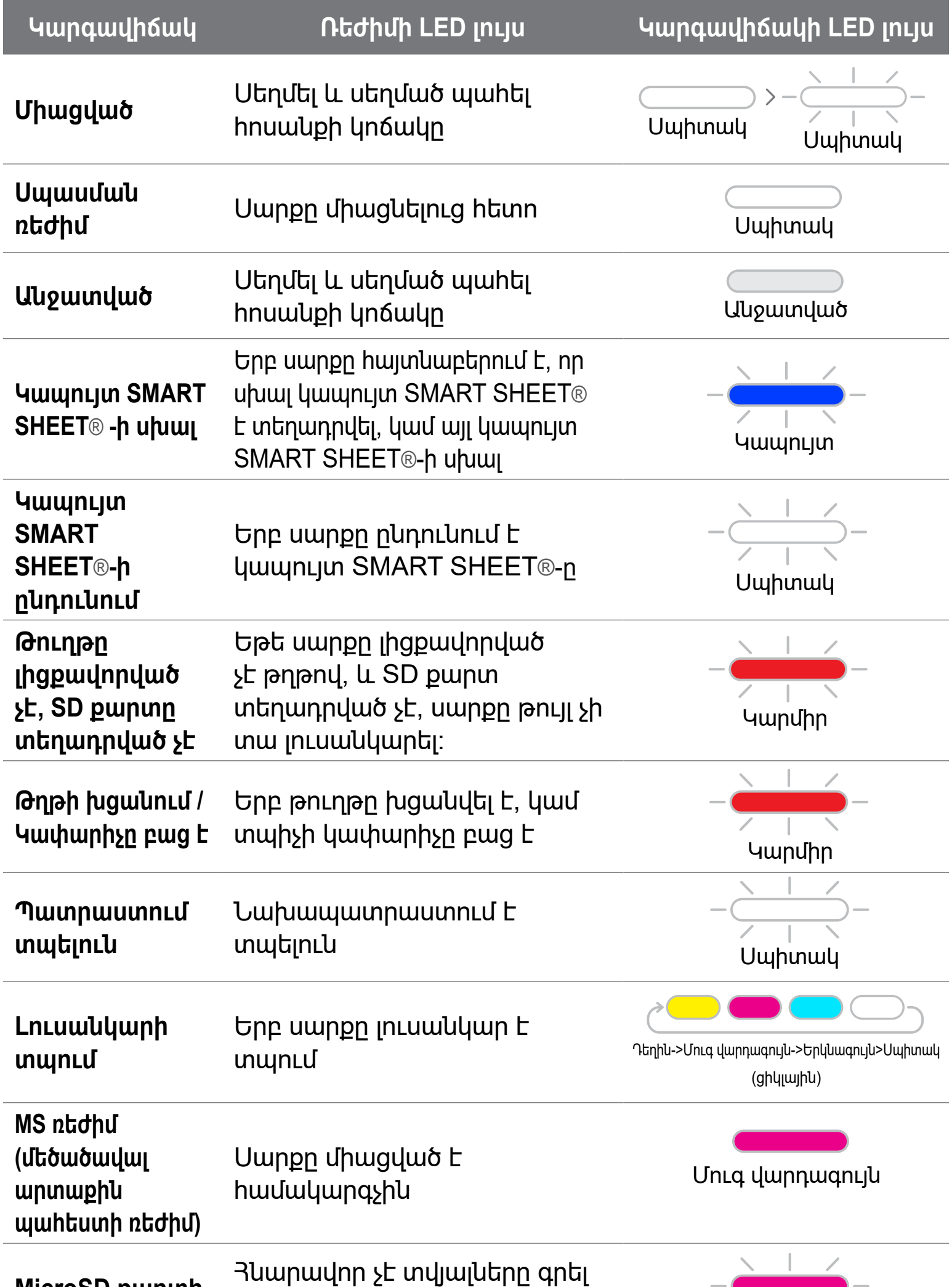

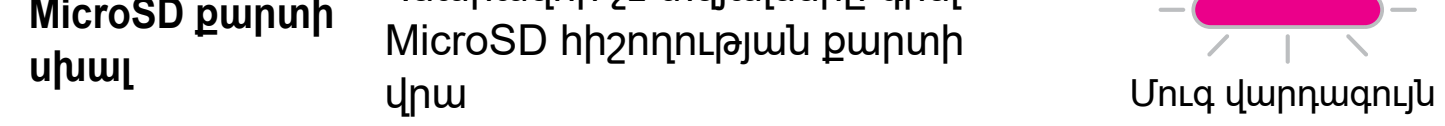

17

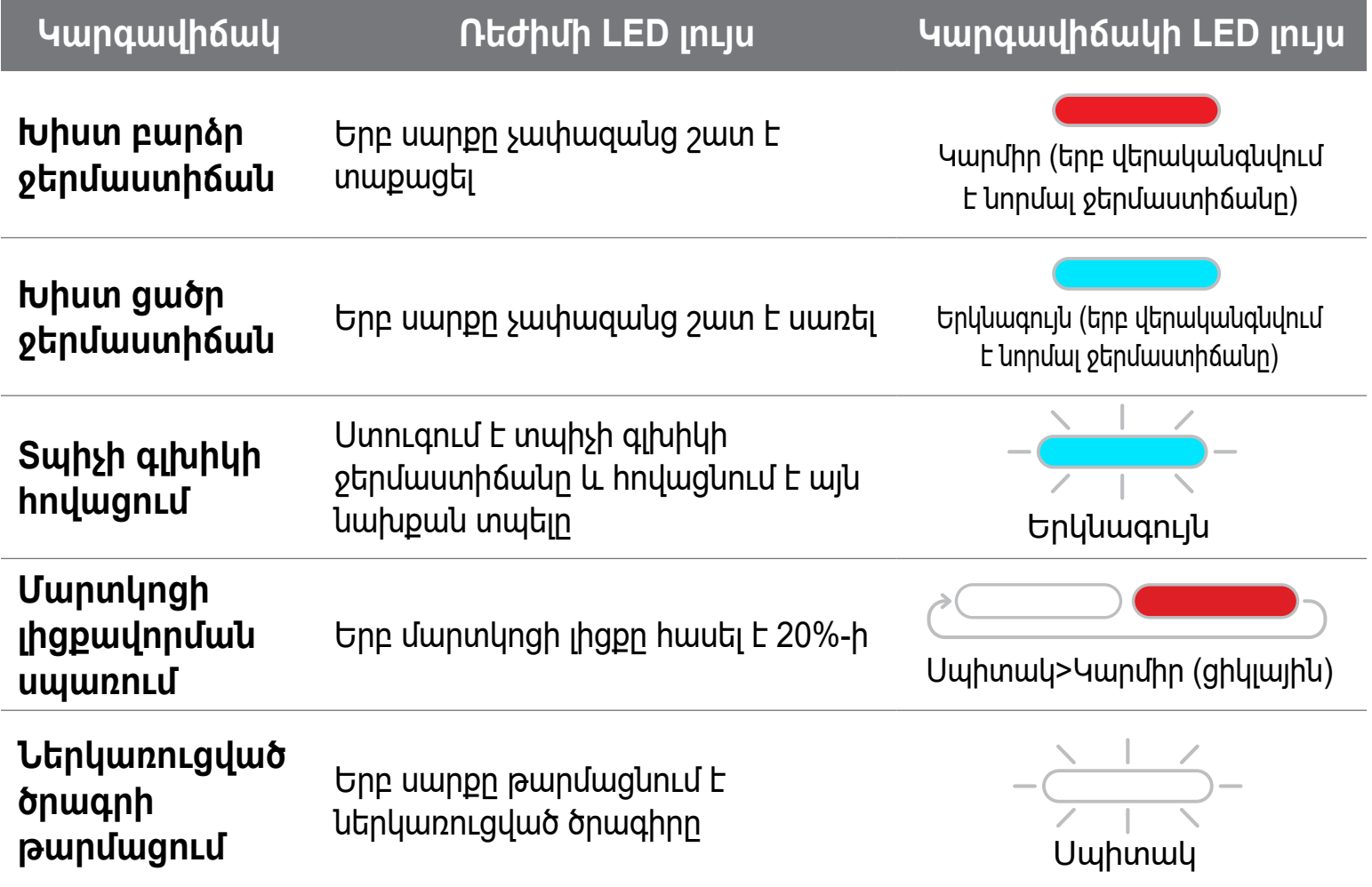

# **LED ՑՈՒՑԻՉ**

### **ԱՆՍԱՐՔՈՒԹՅՈՒՆՆԵՐԻ ՇՏԿՈՒՄ**

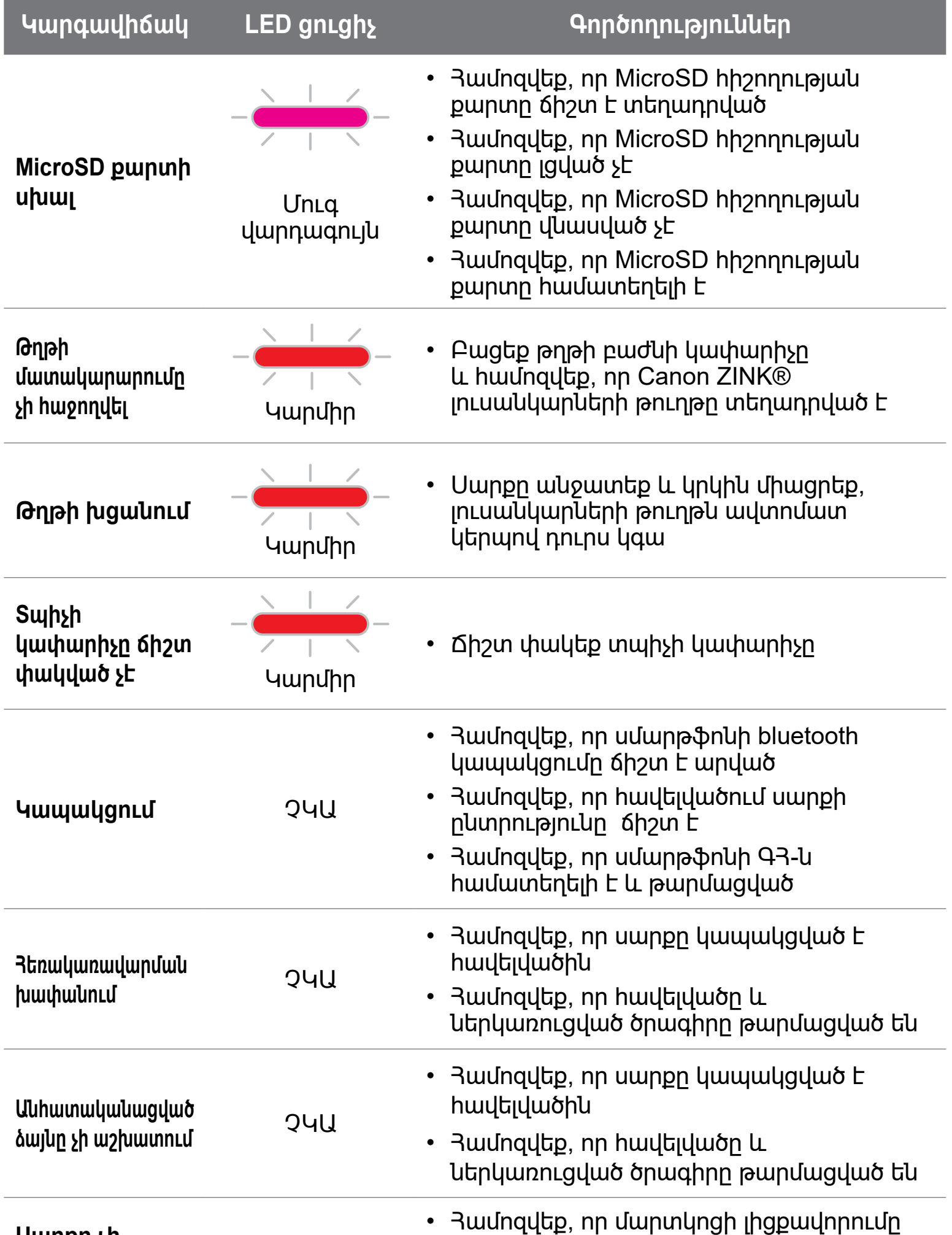

# **Սարքը չի աշխատում** ՉԿԱ

սպառման եզրին չէ: Հակառակ դեպքում լիցքավորեք սարքը

18

# **ՏԵԽՆԻԿԱԿԱՆ ԲՆՈՒԹԱԳՐԵՐ**

Տեխնիկական բոլոր տվյալները ենթակա են փոփոխման առանց ծանուցման

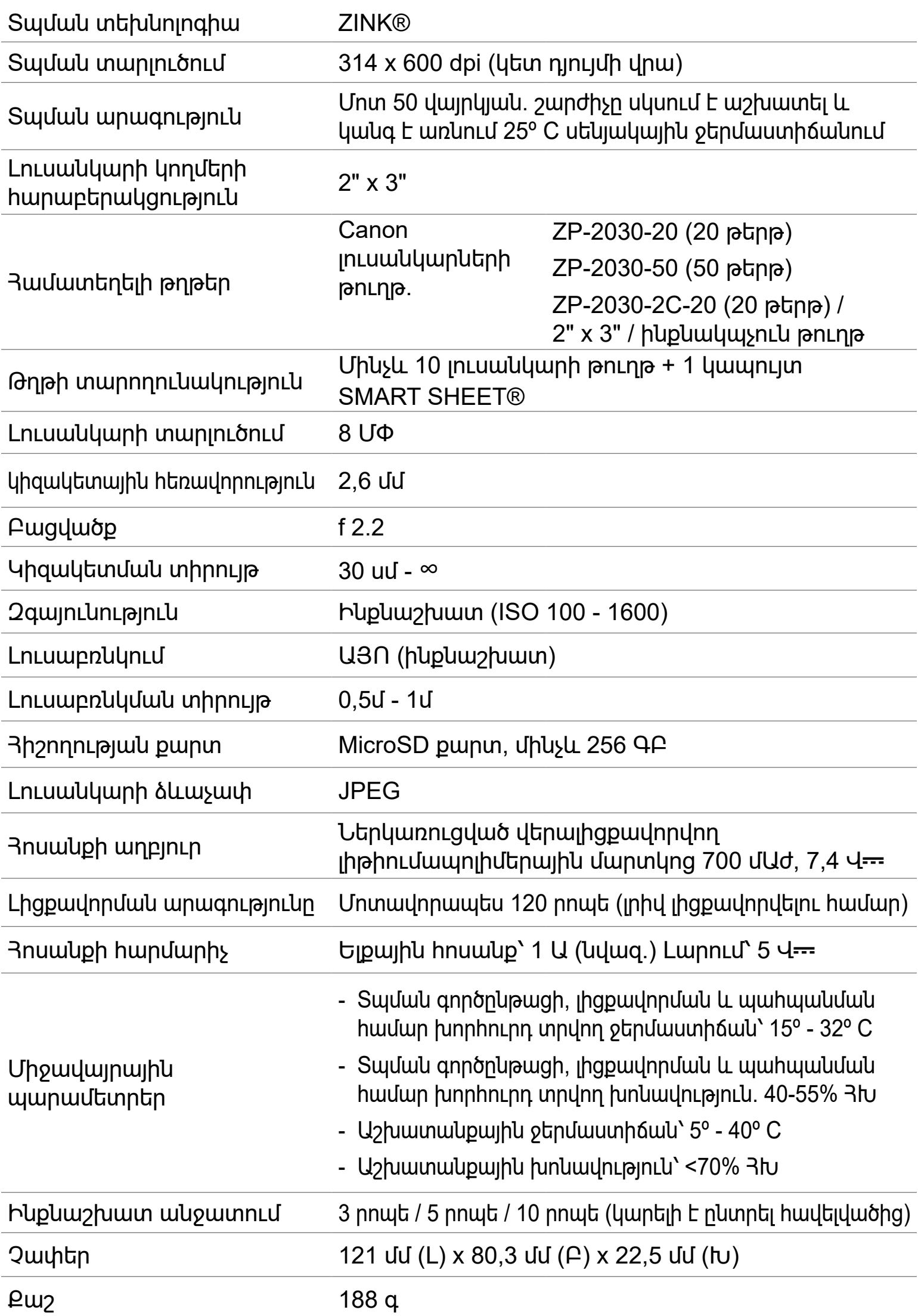

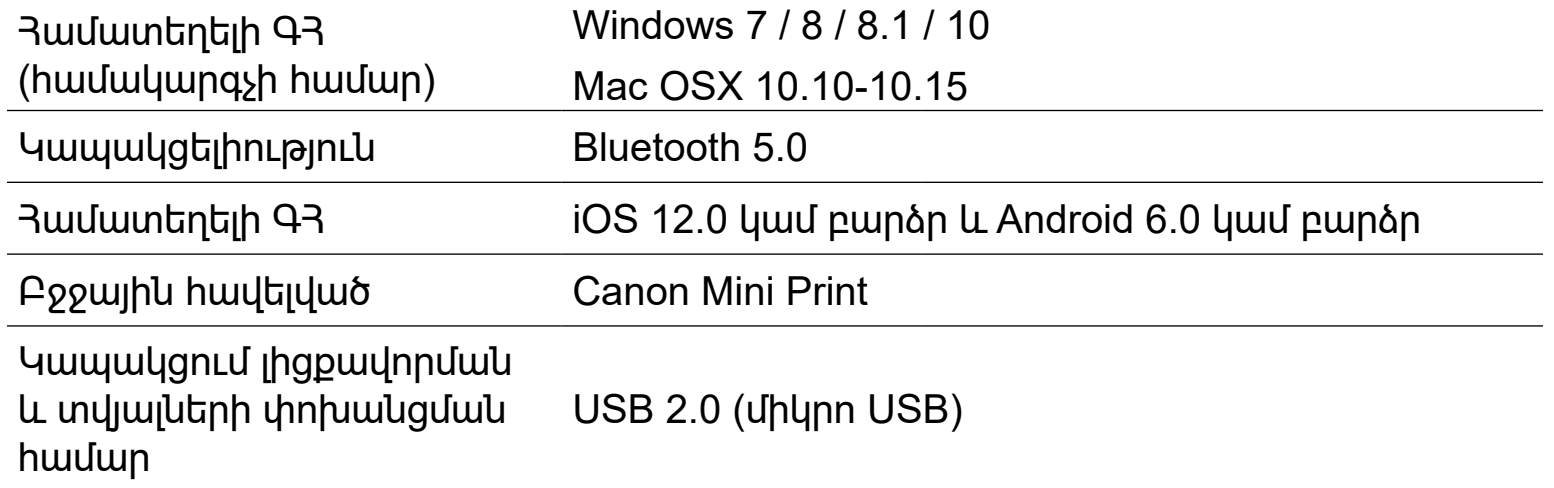

# **ՀԱՎԵԼՎԱԾԻ ՏԵՂԱԿԱՅՈՒՄԸ**

### **ՏԱՐԲԵՐԱԿ** ① **ՀԱՎԵԼՎԱԾՆԵՐԻ ԽԱՆՈՒԹՆԵՐՈՒՄ ՈՐՈՆԵՔ «CANON MINI PRINT»**

Android™ համակարգի համար՝ Google Play™-ից

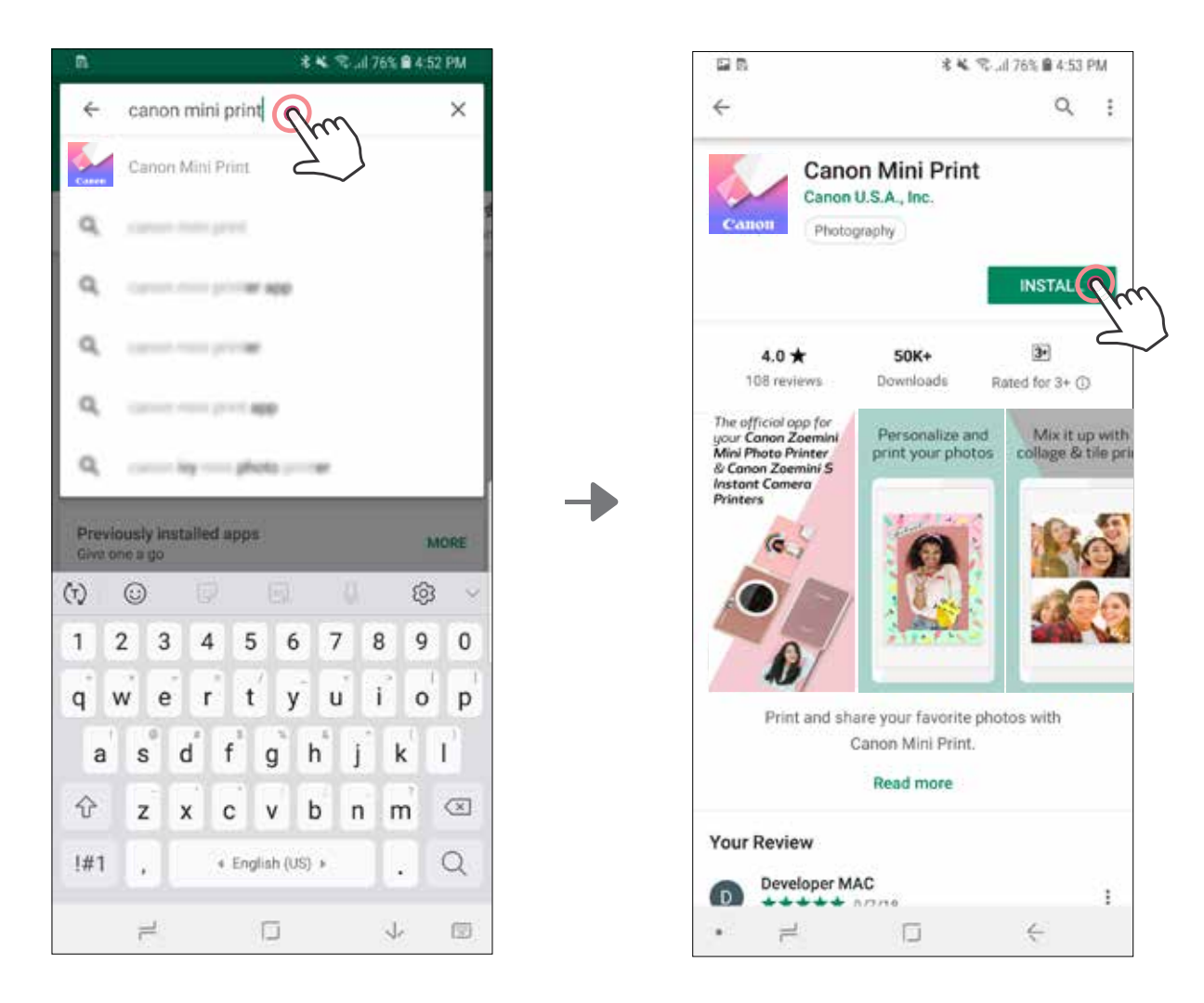

iOS® համակարգի համար՝ App Store®-ից

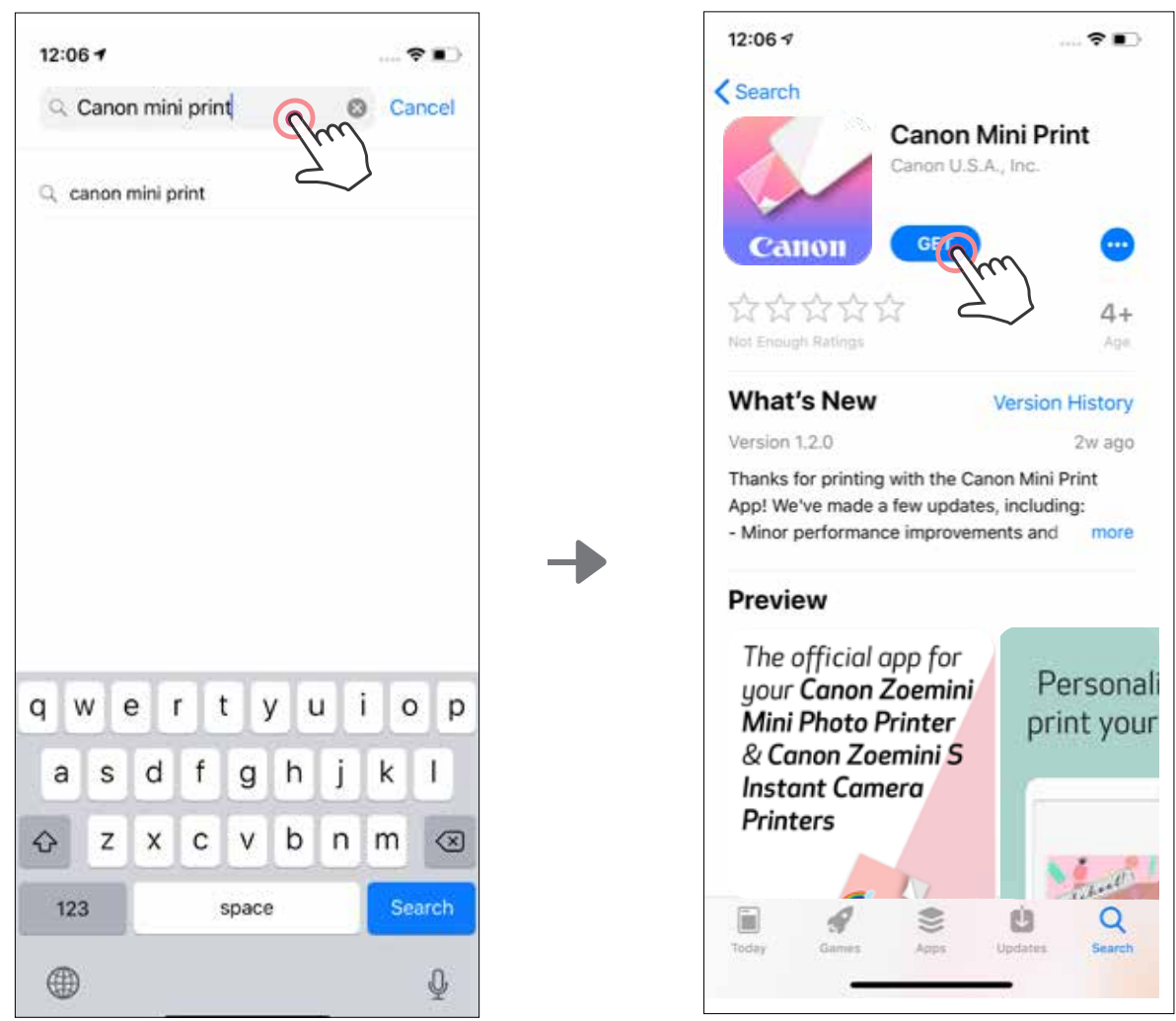

# **ՏԱՐԲԵՐԱԿ** ③ **ՁԵՐ ՍԱՐՔԻ ՀԱՄԱՑԱՆՑԻ ԶՆՆԻՉՈՎ ԲԱՑԵՔ HTTPS://APP.CANONMINIPRINT.COM/**

### **ՏԱՐԲԵՐԱԿ** ② **QR ԿՈԴՈՎ. ՍԿԱՆԱՎՈՐԵՔ «ԱՐԱԳ ՄԵԿՆԱՐԿԻ ՈՒՂԵՑՈՒՅՑԻ» QR ԿՈԴԸ**

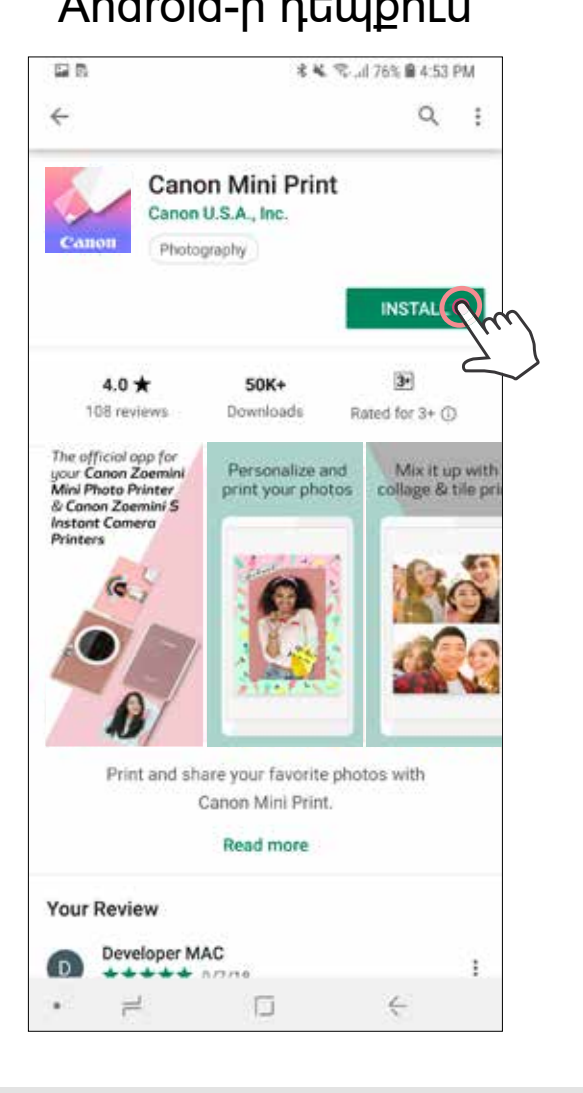

#### Android-ի դեպքում iOS-ի դեպքում

躁

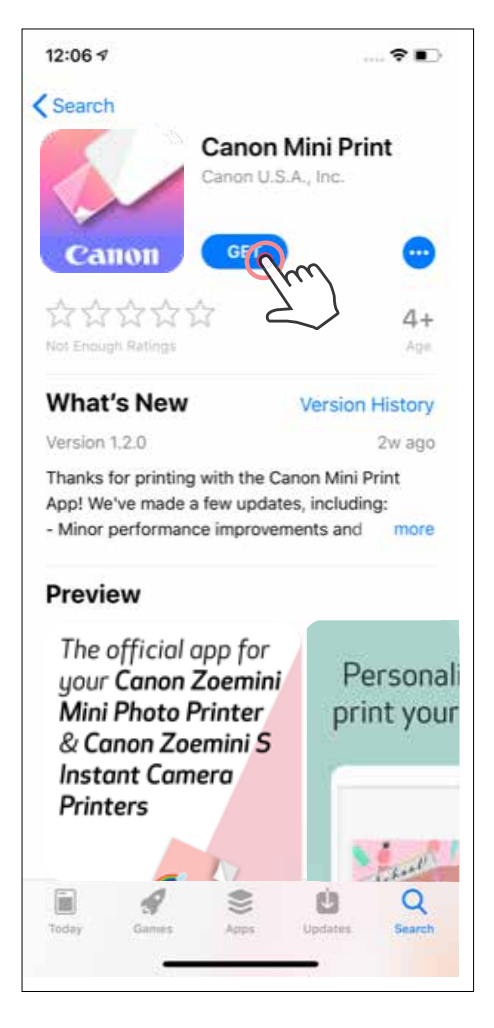

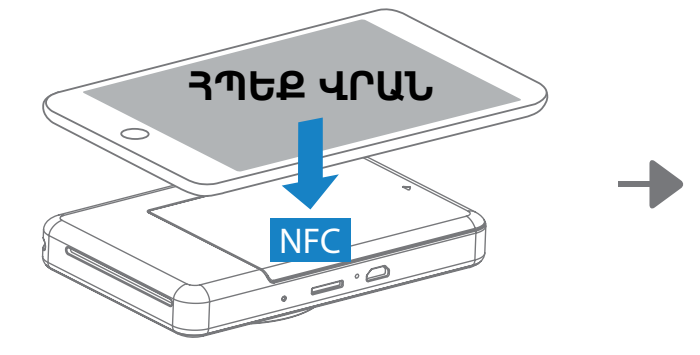

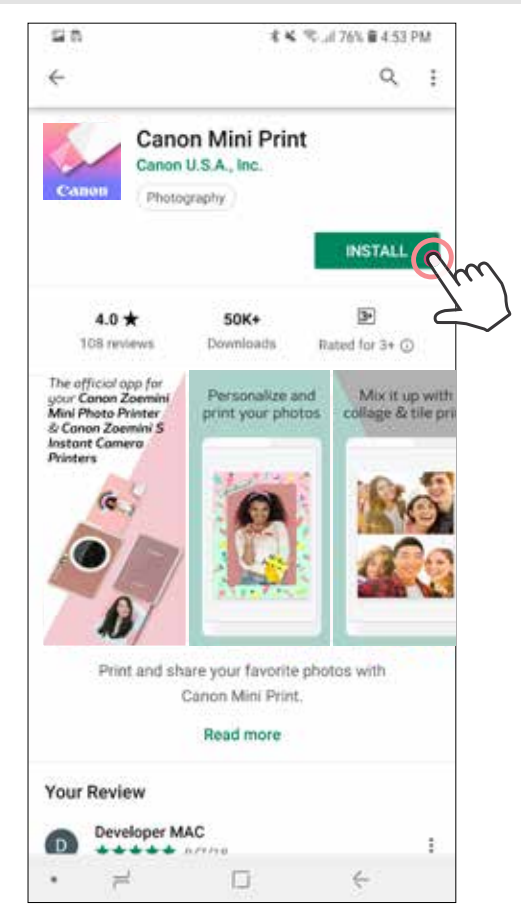

### **ՏԱՐԲԵՐԱԿ** ④ **NFC ԳՈՐԾԱՌՈՒՅԹԻ ՕԳՏԱԳՈՐԾՄԱՄԲ՝ ՄԻԱՅՆ ANDROID ՀԱՄԱԿԱՐԳՈՒՄ**

### **Android-ի և iOS-ի զուգավորումը**

 $(1)$ Միացրեք տպիչը՝ սեղմելով և սեղմած պահելով հոսանքի կոճակը այնքան, մինչև կարգավիճակի LED լույսը վառվի:

 $(2)$ **Զուգավորում.** հպեք վերևի աջ անկյունի պատկերակին և ընտրեք ձեր տպիչը: Կապակցումից հետո պատկերակը կփոխվի՝ ցույց տալու մարտկոցի լիցքավորման մակարդակը:

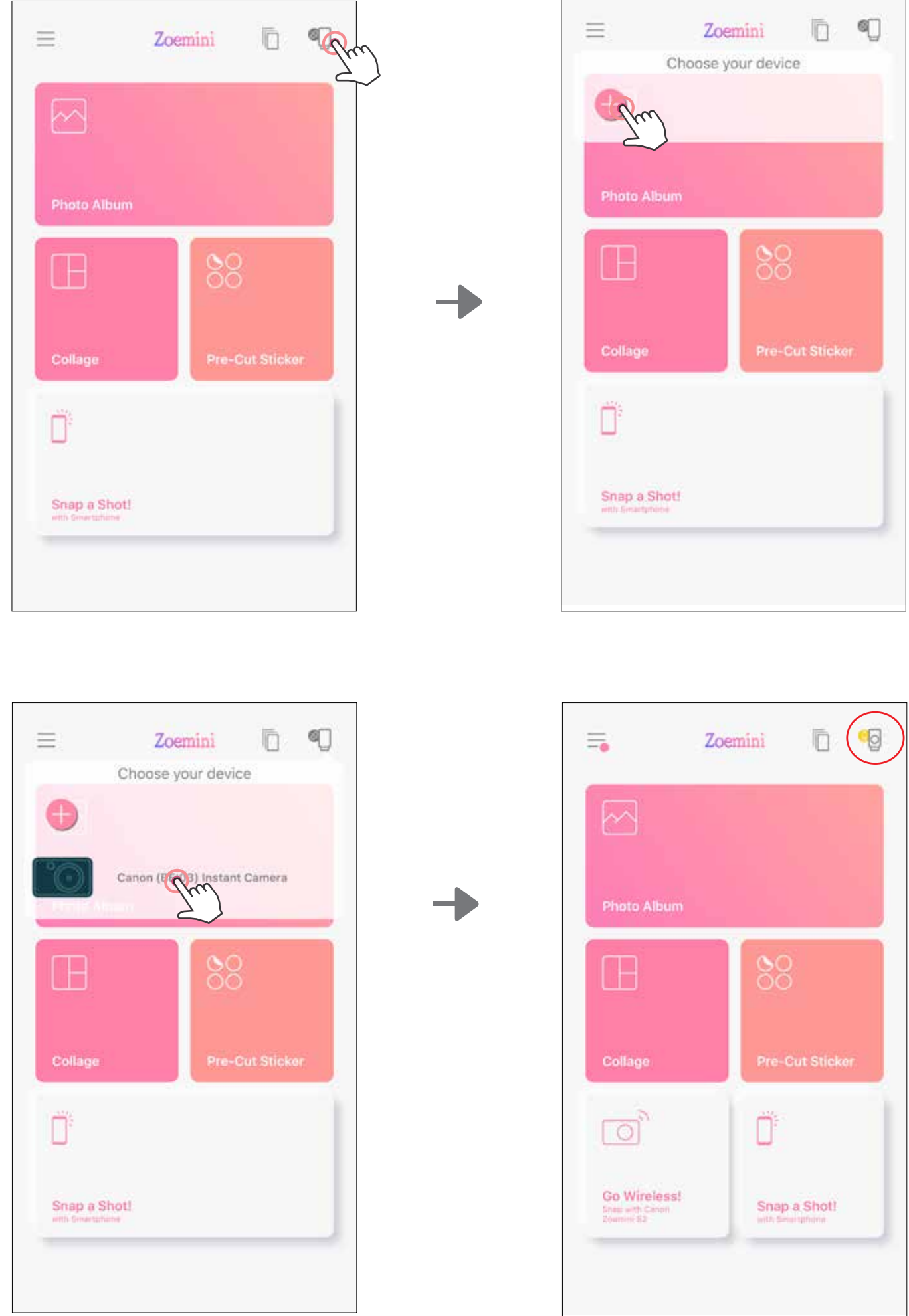

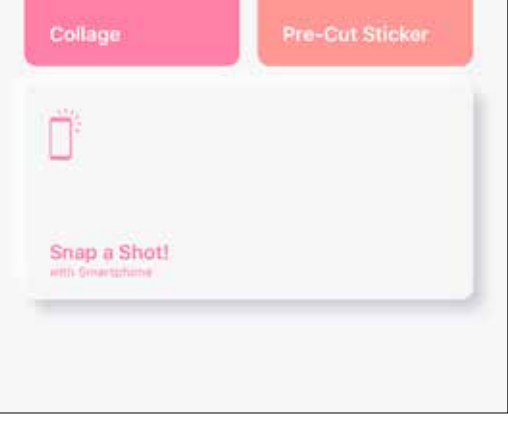

Բացեք շարժական սարքի «Կարգավորումները», ակտիվացրեք Bluetooth-ը և զուգավորեք տպիչի հետ:

**Տպիչի վերակապակցում.** զուգավորված ժամանակ տպիչն ավտոմատ կվերակապակցվի հավելվածին: Եթե տպիչը չի կապակցվել հավելվածին, հպեք վերին աջ անկյունի պատկերակին և ցանկից ընտրեք ձեր տպիչը:

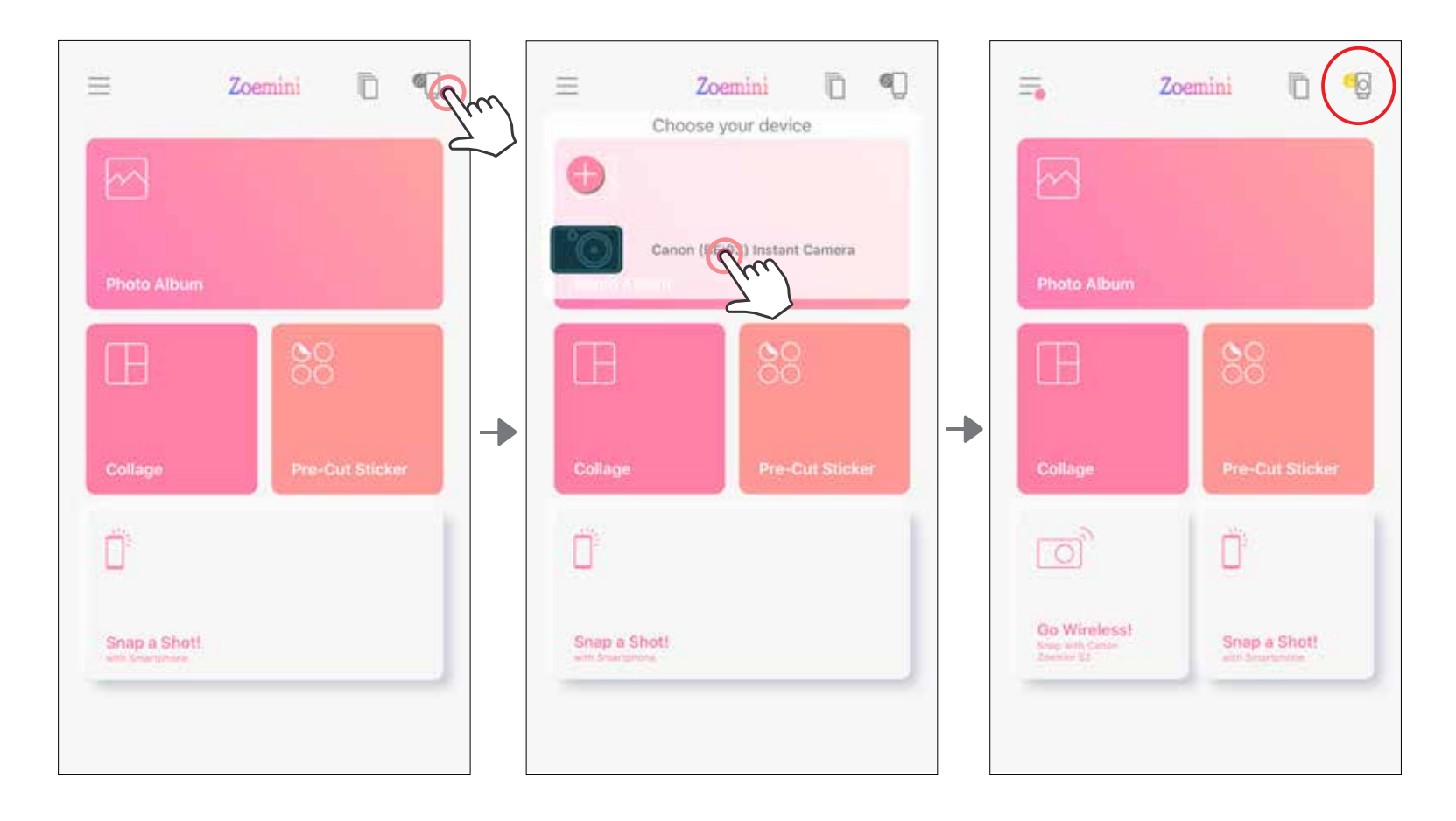

### $\bigcirc$

# **Զուգավորումը Android-ի հետ (NFC գործառույթով)**

- Համոզվեք, որ ձեր շարժական սարքի NFC գործառույթը և Bluetooth-ը միացված են:
- Բացեք Canon Mini Print հավելվածը:
- Շարժական սարքը տեղադրեք տպիչի վրա:
- Հետևեք էկրանին հայտնվող հրահանգներին՝ առաջին անգամ զուգավորումը և կապակցումը կատարելու համար։ Տպիչն ինքնաշխատորեն կզուգավորվի շարժական սարքի հետ:

# **ԾԱՆՈԹԱԳՐՈՒԹՅՈՒՆ**

### **Տպիչի կարգավիճակի պատկերակ** (ցուցադրվում է հավելվածում)

#### **Տեղեկություններ զուգավորման մասին**

- Մեկ տպիչը կարող է զուգավորվել միայն մեկ iOS/Android սարքի հետ:
- Մեկ iOS/Android սարքը կարող է կապակցվել մի քանի տպիչի հետ: Լրացուցիչ տպիչ զուգավորելու համար բացեք գլխավոր էջը, հպեք վերին աջ անկյունի պատկերակին և սեղմեք « »՝ տպիչն ընտրելու համար:
- Որոնեք և զուգավորեք «Canon (xx:xx) Ակնթարթային տեսախցիկ» անվանումով

 $\bigcirc$  $\circledS$  $\bigcirc$ 4

#### տպիչը: Տպիչի ներսում փակցված պիտակի MACnumber-ի (xx:xx) վերջին 4 թվերը պետք է համընկնեն:

• Bluetooth-ով որոնումը և փոխանցումը կարող է չհաջողվել՝ կախված միջավայրից: Ստուգեք ձեր շարժական սարքի Bluetooth-ի կարգավորումը և փորձեք նորից:

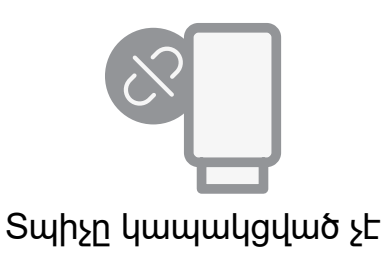

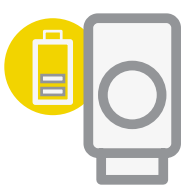

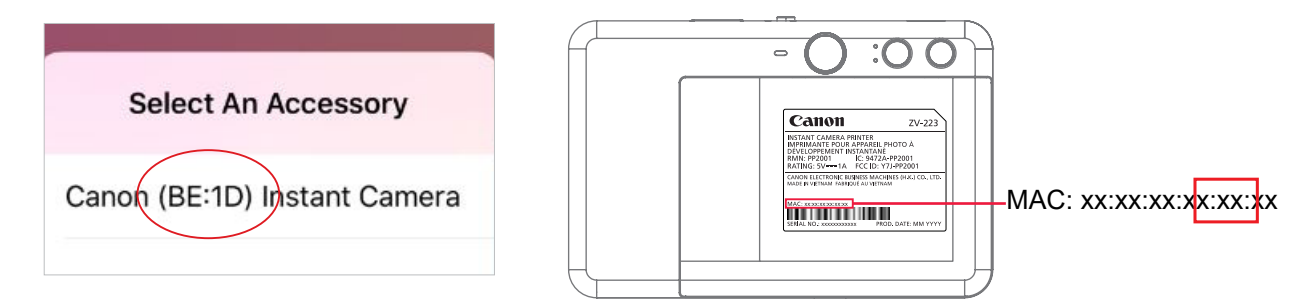

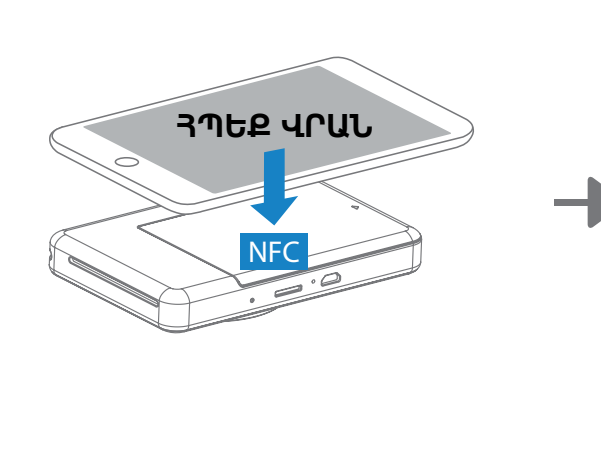

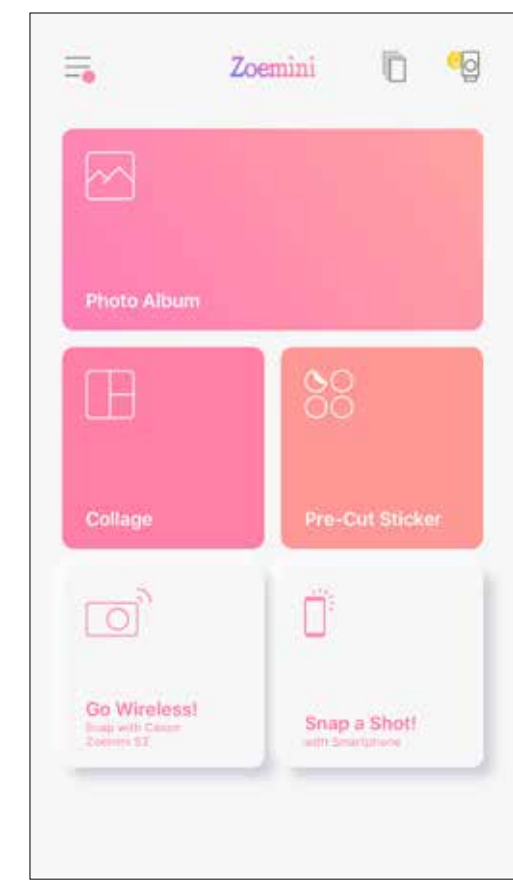

Տպիչը կապակցված է (ցուցադրվում է մարտկոցի կարգավիճակը)

### **ԳԼԽԱՎՈՐ ԷԿՐԱՆ**

# **ՕԳՏՎՈՂԻ ՄԻՋԵՐԵՍ**

### **ՀԻՄՆԱԿԱՆ ԸՆՏՐԱՑԱՆԿ**

Կախված ձեր սարքից և տարածաշրջանից՝ հավելվածի աշխատանքը, գործառույթները և հասանելի Առցանց ալբոմները կարող են տարբեր լինել:

\* Պահանջվում է կապակցում համացանցին: Օգտագործելու համար պահանջվում են սոցիալական ցանցերի կամ ամպային ակտիվ հաշիվ(ներ):

Google Լուսանկարներ

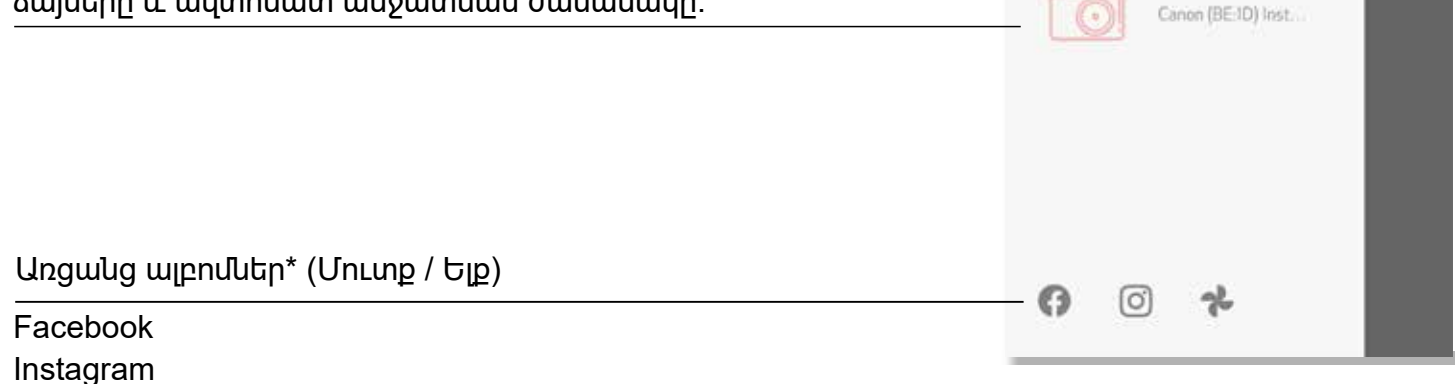

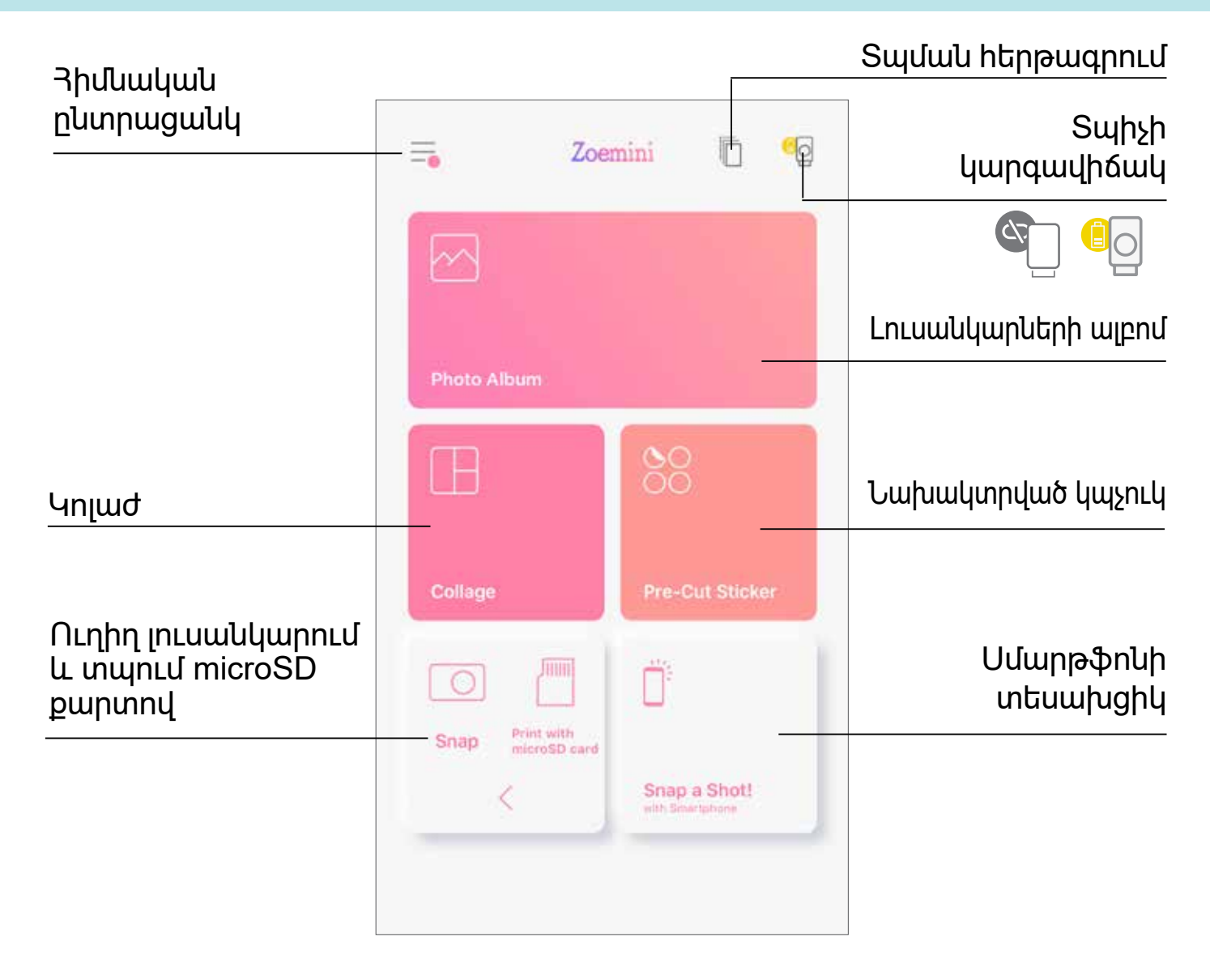

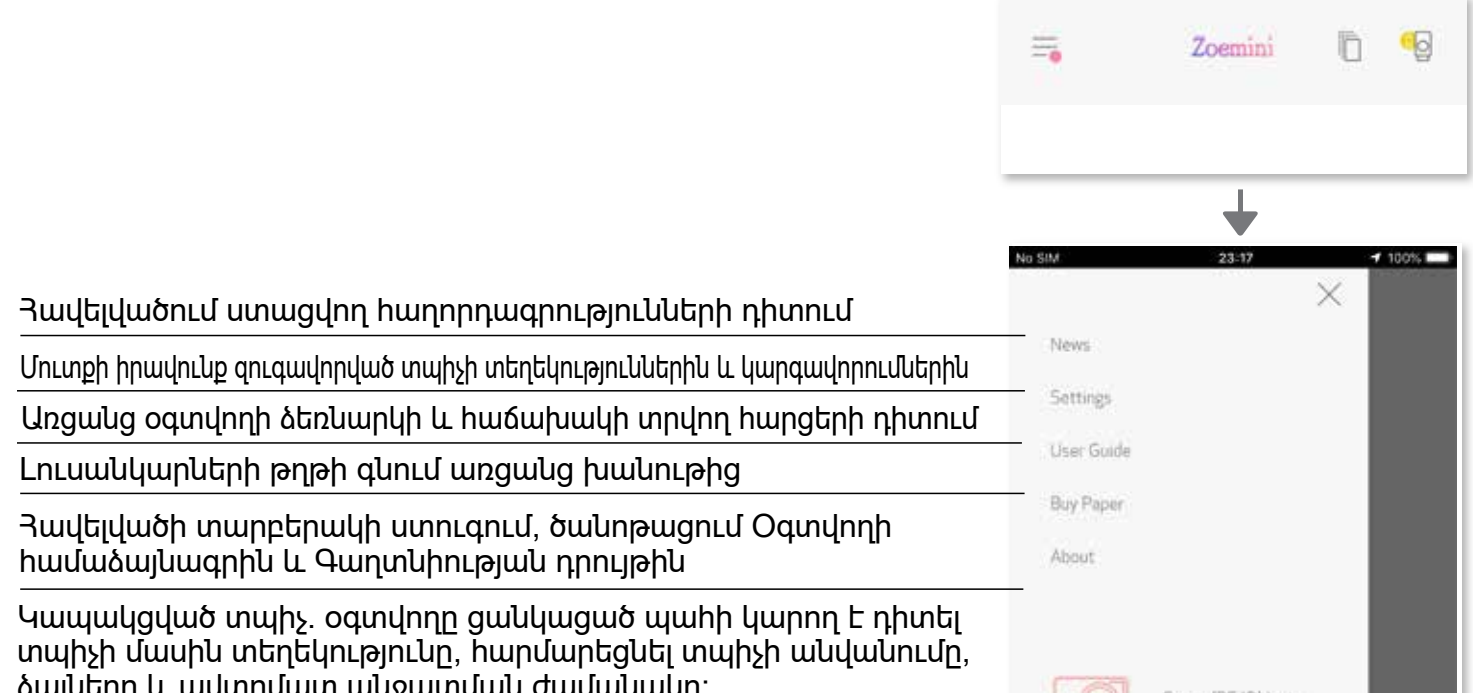

### **ՏՊԻՉԻ ԿԱՐԳԱՎՈՐՈՒՄՆԵՐ**

Երբ տպիչը կապակցված է շարժական սարքին, օգտվողը կարող է հարմարեցնել տպիչի անվանումը, ձայները և ավտոմատ անջատման ժամանակը:

 $\lambda$ պեք  $\equiv$ , ընտրեք ձեր սարքը` տպիչի անվանումը, ձայները և ավտոմատ անջատման ժամանակը հավելվածի միջոցով հարմարեցնելու համար:

#### **ՎԵՐԱՆՎԱՆՈՒՄ**

Օգտվողը կարող է ըստ ցանկության հարմարեցնել տպիչի անվանումը:

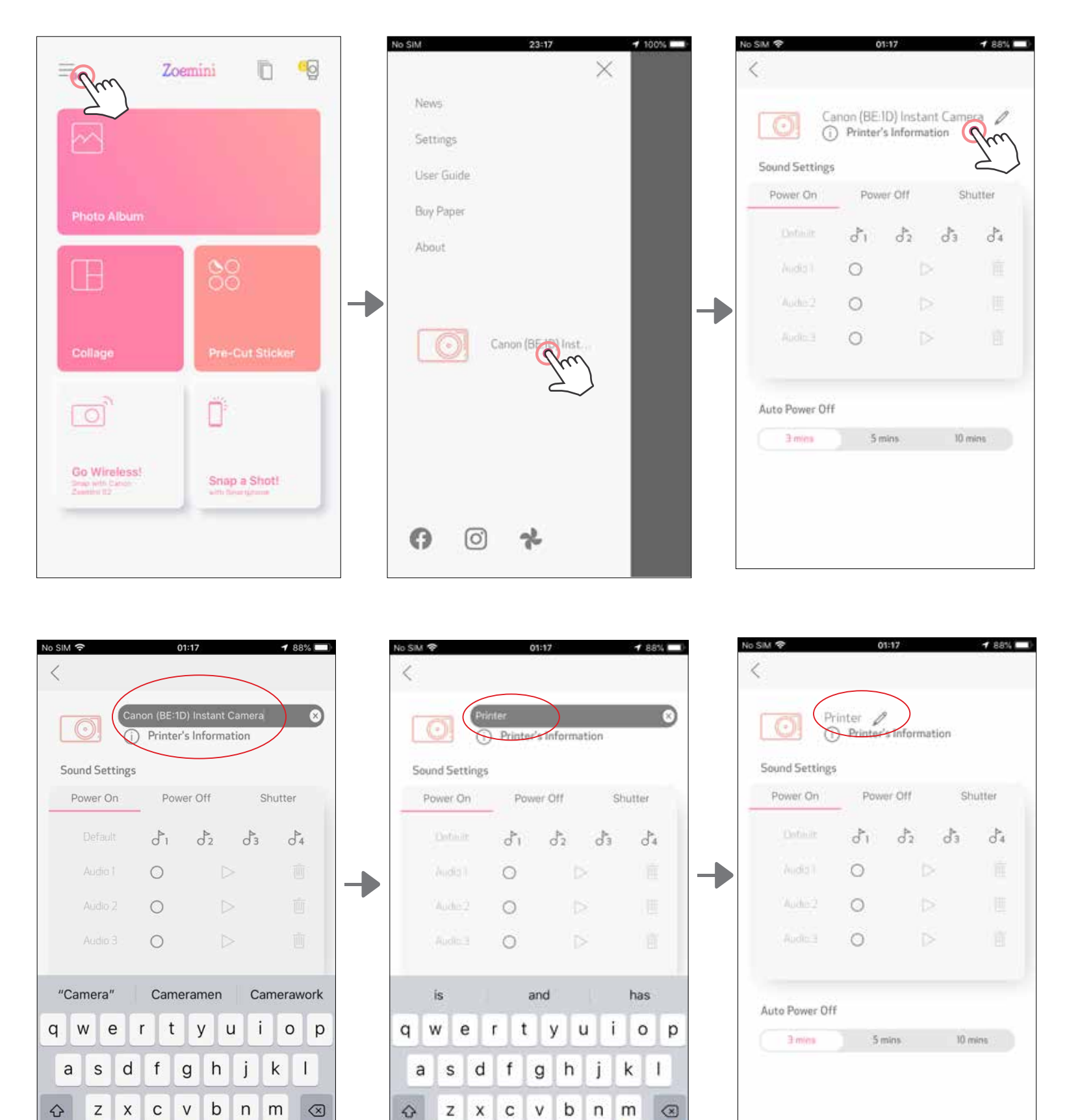

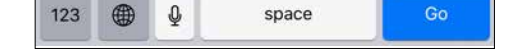

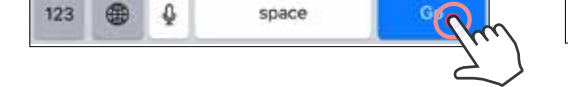

#### **ՁԱՅՆԵՐ**

Օգտվողը կարող է հարմարեցնել «Միացնել», «Անջատել» և «Փականակ» ձայնային էֆեկտները:

Օգտվողը կարող է ձայնագրել 3 ձայնանիշք՝ որպես տպիչի ձայն:

Հպեք ցանկալի ձայնանիշքի պատկերակին՝ ձայնը կիրառելու համար:

#### **ԻՆՔՆԱՇԽԱՏ ԱՆՋԱՏՈՒՄ**

Հպեք՝ ավտոմատ անջատման ժամանակը փոխելու համար:

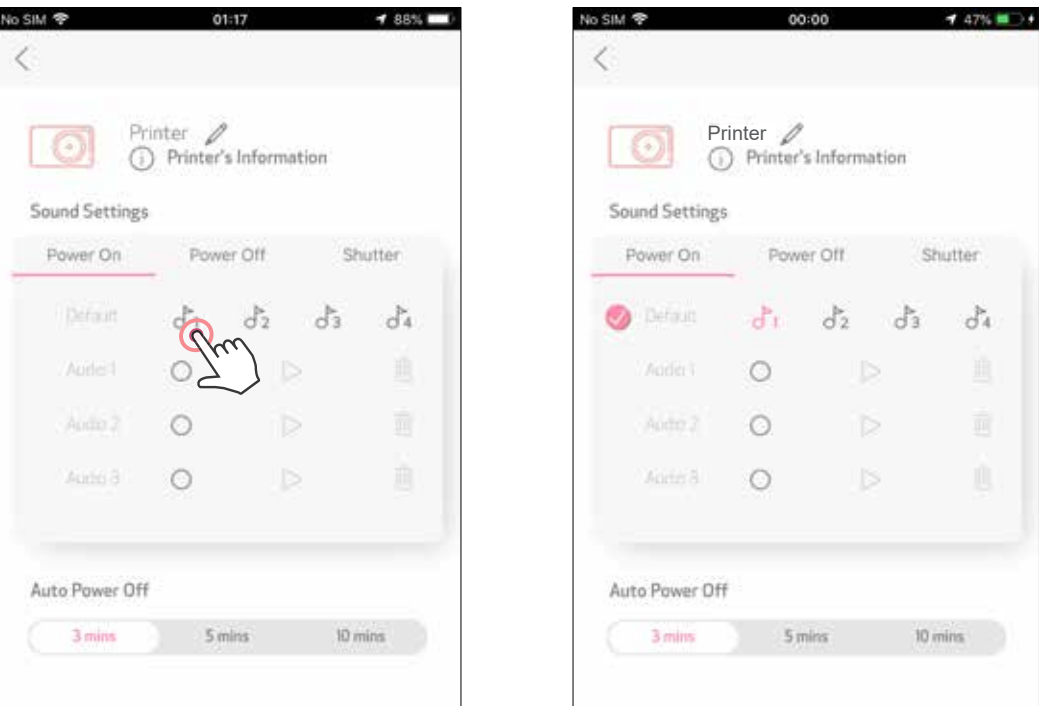

Ձայնագրումն սկսելու համար հպեք ցանկալի ձայնանիշքի պատկերակին  $\bigcirc$ ։  $\Omega$ այնային նվագարկման համար սեղմեք  $\triangleright$ , և նվագարկվող ձայնն ավտոմատ կընտրվի։

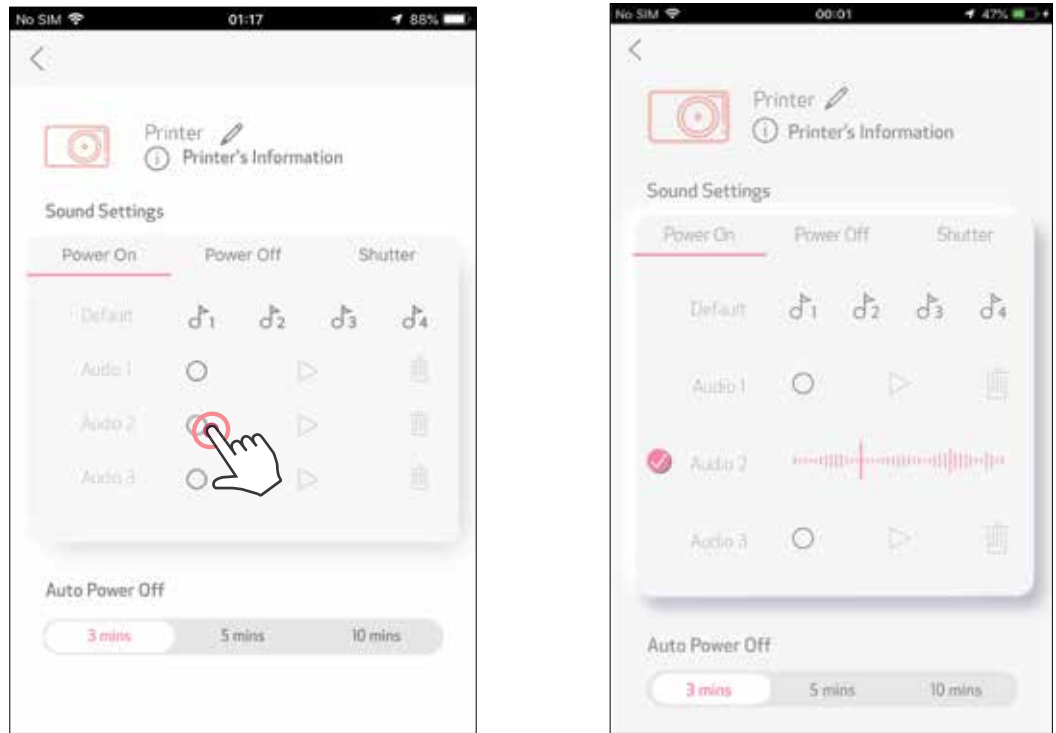

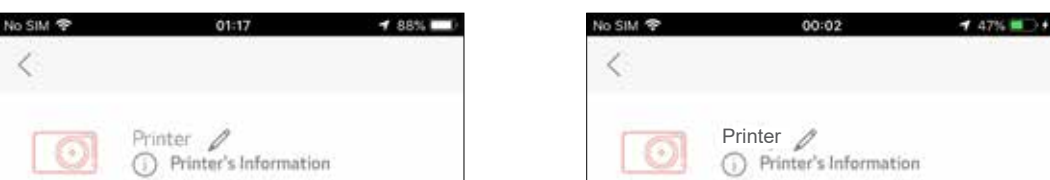

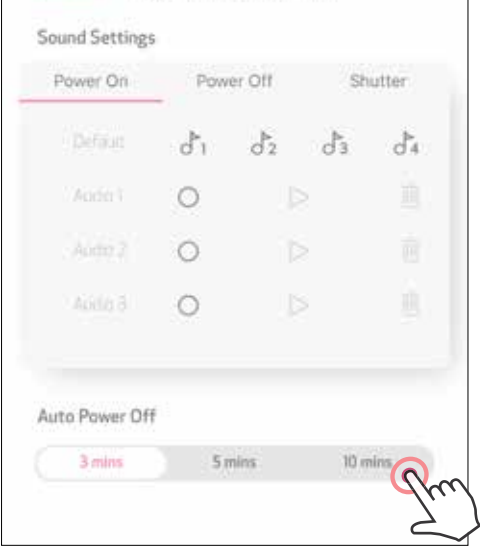

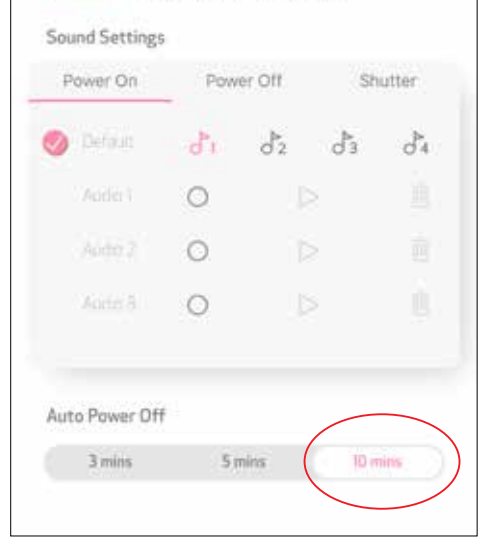

### **ԼՈՒՍԱՆԿԱՐՆԵՐԻ ԱԼԲՈՄ**

Լուսանկարների ալբոմում կարող եք լուսանկարները զննել՝ զտելով ըստ պանակների և որոնել ըստ ամսաթվի:

- $(1)$ Լուսանկարների ալբոմը դիտելու համար գլխավոր էկրանին հպեք  $\sim$ :
- Լուսանկար ընտրելուց հետո կարող եք տպել, խմբագրել, համօգտագործել կամ  $(2)$ պահել այն:

Կարող եք զննել նաև առցանց ալբոմներում:

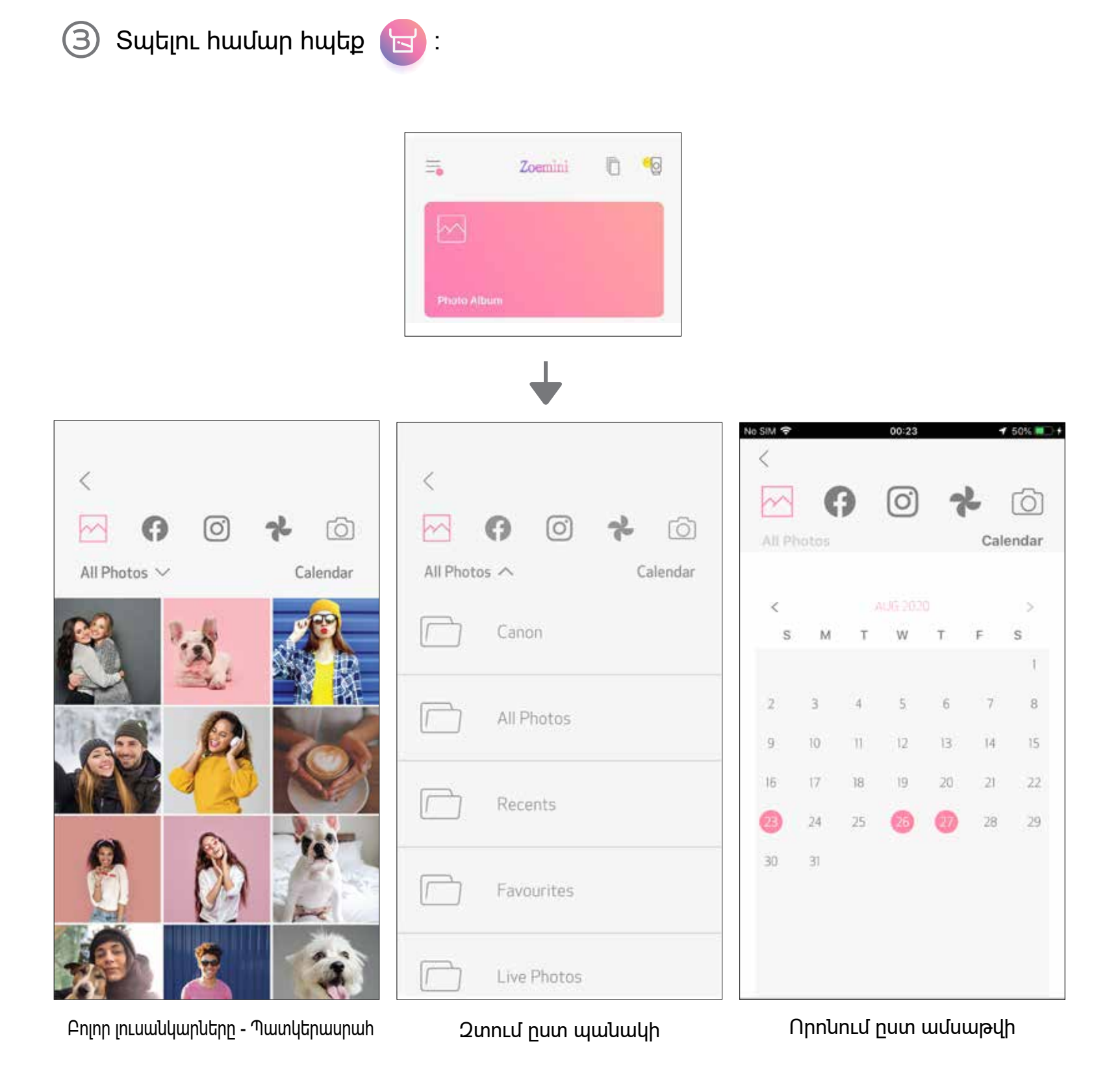

### **ԼՈՒՍԱՆԿԱՐԻ ՈՒՂԱՐԿՈՒՄԸ MINI PRINT ՀԱՎԵԼՎԱԾԻՆ**

ՁԵՐ ՍԱՐՔԻ ԼՈՒՍԱՆԿԱՐՆԵՐԻ ՊԱՏԿԵՐԱՍՐԱՀԻՑ ԿԱՄ ՏԵՍԱԽՑԻԿԻ ԿԱՏԱԼՈԳԻՑ ՈՐԵՎԷ ԼՈՒՍԱՆԿԱՐ ՈՒՂԱՐԿԵՔ CANON MINI PRINT ՀԱՎԵԼՎԱԾԻՆ:

#### **Android-ի դեպքում**

- Ձեր սարքի պատկերասրահից ընտրեք որևէ լուսանկար և հպեք համօգտագործելու կոճակը:
- Հպեք Mini Print պատկերակին, որպեսզի լուսանկարն ուղարկվի հավելվածին, և դուք կարողանաք խմբագրել ու տպել այն:

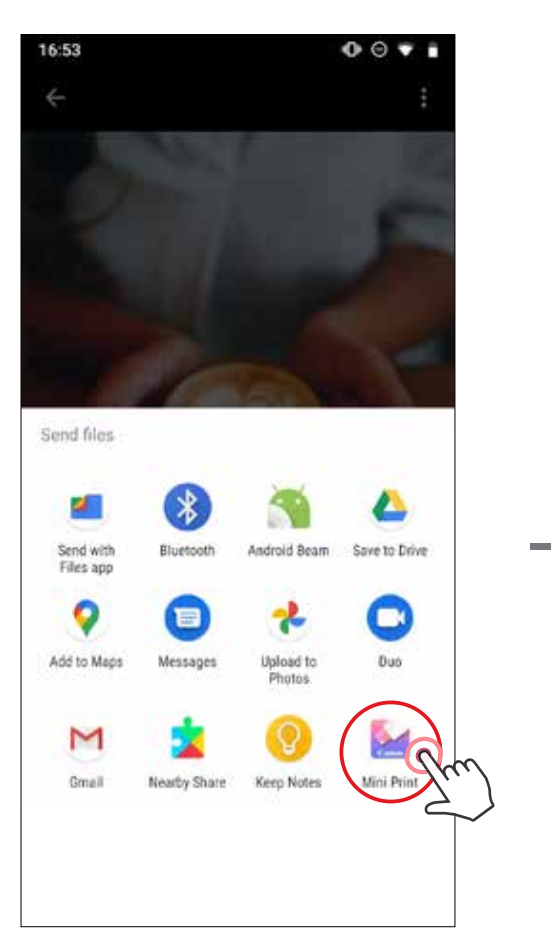

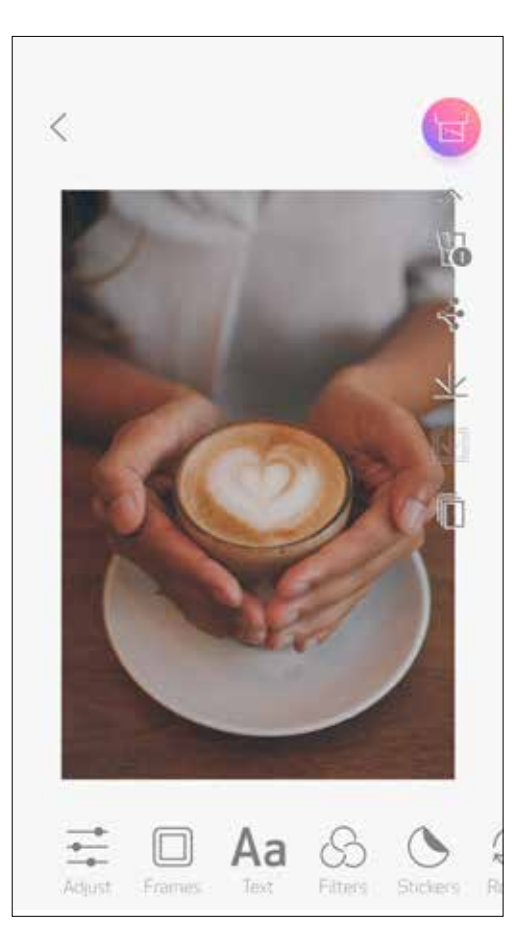

### **iOS-ի դեպքում**

- Ձեր սարքի պատկերասրահից ընտրեք որևէ լուսանկար և հպեք համօգտագործելու կոճակը:
- **ՏԱՐԲԵՐԱԿ Ա**. հպեք «Բացել Mini Print հավելվածում», որպեսզի լուսանկարն ուղարկվի հավելվածի խմբագրման էկրանին, որտեղ կարող եք փոփոխել և տպել այն:
- **ՏԱՐԲԵՐԱԿ Բ**. հպեք «Տպել Canon-ով», որպեսզի լուսանկարն ուղարկվի անմիջապես տպման հերթագրմանը:

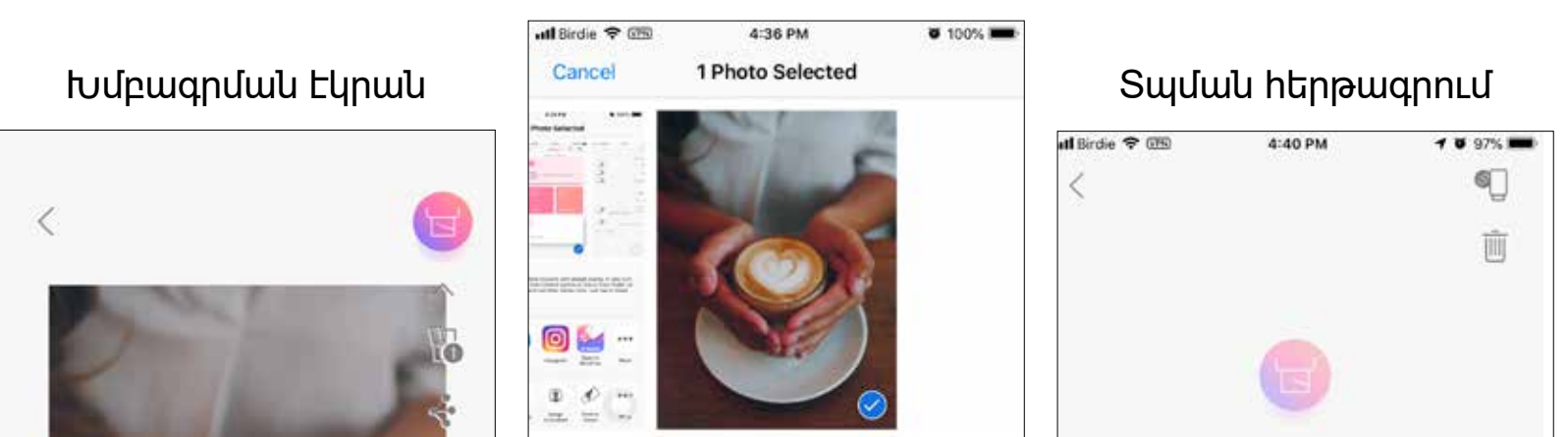

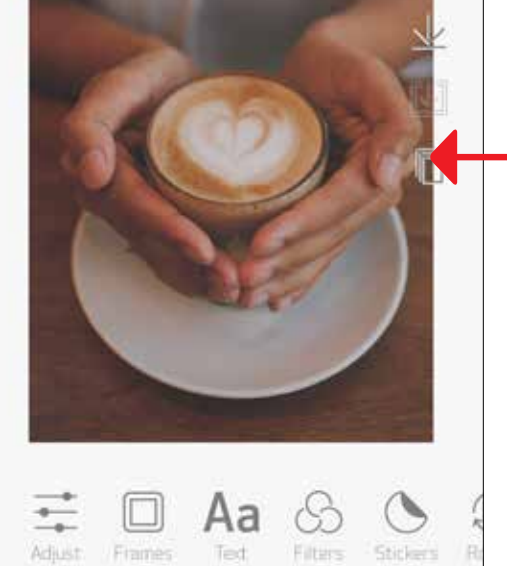

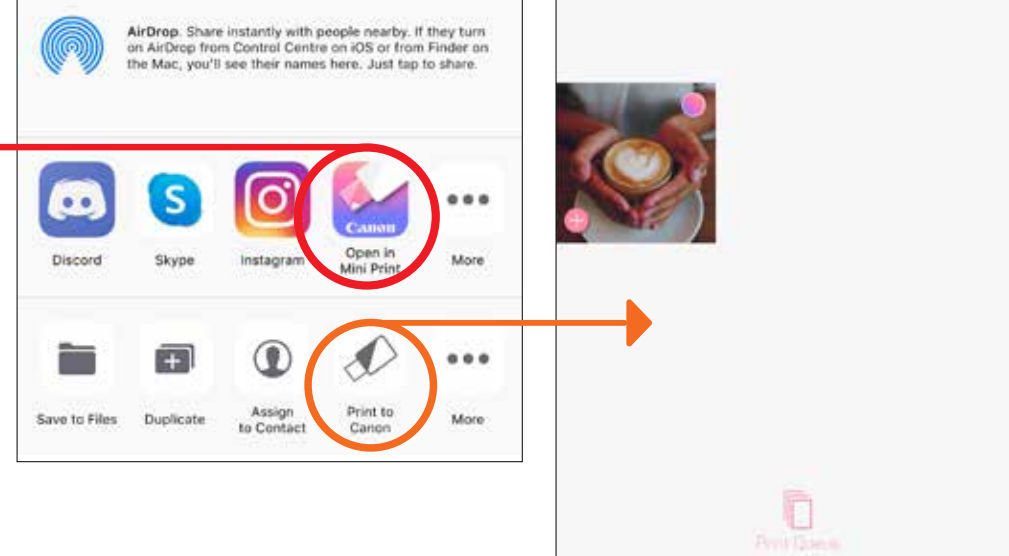

30

### **ԼՈՒՍԱՆԿԱՐԻ ԽՄԲԱԳՐՈՒՄ**

Պատկերը կարող եք հարմարեցնել խմբագրումների, օրինակ, զտիչների, կպչուկների, տեքստի և այլ էֆեկտների միջոցով:

- Հպեք էկրանի ստորին գոտում գտնվող պատկերակներին:  $(1)$
- Հարմարեցրեք, ինչպես կամենում եք:
- Այդ էկրանից դուրս գալուց առաջ չմոռանաք պահել, համօգտագործել կամ 3 տպել ձեր փոփոխությունները:

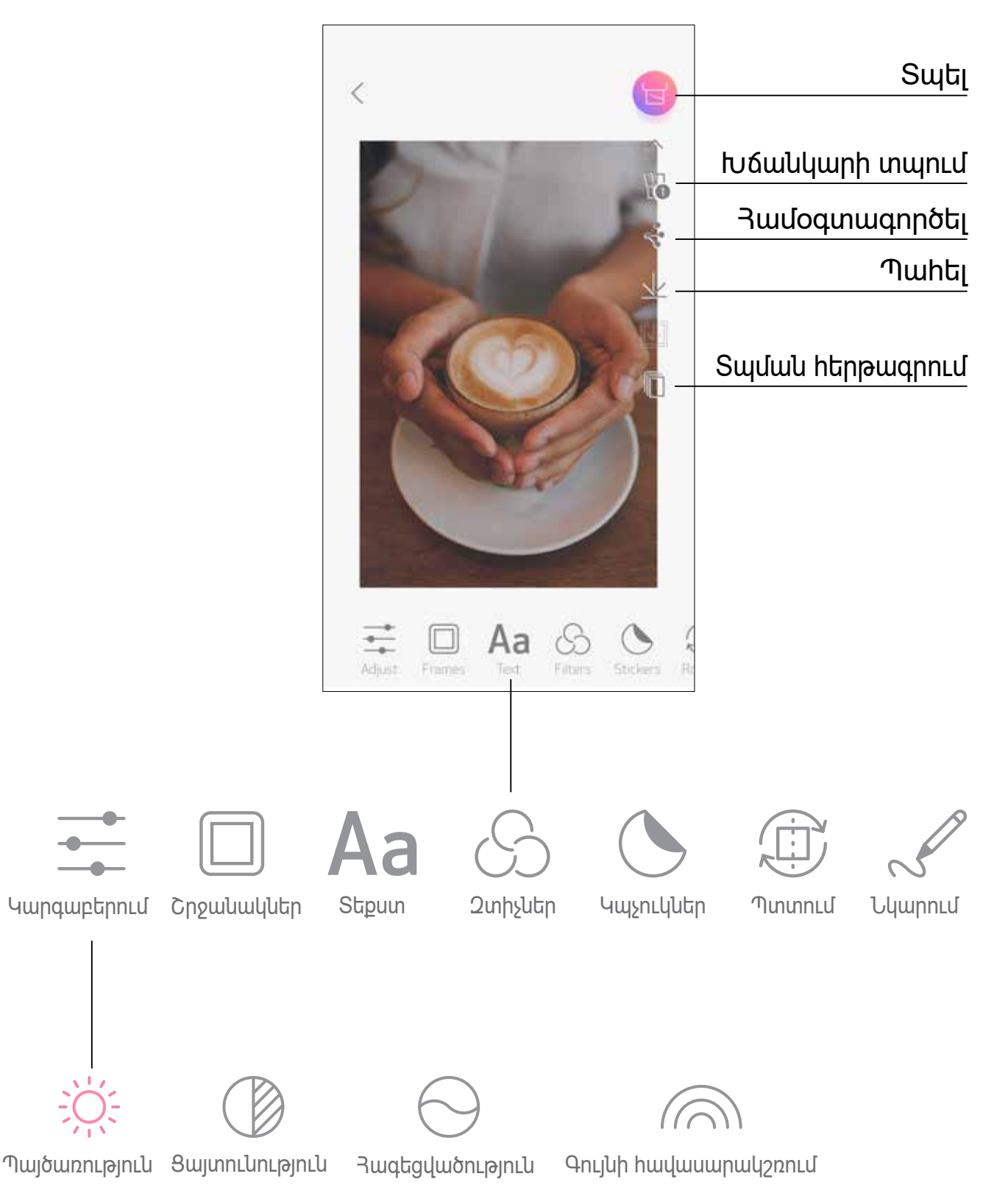

### **ԽՃԱՆԿԱՐԻ ՏՊՈՒՄ ԳՈՐԾԱՌՈՒՅԹԻ ՕԳՏԱԳՈՐԾՈՒՄԸ**

Խճանկարի տպում գործառույթի միջոցով կարող եք մեկ լուսանկարը տպել մի քանի թերթի վրա, ինչը հնարավորություն կտա խճանկարով ավելի մեծ պատկեր տպել:

Երբ ամեն ինչ պատրաստ լինի տպելուն, հպեք  $\Box$  պատկերակին և հպեք  $(1)$ խճանկարի տպման 2 x 2 կամ 3 x 3 տարբերակներին (կցուցադրվեն գծեր, որոնք ցույց կտան, թե ինչպես է ձեր պատկերը բաժանվելու):

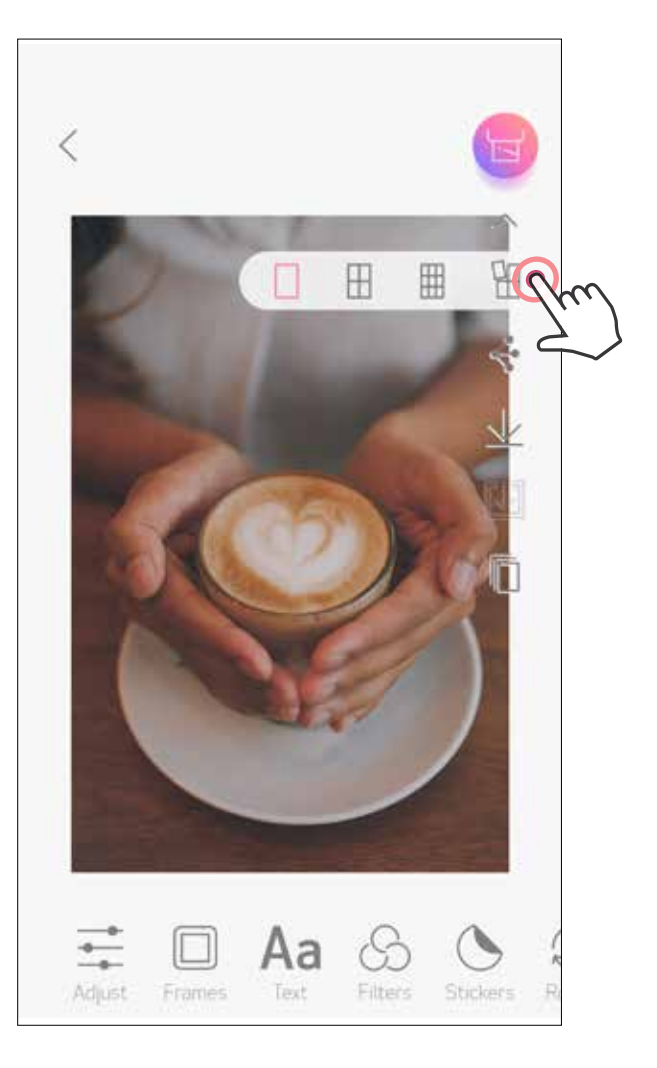

2) Խճանկարը տպելու համար հպեք եր , ապա համակցեք խճանկարի առանձին մասերը՝ ստեղծելով մեծ չափի խճանկար:

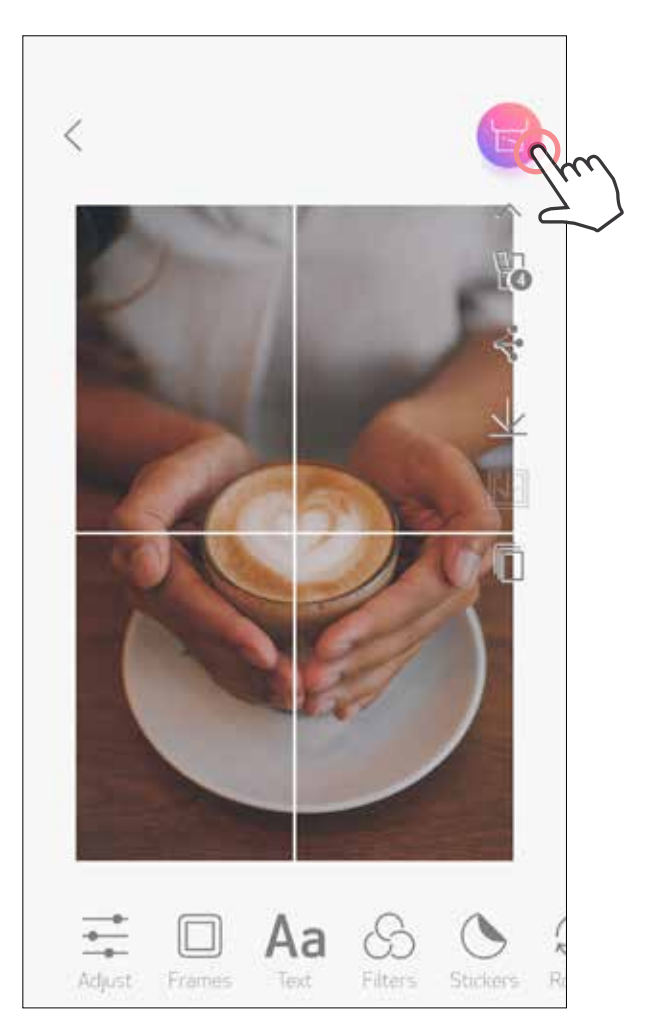

### **ԿՈԼԱԺԱՅԻՆ ՏՊՈՒՄ ԳՈՐԾԱՌՈՒՅԹԻ ՕԳՏԱԳՈՐԾՈՒՄԸ**

Կոլաժային տպում գործառույթի միջոցով կարող եք տպել մինչև 6 լուսանկար՝ մեկ 2x3 չափսի թղթի վրա:

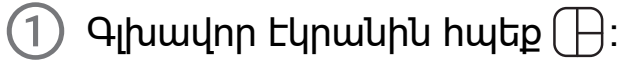

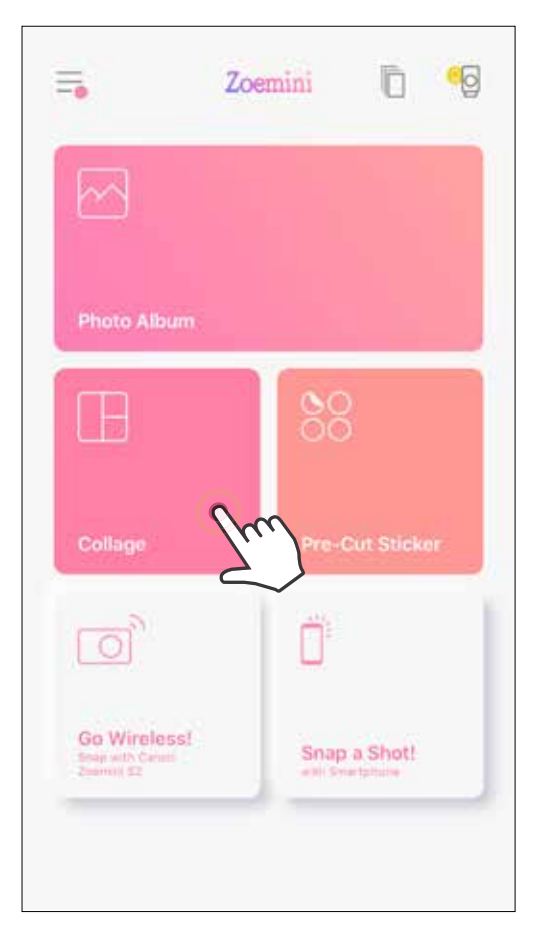

Հպեք լուսանկարներին՝ կոլաժ ստեղծելու համար: Կցուցադրվի ընտրված լուսանկարների քանակը:

 $\textcircled{3}$  Կարող եք ընտրել մեկ այլ ձևանմուշ՝ սեղմելով  $\textcircled{1}$  կամ պատկերի նախատեսքի վրա մատն աջից ձախ սահեցնելով: Կարող եք նաև ընդլայնել նախատեսքը՝ մատը սահեցնելով ալբոմի գոտու վրայով դեպի ներքև:

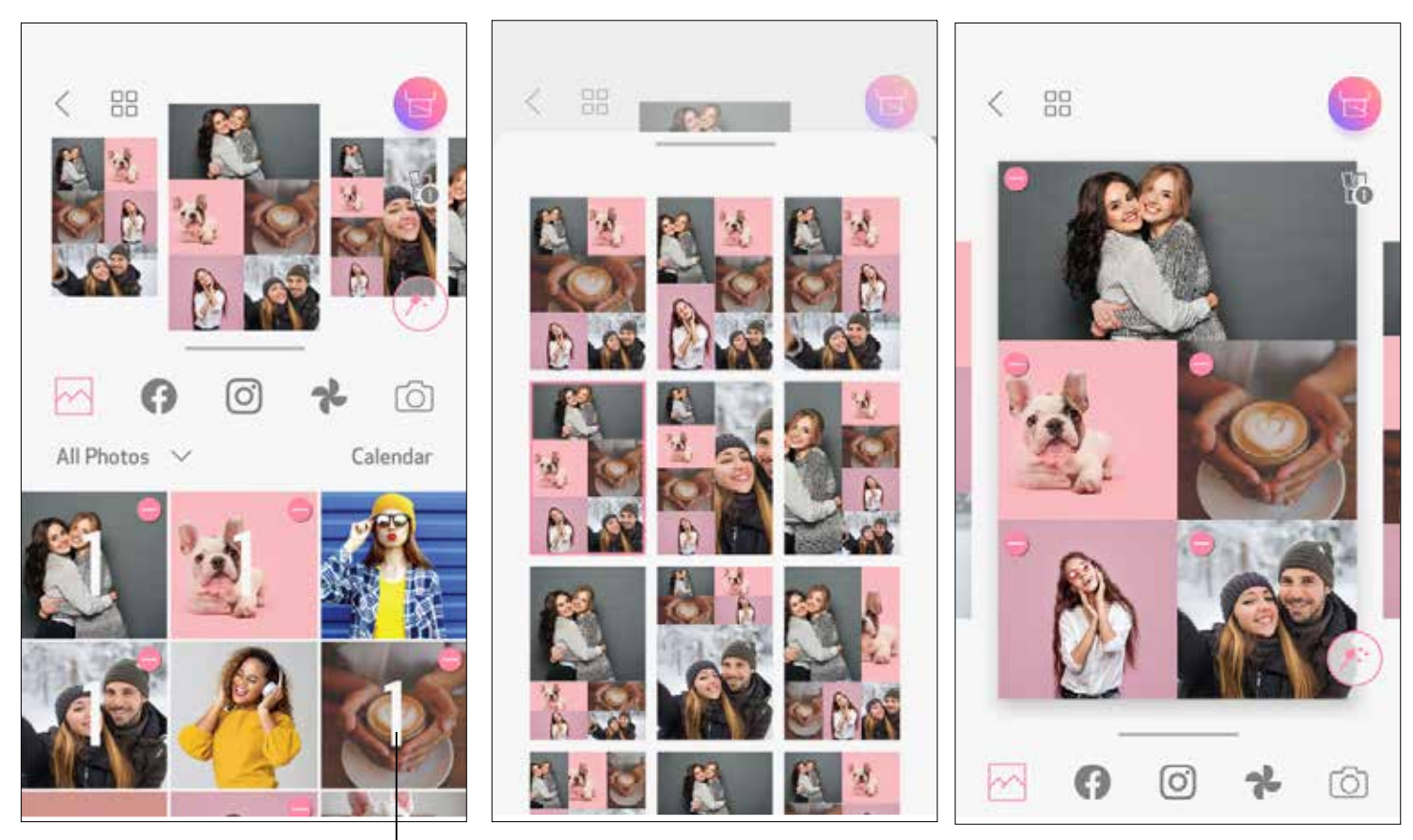

Ընտրեք ձեր ուզած ձևանմուշը և գնացեք խմբագրման էջ՝ սեղմելով :

#### Տպվող օրինակների քանակ

Խմբագրեք և կարգաբերեք կոլաժի նկարները ձեր ցանկությամբ, ապա հպեք տպելու,  $\Longleftrightarrow$  համօգտագործելու կամ  $\perp$  պահելու համար։  $\mathbf{E}$ 

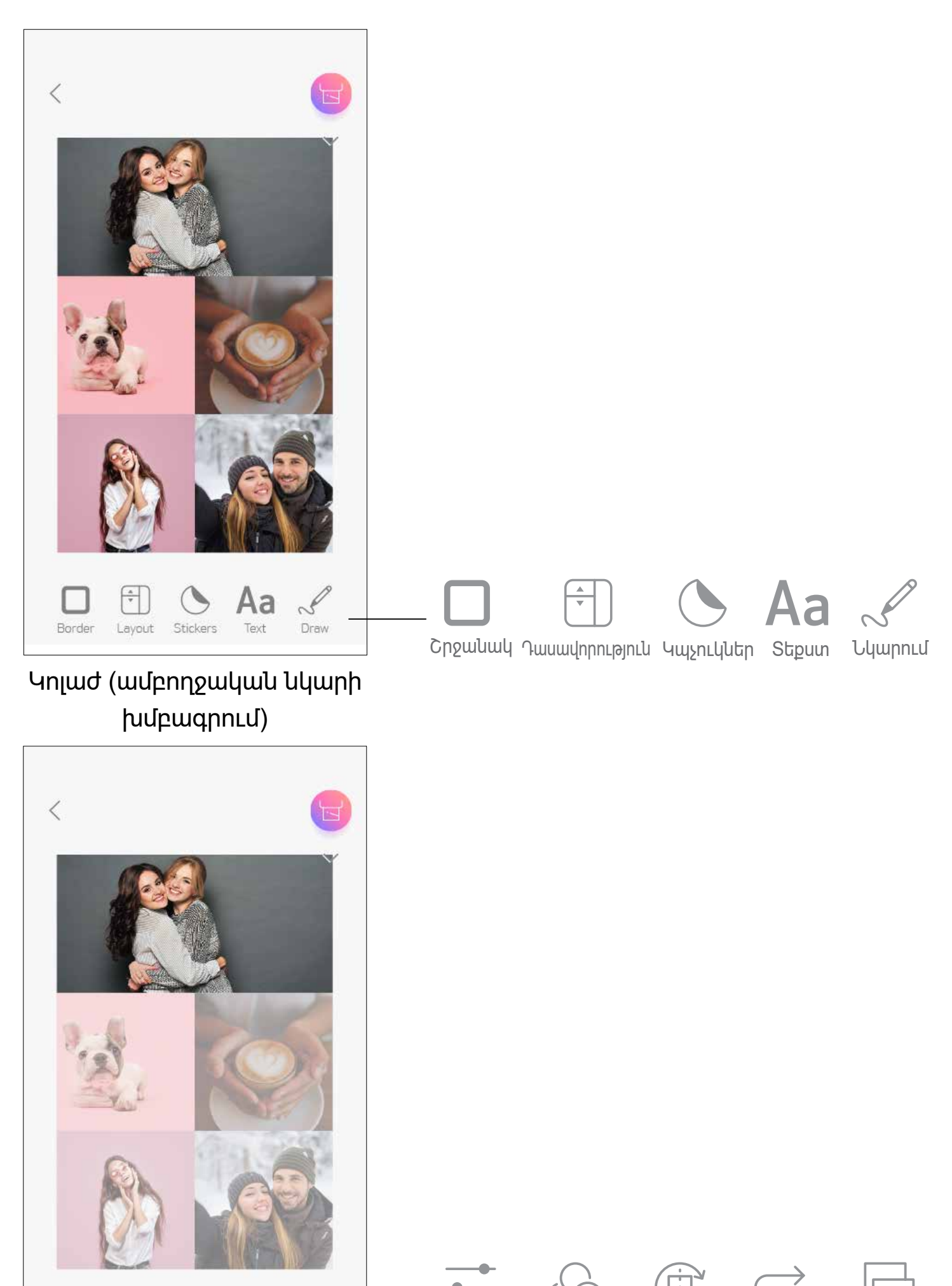

#### Կոլաժ (առանձին նկարի խմբագրում)

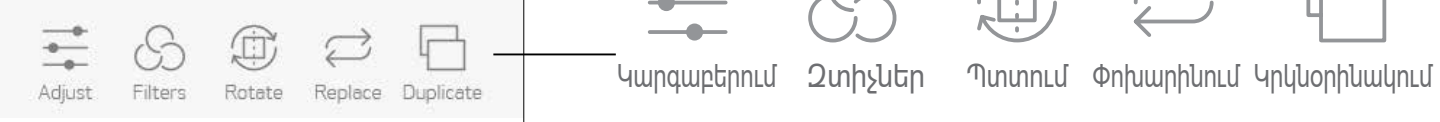

### **ՆԱԽԱԿՏՐՎԱԾ ԿՊՉՈՒԿԻ ՏՊՈՒՄ**

Գլխավոր էկրանին հպեք :  $\bigcap$ 

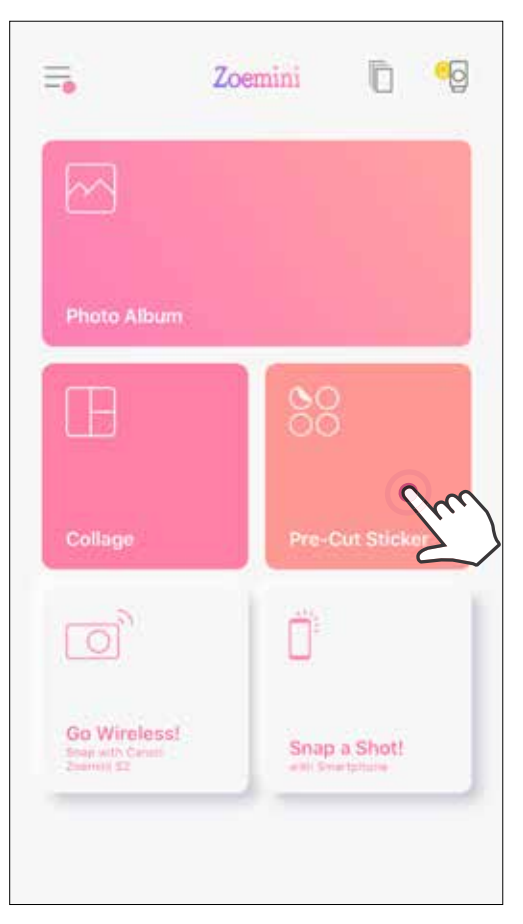

Հպեք լուսանկարներին՝ դրանք շրջանաձև կպչուկին ավելացնելու համար:  $(2)$ 

 $\textcircled{3}$  Նախակտրված կպչուկը խմբագրելու համար սեղմեք  $\textcircled{3}$ 

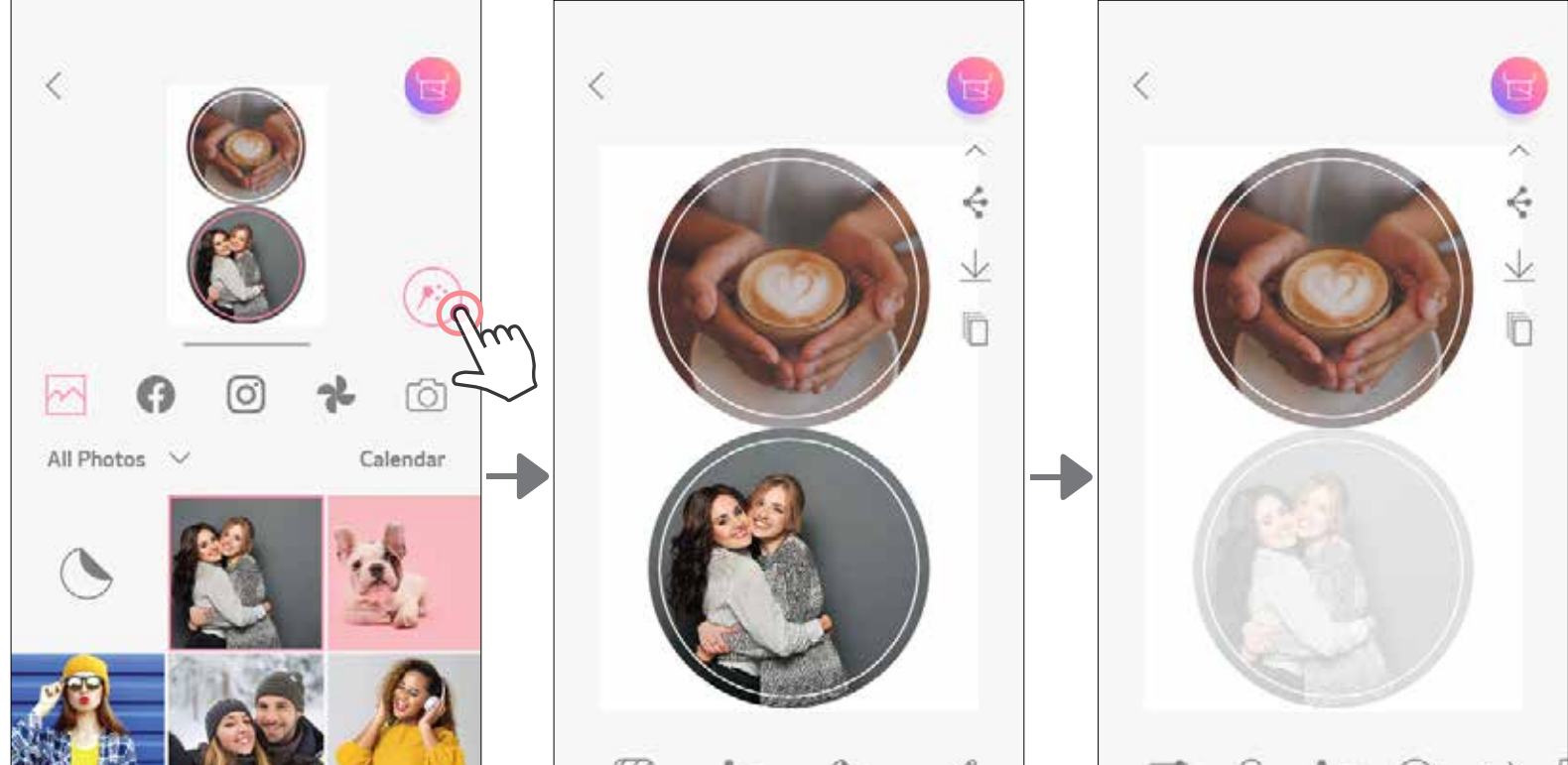

Օգտագործեք նախակտրված կպչուկի տպման գործառույթը՝ շրջանաձև կպչուկի լուսանկարը/տեքստը տպելու համար:

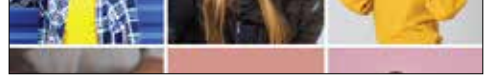

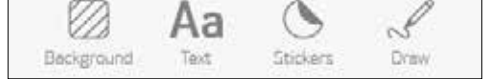

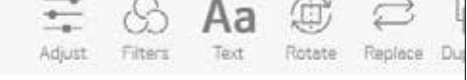

 $\overline{4}$  Կարգաբերեք կպչուկի նկարները ձեր ցանկությամբ, ապա հպեք  $\overline{1}$  տպելու,  $\prec$  hամօգտագործելու կամ  $\mathcal{\perp}$  պահելու համար։

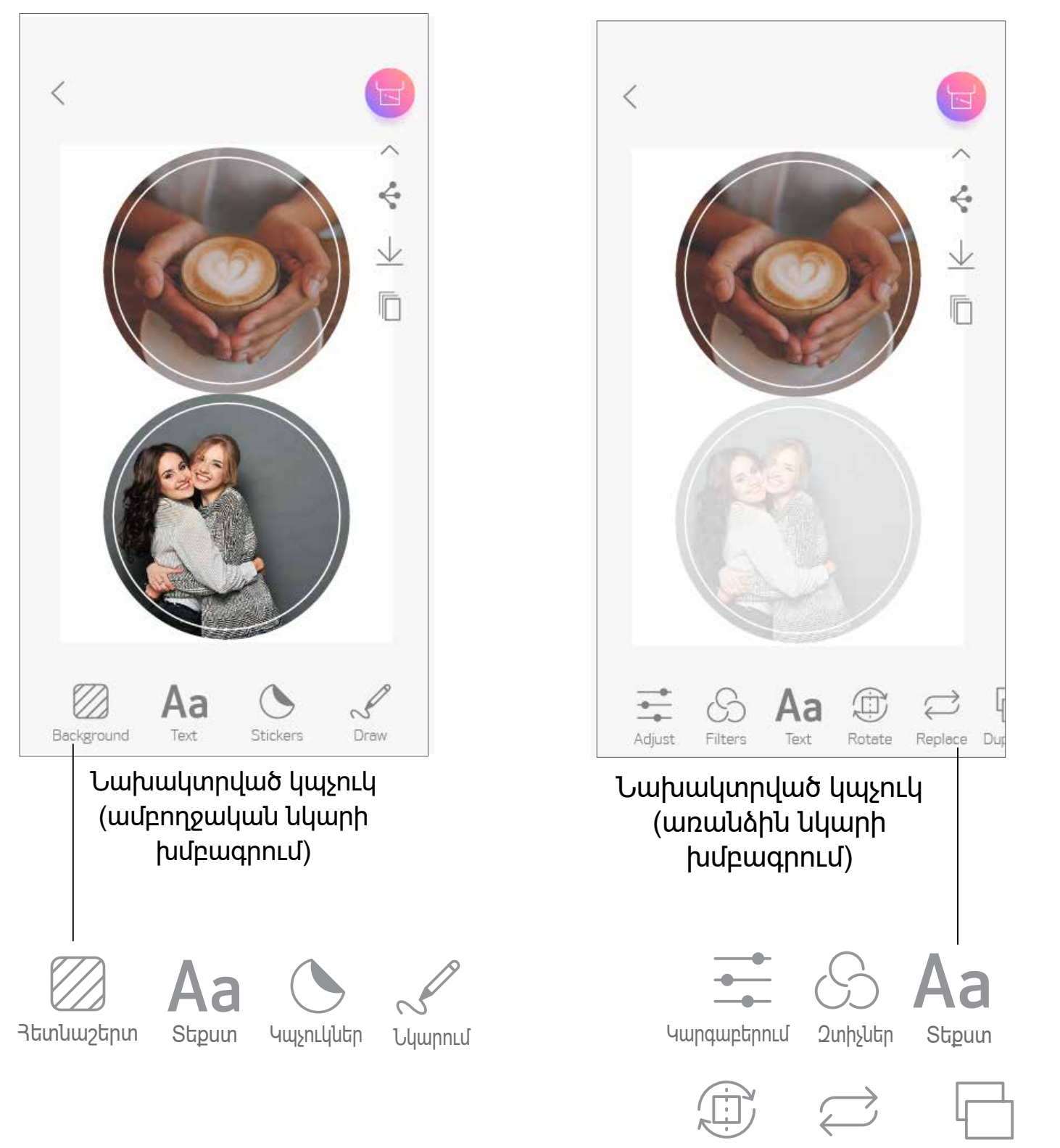

Պտտում Փոխարինում Կրկնօրինակում

- $(1)$ Ձեր սմարթֆոնի տեսախցիկով լուսանկարելու համար գլխավոր էկրանին հպեք (ընտրովի, էֆեկտներով լուսանկար նկարելու համար հպեք ներքևի պատկերակներին):
- Լուսանկարելուց հետո կարող եք տպել, խմբագրել, համօգտագործել կամ  $(2)$ պահել լուսանկարը:

### **ՍՄԱՐԹՖՈՆԻ ՏԵՍԱԽՑԻԿ**

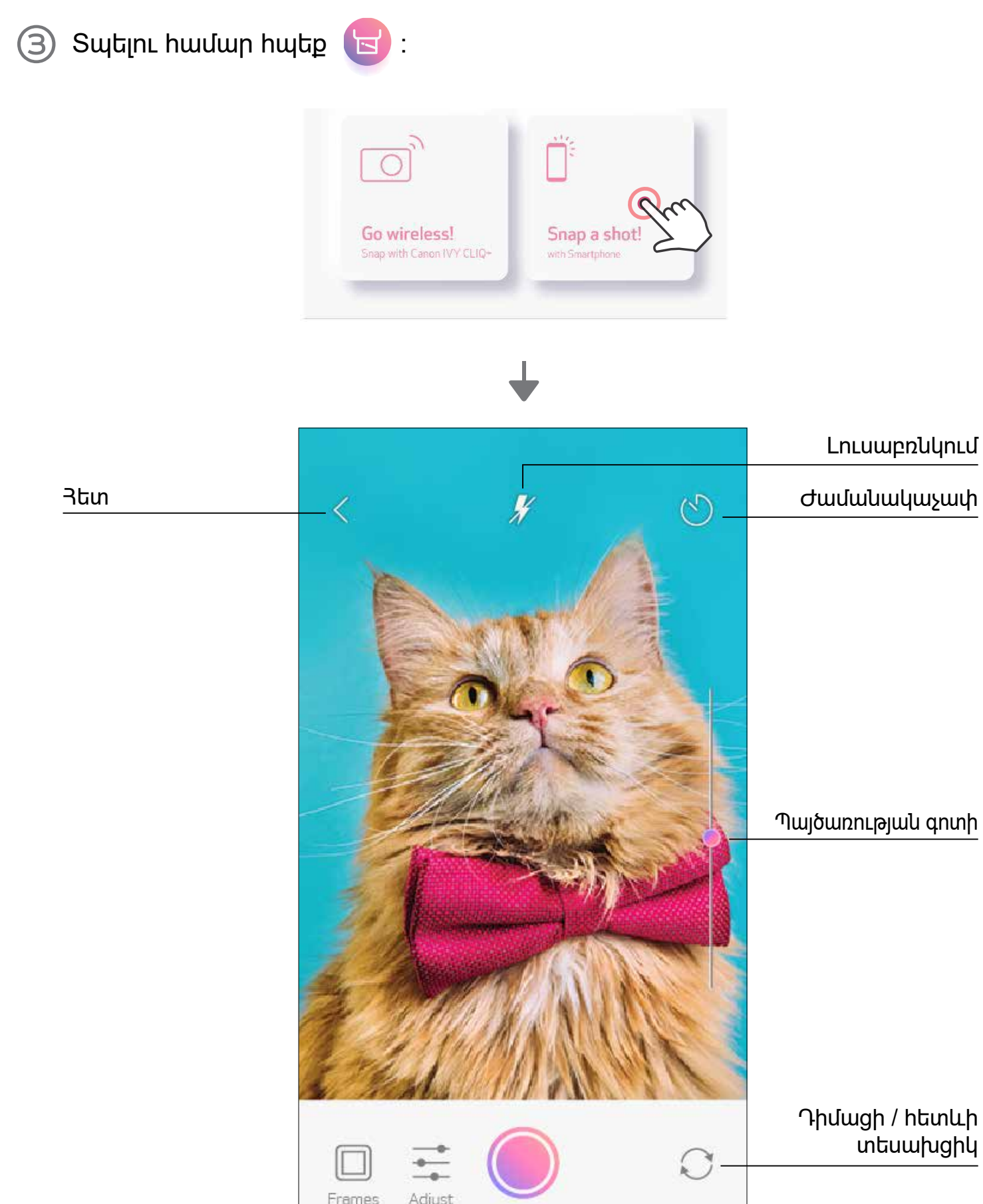

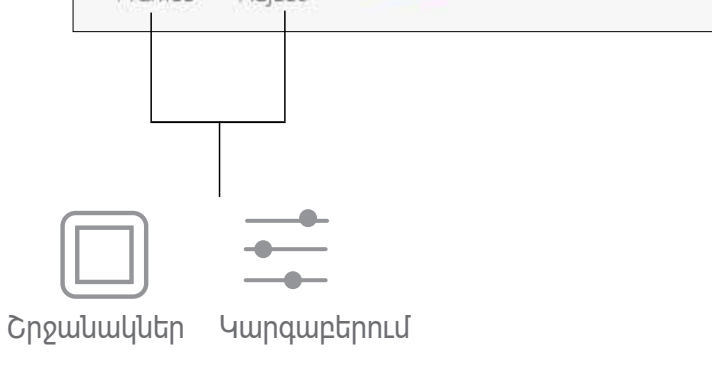

### **ԻՆՉՊԵՍ ՏՊԵԼ ZOEMINI S2 MicroSD ՔԱՐՏԻՑ**

- Գլխավոր էկրանին հպեք «Անցե՛ք անլար ռեժիմի», ապա հպեք «Տպել microSD քարտով»:
- Հպեք լուսանկարին, որը ցանկանում եք տպել, ապա սեղմեք :  $(2)$
- Կարող եք microSD քարտում նաև ջնջել լուսանկարը՝ սեղմելով  $\overline{\|\| \}$ ։  $\bigcirc$

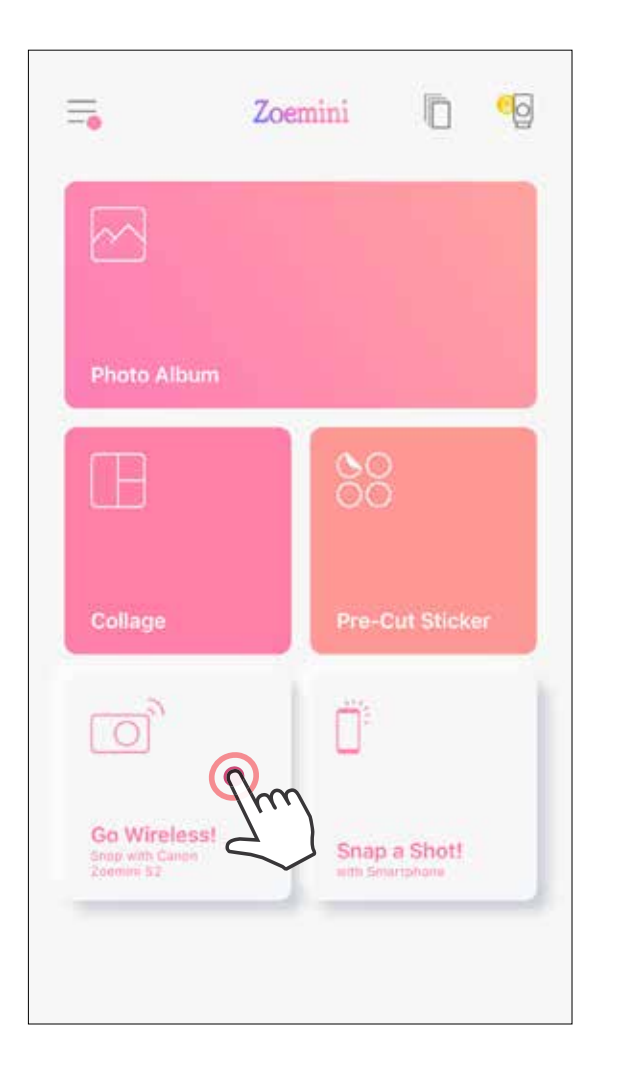

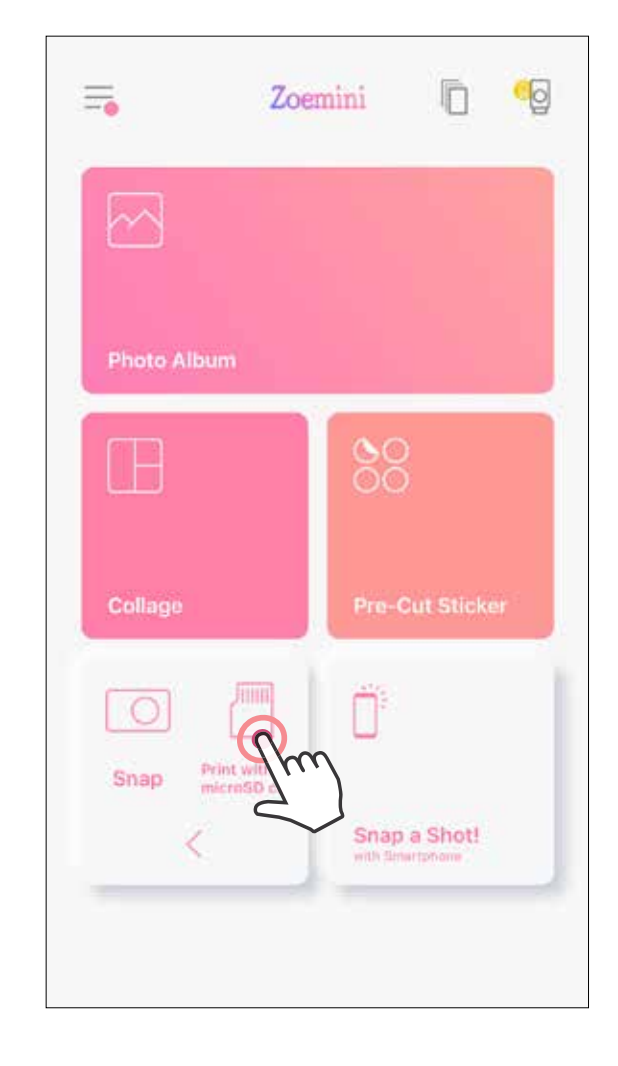

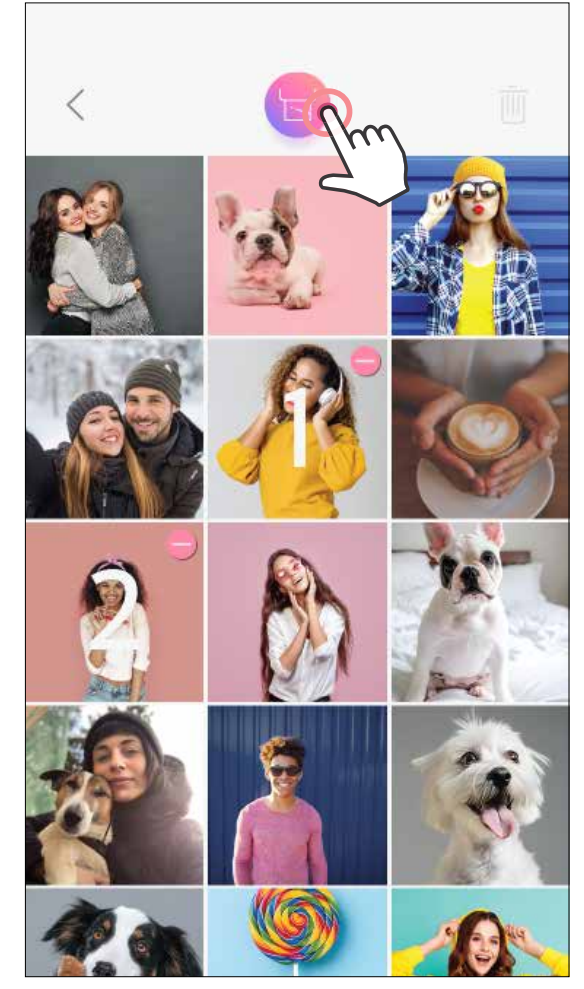

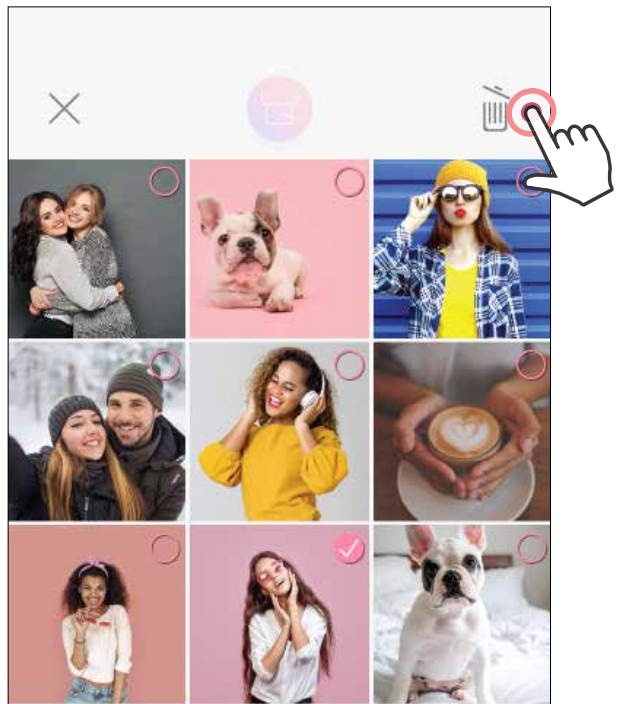

Տպել Սանջել Տարել Սանջել Արդանի մասնական համար մասնական համար մասնական մասնական մասնական մասնական մասնական մաս

- $(4)$ Հպեք լուսանկարը կրկնօրինակելու համար
- Հպեք առանձին լուսանկարին, որը չեք ցանկանում տպել: Կցուցադրվի ընդհատման նշան:
- Տպելու հերթականությունը փոխելու համար հպեք լուսանկարին, հպած պահեք այն և տեղափոխեք հերթը:
- Հպել լուսանկարը տպելու հերթից ջնջելու համար

Տպման հերթագրումը կառավարելու համար հպեք  $\|\hspace{-0.04cm}\|$ 

Տպելու հերթի էջում կարող եք

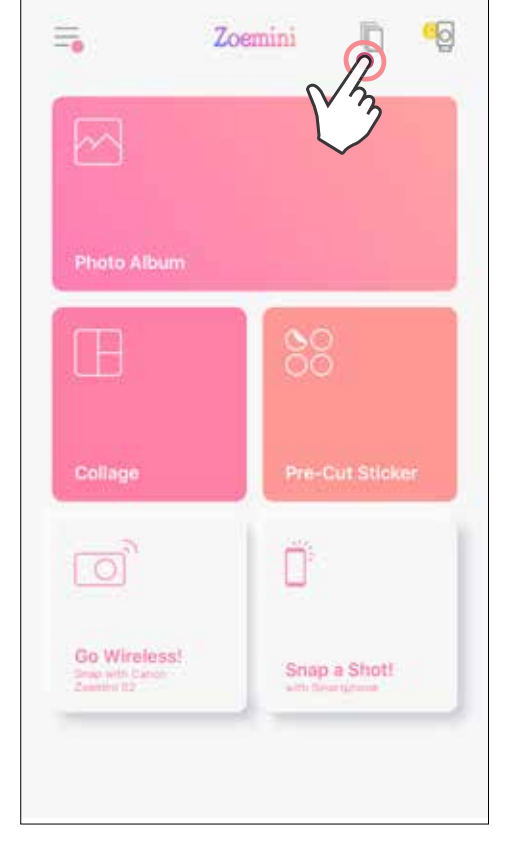

**Ծանոթագրություն տպման հերթագրման մասին.** եթե տպելու ուղարկելու պահին տպիչը միացված և կապակցված չէ, պատկերը կպահվի տպման հերթում: Տպումը վերսկսելու համար պարզապես միացրեք տպիչը և կրկին կապակցեք այն: Ձեզ կցուցադրվի հարցում, թե արդյոք ցանկանում եք տպել հերթում գտնվող պատկերը:

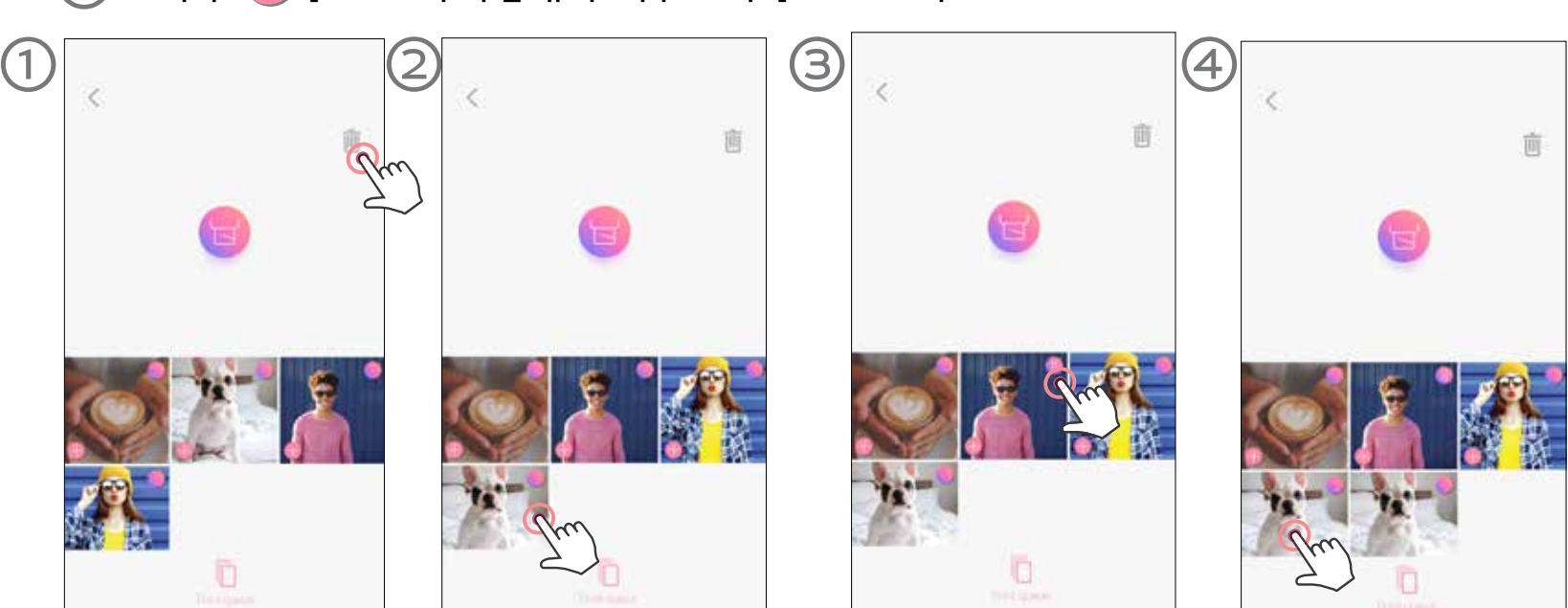

# **ԾԱՆՈԹԱԳՐՈՒԹՅՈՒՆ**

- Տպված պատկերը կարող է տարբերվել բնօրինակ պատկերից, քանի որ շարժական սարքի վրա գույնը արտապատկերելու համար օգտագործվող «էկրանի տեխնոլոգիան» տարբերվում է գույնը թղթի վրա արտապատկերելու համար օգտագործվող «տպման տեխնոլոգիայից» (ջերմային փոխանցմամբ տպում):
- Տպելու ընթացքում կամ խցանման դեպքում թուղթը ուժով չքաշեք:
- Տպելու ընթացքում կափարիչը մի բացեք: Դա կարող է ազդել տպման որակի վրա:
- Եթե տպիչը ենթարկվի վիբրացիայի կամ ցնցվի, դա նույնպես կարող է ազդել լուսանկարի տպման որակի վրա:

**ՏՊՄԱՆ ՀԵՐԹԱԳՐՈՒՄ** 

# Canon

Եթե սարքը ճիշտ չի աշխատում, դիմեք ձեր ներկայացուցչին, որից գնել եք այս ապրանքը կամ Canon-ի սպասարկման և աջակցման կենտրոնին՝ www.canon-europe.com/support հղումով

SMART SHEET, ZINK Technology և ZINK ապրանքանիշները հանդիսանում են ZINK Holdings LLC-ի սեփականությունը: Օգտագործվում են լիցենզիայի հիման վրա: Apple-ը, Apple-ի տարբերանշանը, iPad-ը, iPad Air-ը, iPad Pro-ն և iPhone-ը հանդիսանում են Apple Inc. ընկերության գրանցված ապրանքանիշներ Միացյալ Նահանգներում և այլ երկրներում: App Store-ը Apple Inc. ընկերության ծառայության նշանն է: iOS-ը Cisco ընկերության ապրանքանիշն է կամ գրանցված ապրանքանիշը Միացյալ Նահանգներում և այլ երկրներում և օգտագործվում է լիցենզիայի հիման վրա: Android-ը, Google Play-ը և Google Play-ի տարբերանշանը Google LLC ընկերության ապրանքանիշներն են: Bluetooth-ը Bluetooth SIG ընկերության գրանցված ապրանքանիշն է: Wi-Fi-ը Wi-Fi Alliance ընկերության գրանցված ապրանքանիշն է: Մնացած բոլոր երրորդ կողմերի ապրանքների անվանումները, առևտրային անվանումները և տարբերանշանները իրենց համապատասխան սեփականատերերի ապրանքանիշներն են:

© CANON ELECTRONIC BUSINESS MACHINES (H.K.) CO., LTD. 2021 ZV-223-HY-2021